### **AWC-CB 設計構築運用ガイド**

### アライドテレシス株式会社

動作確認ファーム Vista Manager EX(Windows版) : ver.3.11.1 AWCプラグイン(Windows版) : ver.3.11.1 TQ6702 GEN2 : ver.8.0.3-1.1

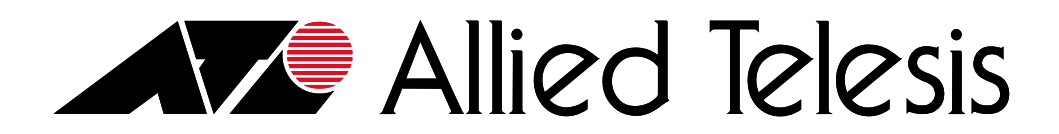

目次

1. AWC-CBについて

#### 2. 設計

- 2-1. 要件定義
- 2-2. 機器選定
- 2-3. 構成図作成
- 2-4. 注意/制限事項

#### 3. 構築

- 3-1. 構成
- 3-2. 設定項目
- 3-3. 設定手順
- 3-4. 注意/制限事項

#### 4. 運用

- 4-1. 確認方法
- 4-2. 保守対応

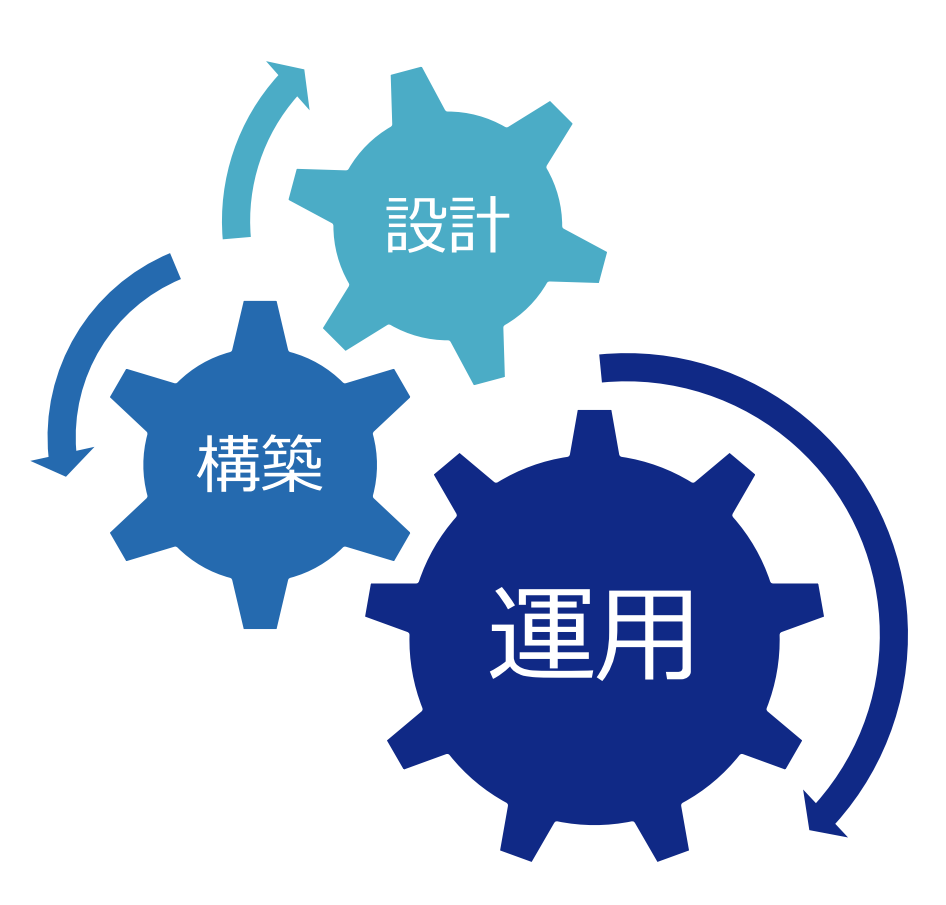

### **1. AWC-CBについて**

概要

#### ■ "AWC-CB"とは?

■ 独自のシングルチャンネルテクノロジー

- 隣接するAP同士で同一のチャンネルを利用して仮想的に1台のAPとして動作するシングルチャンネル方式
- ローミングレス通信を実現するため、移動しながらの通信に最適
- 電波の強いAPが自動的にデータ転送を行うため、ローミング時の通信切断や移動によるスティッキー端末問題が解消
- 従来のシングルチャンネル方式では、複数のAPが設置されていても同時に通信できるのは1台のみだったが、 AWC-CBでは同時通信が可能

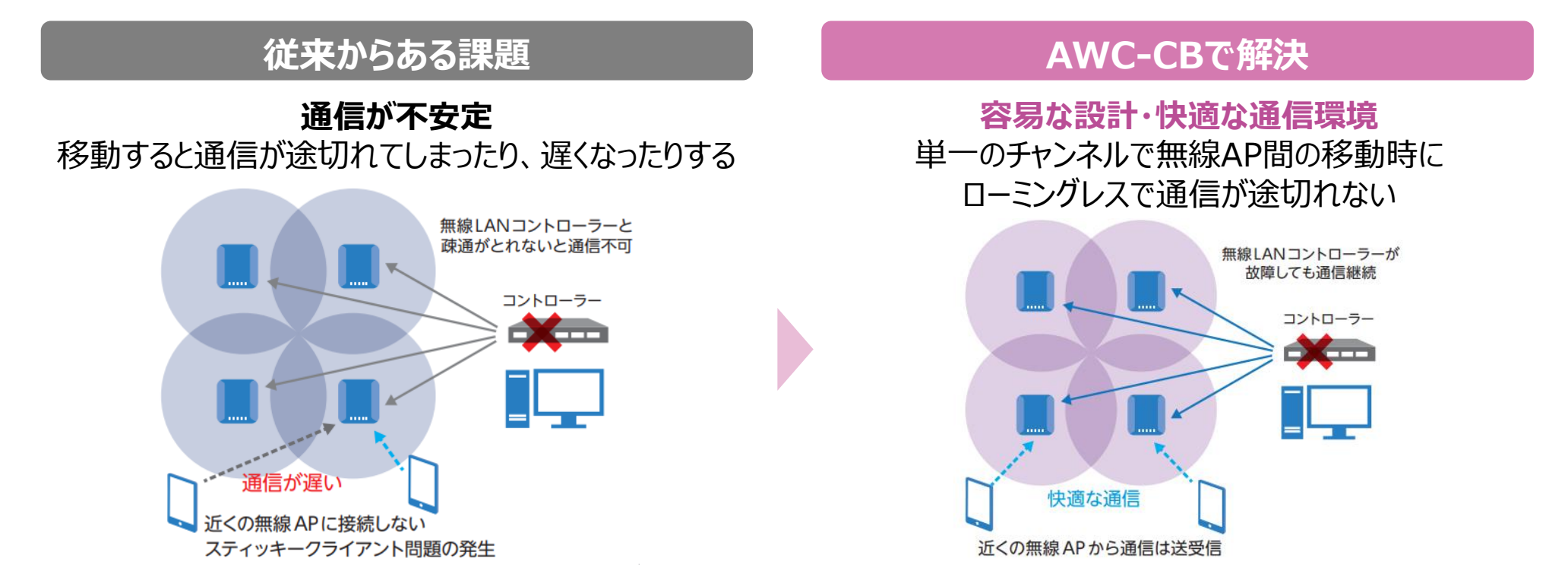

概要

- "ハイブリッド無線LAN"とは?
	- **ロ** セル方式 + チャンネルブランケット方式(AWC-CB)
		- 従来別々に使用していた"セル方式"と"チャンネルブランケット方式"の2つの無線LAN方式を同時に使用可能になり、 両方式のメリットを活かした"ハイブリッド無線LAN"

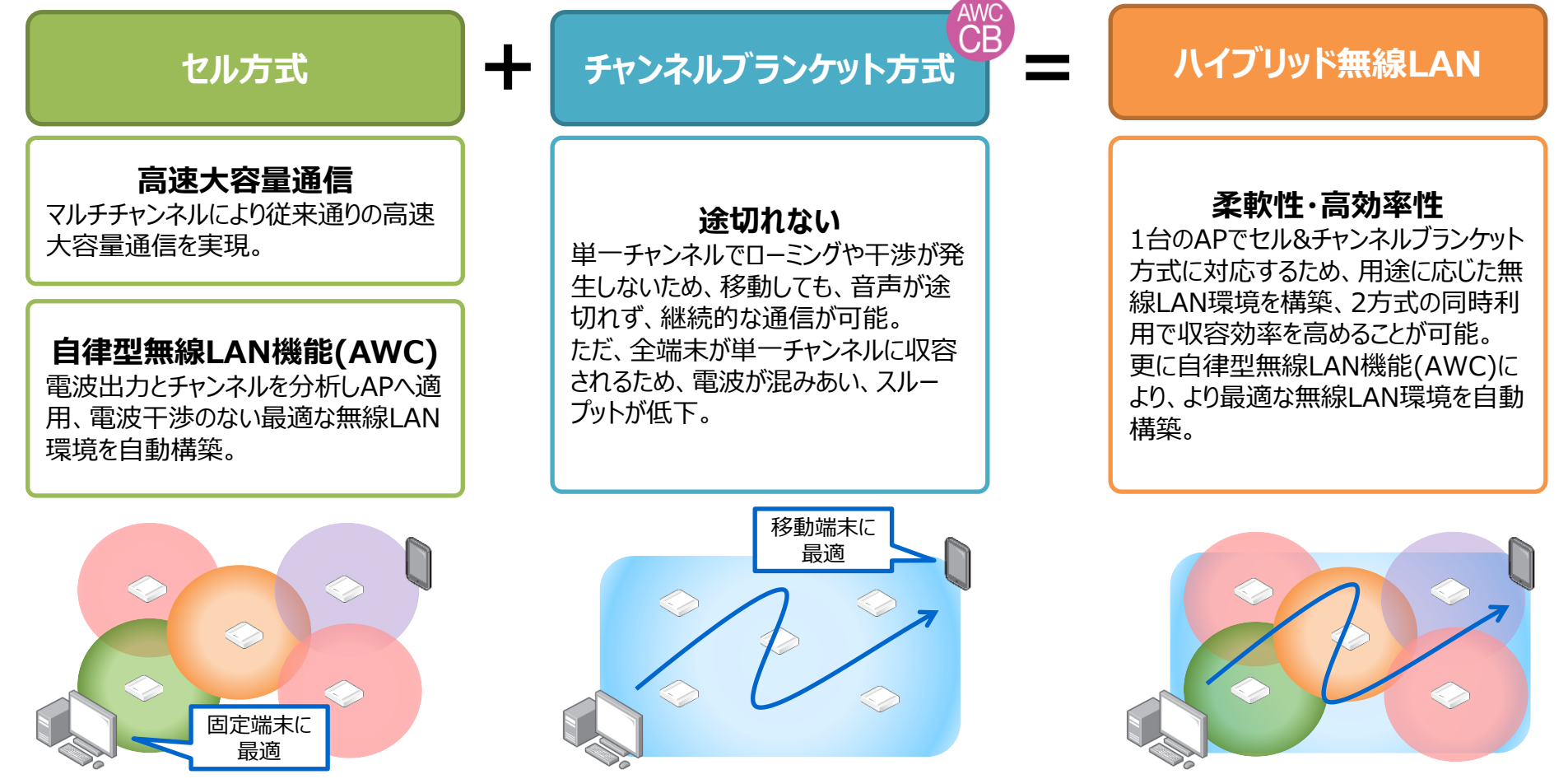

- 端末によって最適な方式を使い分けることが可能
	- □ 固定端末はセル方式で大容量通信

□ 移動端末はチャンネルブランケット方式で途切れない通信

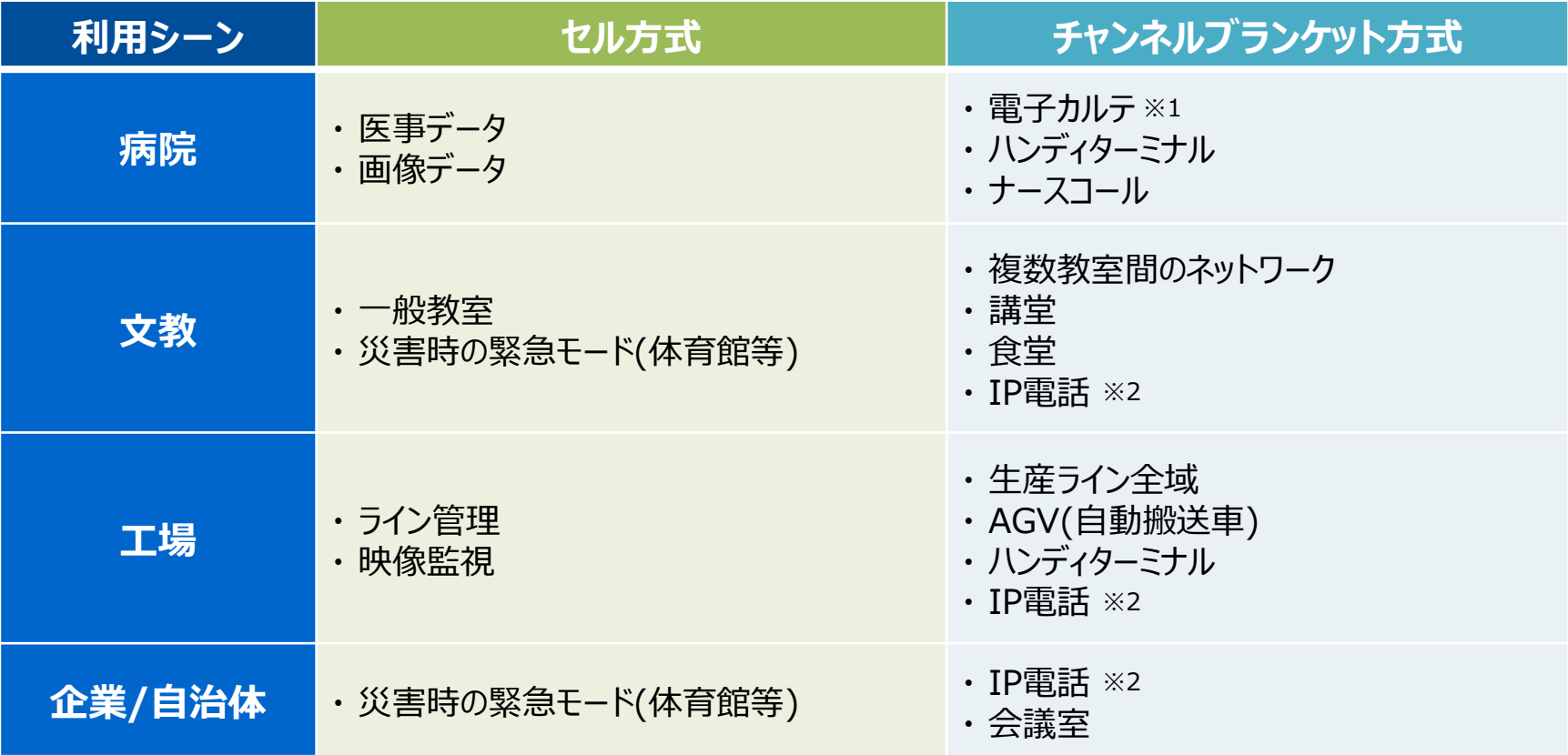

※1 電子カルテ端末で資源配布などを行う際は、何回かに分けて実施するなど調整が必要な場合があります ※2 IP電話を使用する場合、SIPサーバの設置場所、及び、通信モード(端末間 or 端末-SIPサーバ経由 など)配慮が必要です 基本仕様

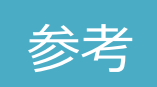

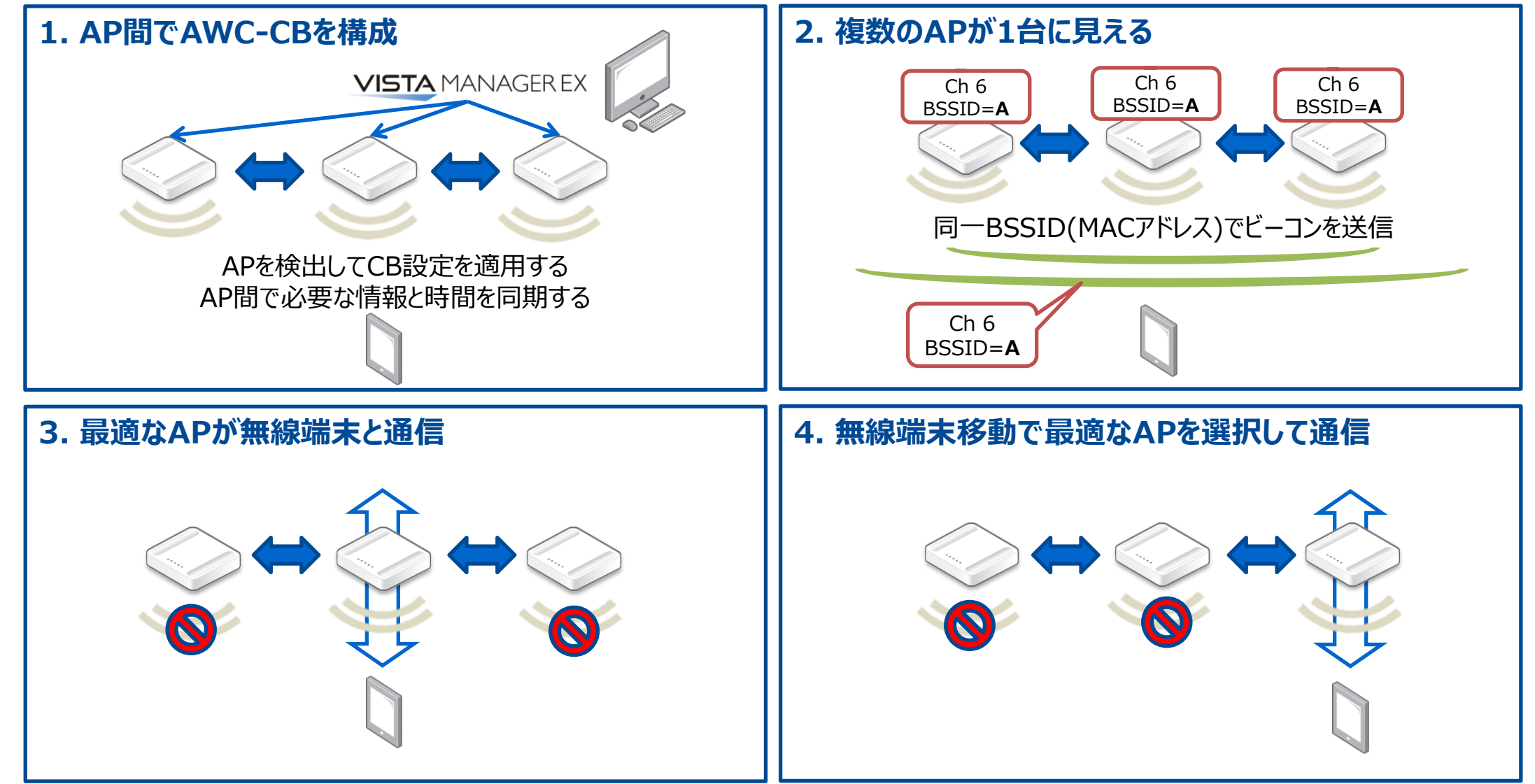

基本仕様

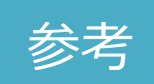

#### ■ AWC-CBの動作概要

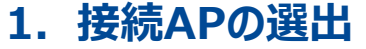

無線端末からのパケットは複数のAPで受信しますが、パケットを受信する際に各APでは 無線端末からの信号レベルを共有している為、信号レベルからACKを返すAPを決定し、 無線端末へパケット送信します。

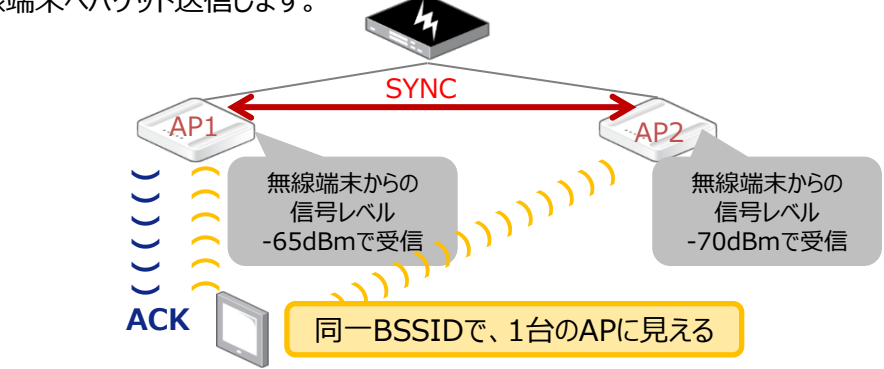

#### **3. 無線端末移動によるハンドオーバー**

無線端末がAP1からAP2へ移動する際に各AP間で無線端末の信号レベルを比較し、 一定の開きが生じた際にAP2にてハンドオーバーを受諾します。 これにより①で選出されたAPがAP2に切り替わります。 無線端末からの 無線端末からの 信号レベル

#### $AP1$   $O($ 信号レベル  $-65$ dBm $\rightarrow$ -75dBmで受信 -75dBm→ -65dBmで受信 無線端末が移動です **) ) ) ) ) ) ) ) ) ) ) ) SYNC ACK**

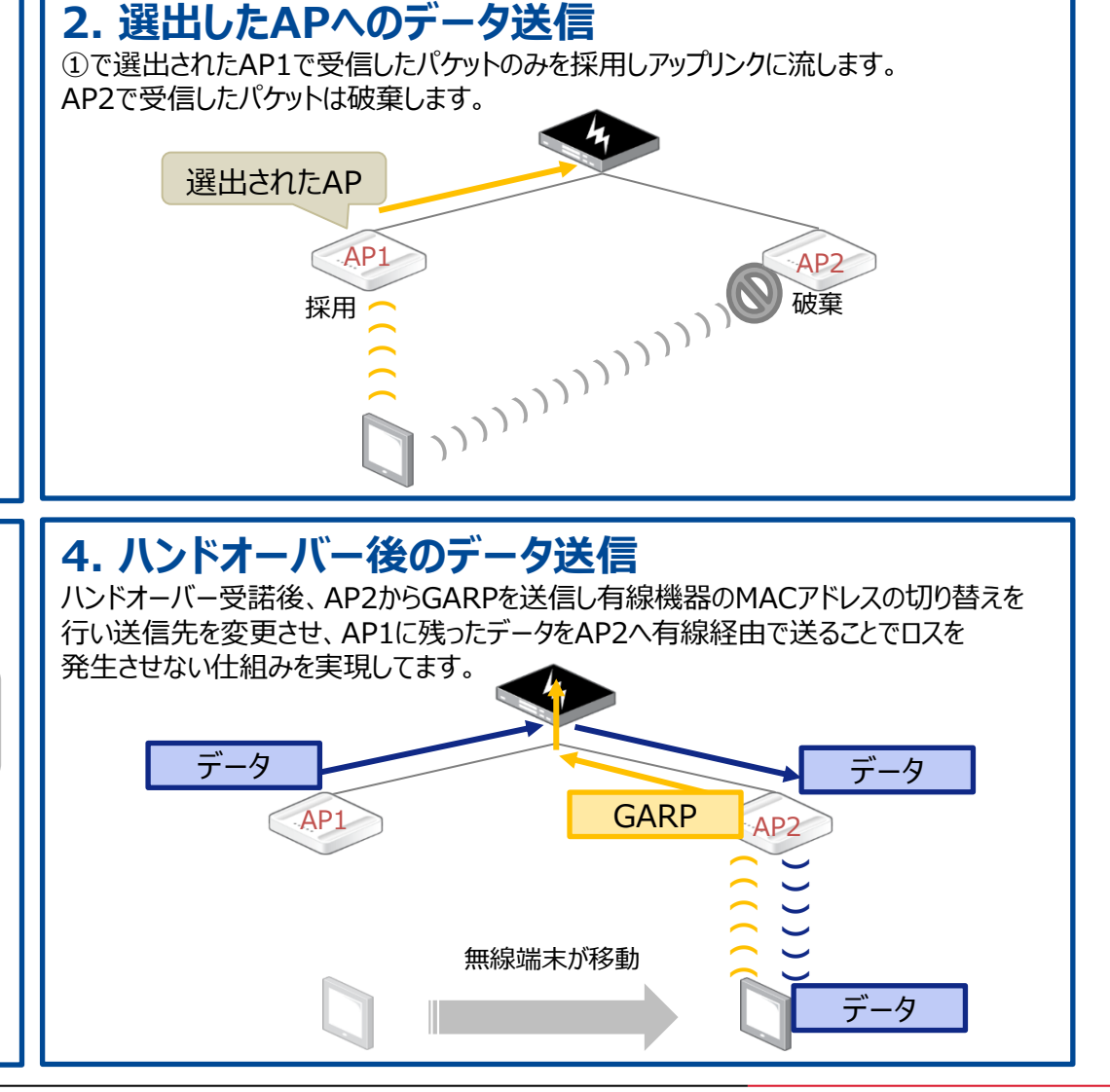

### 基本仕様

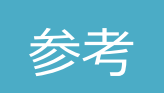

#### ■ AWC-CBの基本動作(アソシエイト前)

- Vista Manager EXがAPを検出し、AWC-CBの設定・設定適用を行い管理
- **□ CBを構成するAPはそれぞれがもつ情報や時刻を同期**
- 同じBSSIDが設定されたビーコン信号を、無線端末が100msec間隔で受信できるように、 CBを構成するAP間でアルゴリズムに従って各APの送信の機会を制御
- 無線端末は、同じBSSIDのビーコン信号しか見えない為、APは1台だけが存在しているように見える

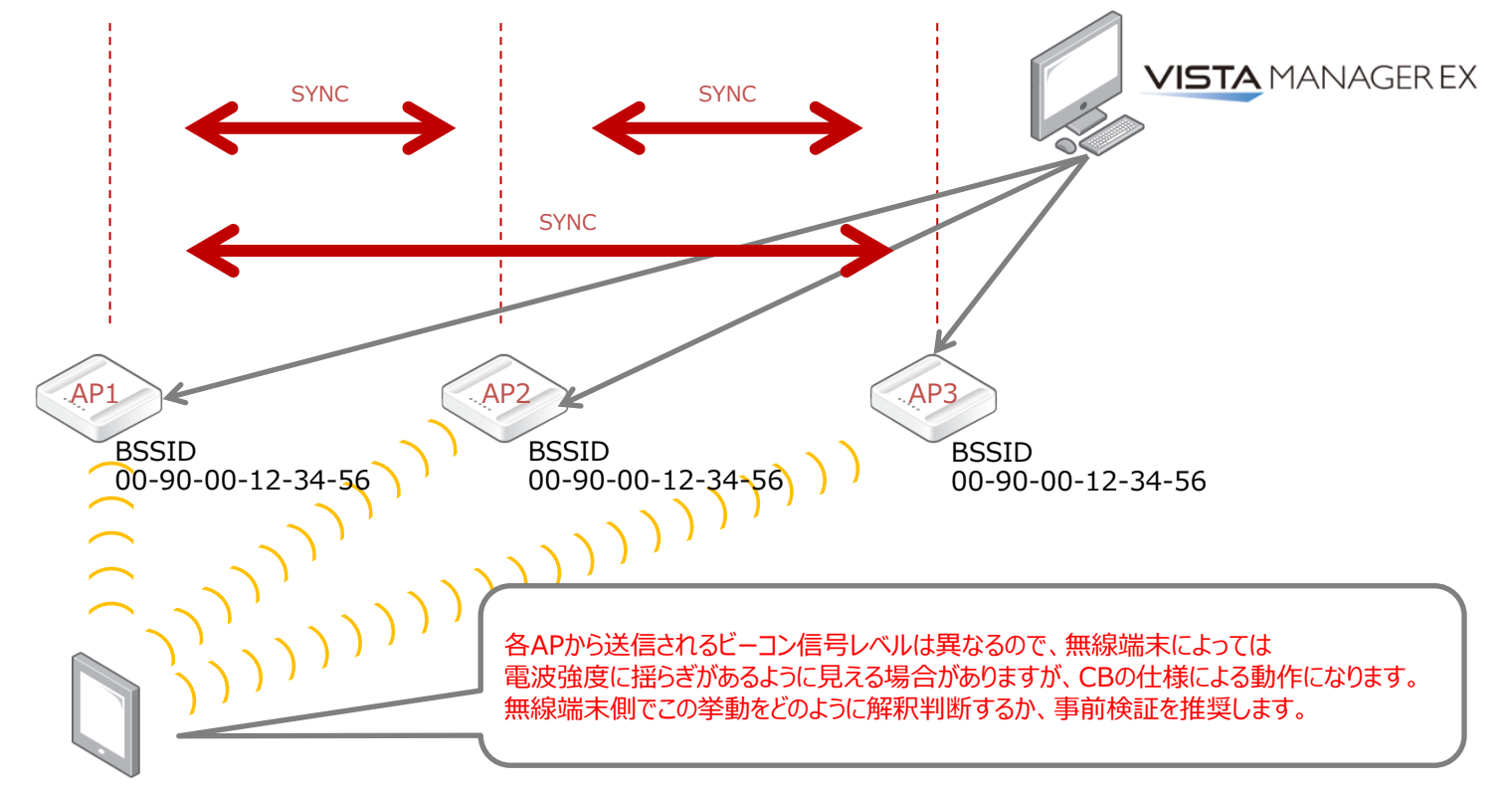

#### ◼ 接続APの選出

- **□**無線端末は単一のBSSIDに対して要求・応答をおこなう
- 無線端末からのパケットは複数のAPで受信することになりますが、 パケットを受信する際に各APは信号レベルを把握することができる
- 各AP間ではこの信号レベルの情報を共有・比較した上で、ACKを返すAPを選出

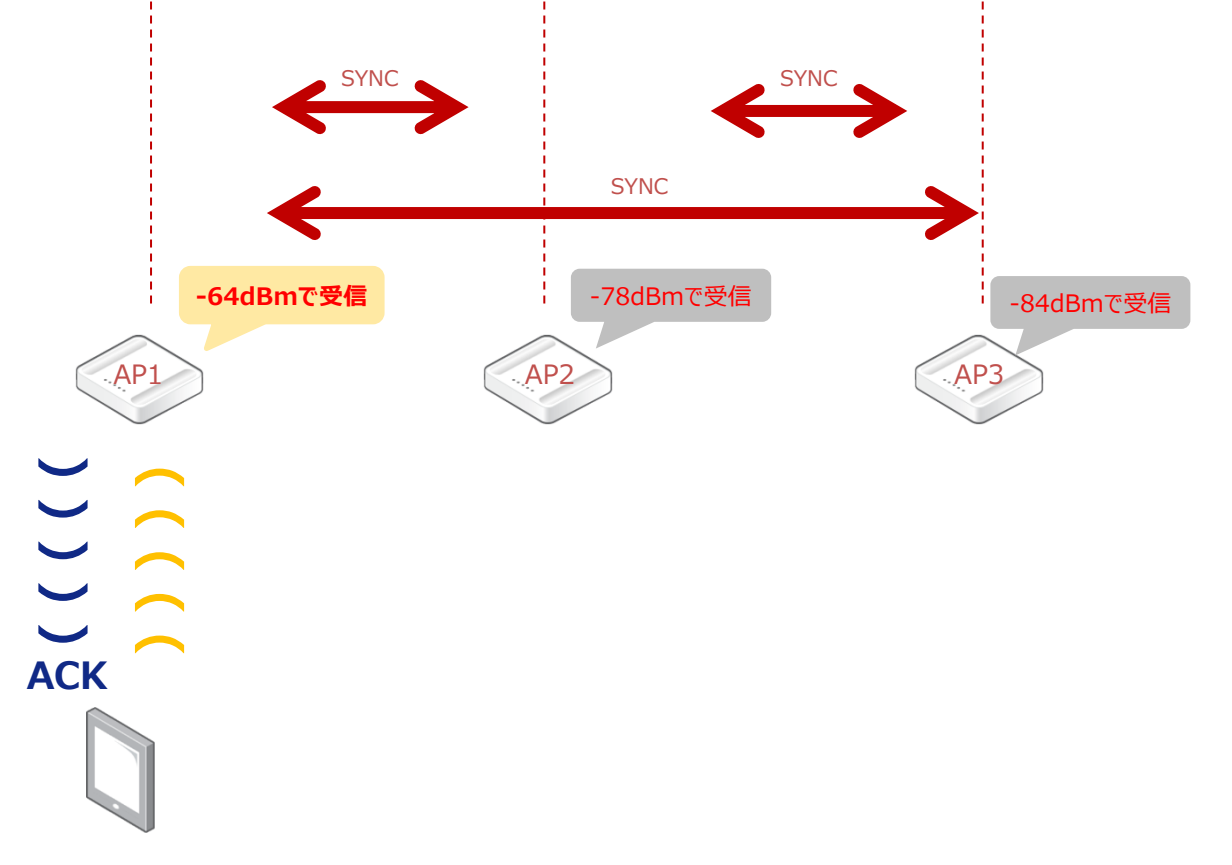

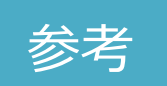

- 選出された無線アクセスポイントとの通信
	- **□ ACKを返したAPが無線端末へのパケットを送信**
	- **□** また、この選出されたAPで受信したパケットのみを採用しアップリンクに流す
	- 選出されたAP「AP1」で受信したパケットのみを採用し、AP2/AP3で受信したパケットは破棄

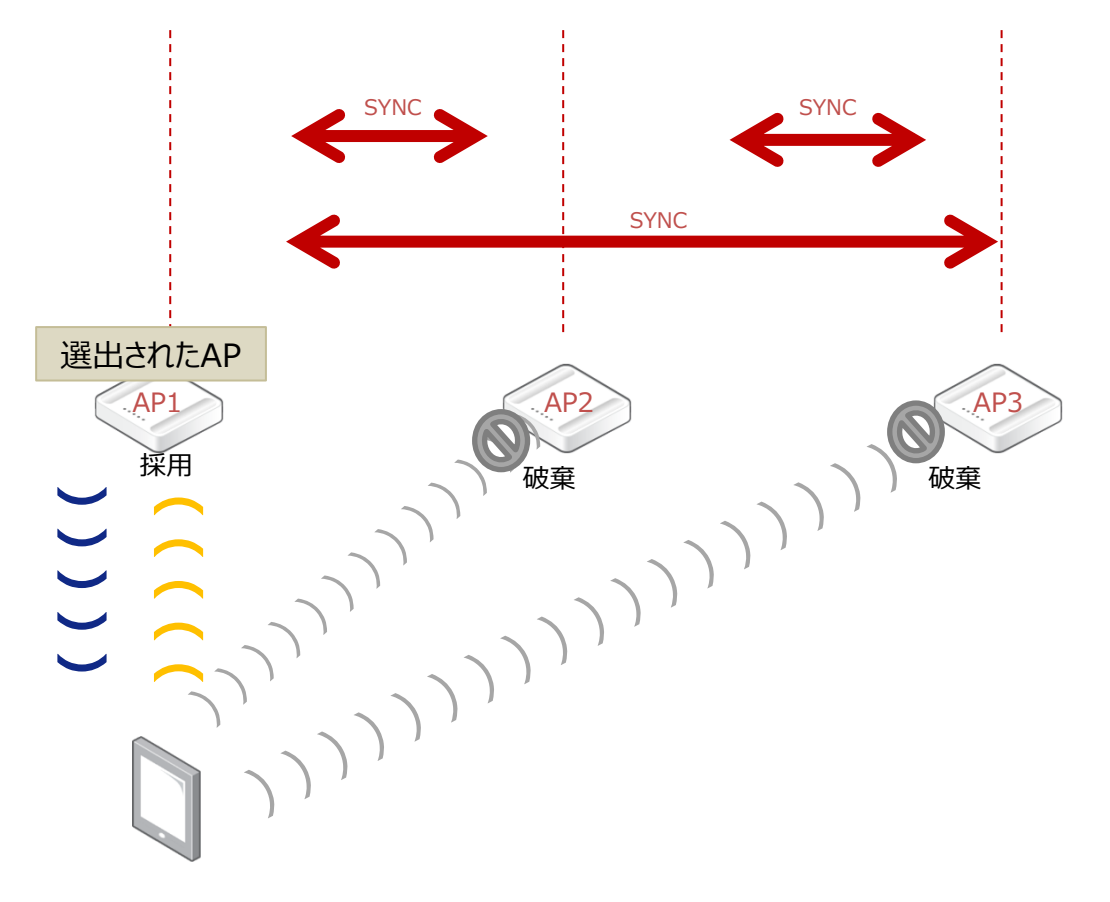

### ローミングレスの仕組み

参考

- ハンドオーバーの判断仕様
	- AWC-CBで、同一CBグループ内で無線端末が移動により、 通信に最適なAPに切り替える動作のことを弊社では"ハンドオーバー"と呼んでいます (以後資料では、この動作をハンドオーバーと呼び、一般のローミングとは区別します)
	- **□ CBグループを構成するAP間で無線端末の信号レベルを共有しており、** 無線端末が接続しているAP1と移動後に接続するAP1の各AP間で無線端末の信号レベルを比較し、 一定の開きが生じた際にAP2にてハンドオーバーを受諾します

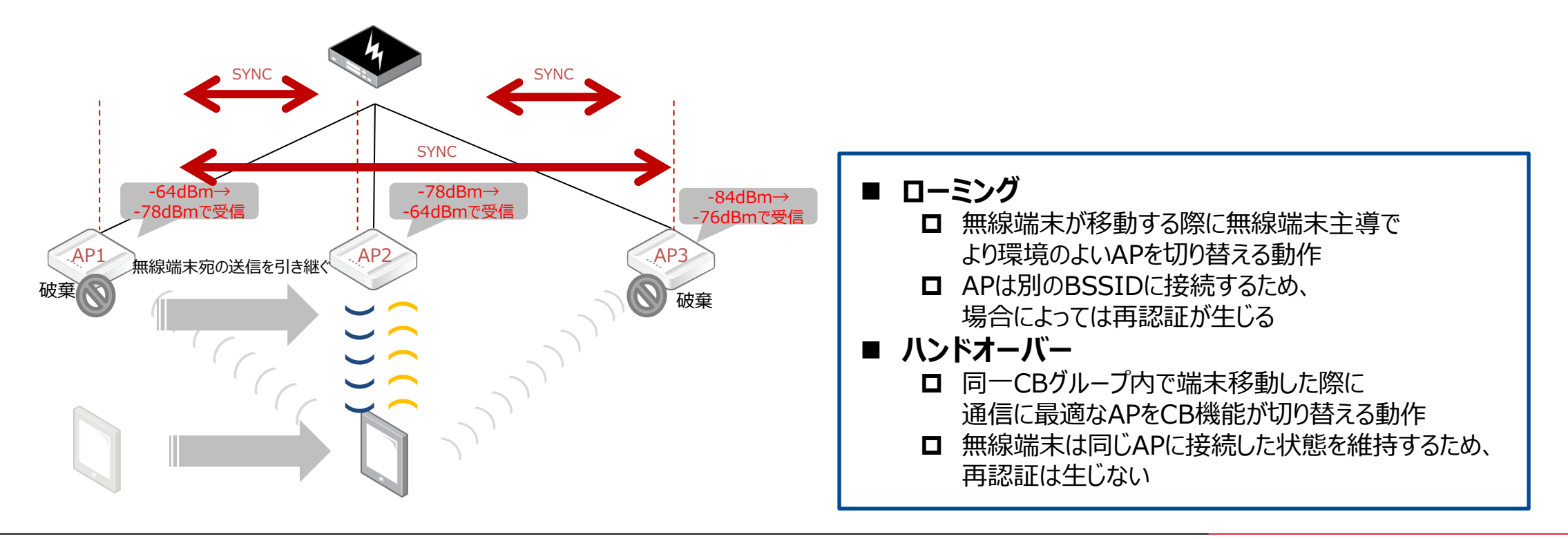

### ローミングレスの仕組み

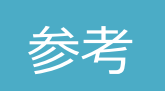

■ ハンドオーバー時のアップストリーム・ダウンストリーム動作(有線機器側)

#### アップストリーム

- ハンドオーバーが受領されたタイミングで、AP2から無線端末のMACアドレスを送信元としたGratuitous ARPを送信し、 有線機器のFDBの更新を行い送信先を変更
- ダウンストリーム
	- ハンドオーバー前に接続していたAP1のバッファーに残ったデータを、ハンドオーバー後のAP2へ有線経由でデータを送ることで ロスを発生させない仕組みを実現

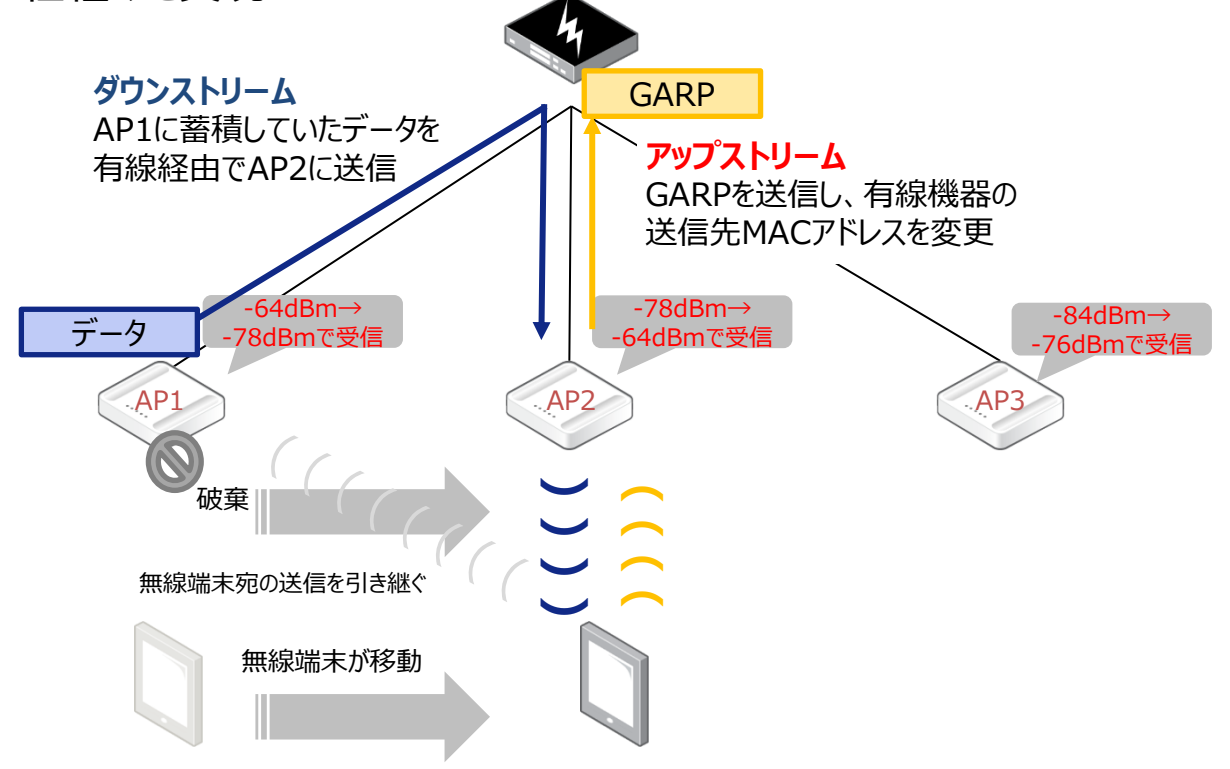

コントローラーが故障した場合

#### ■ コントローラーが故障しても動作可能

- 無線端末からのデータは、APから直接宛先へ送信するため、 コントローラーであるVista Manager EXには負荷がかからない
- コントローラーは、初期時における設定の際に必要であり、稼働開始後はライセンス管理とAPの稼働管理を行うのみ

■ したがって、一時的にコントローラーがダウンした場合でも無線端末からの通信に影響なし

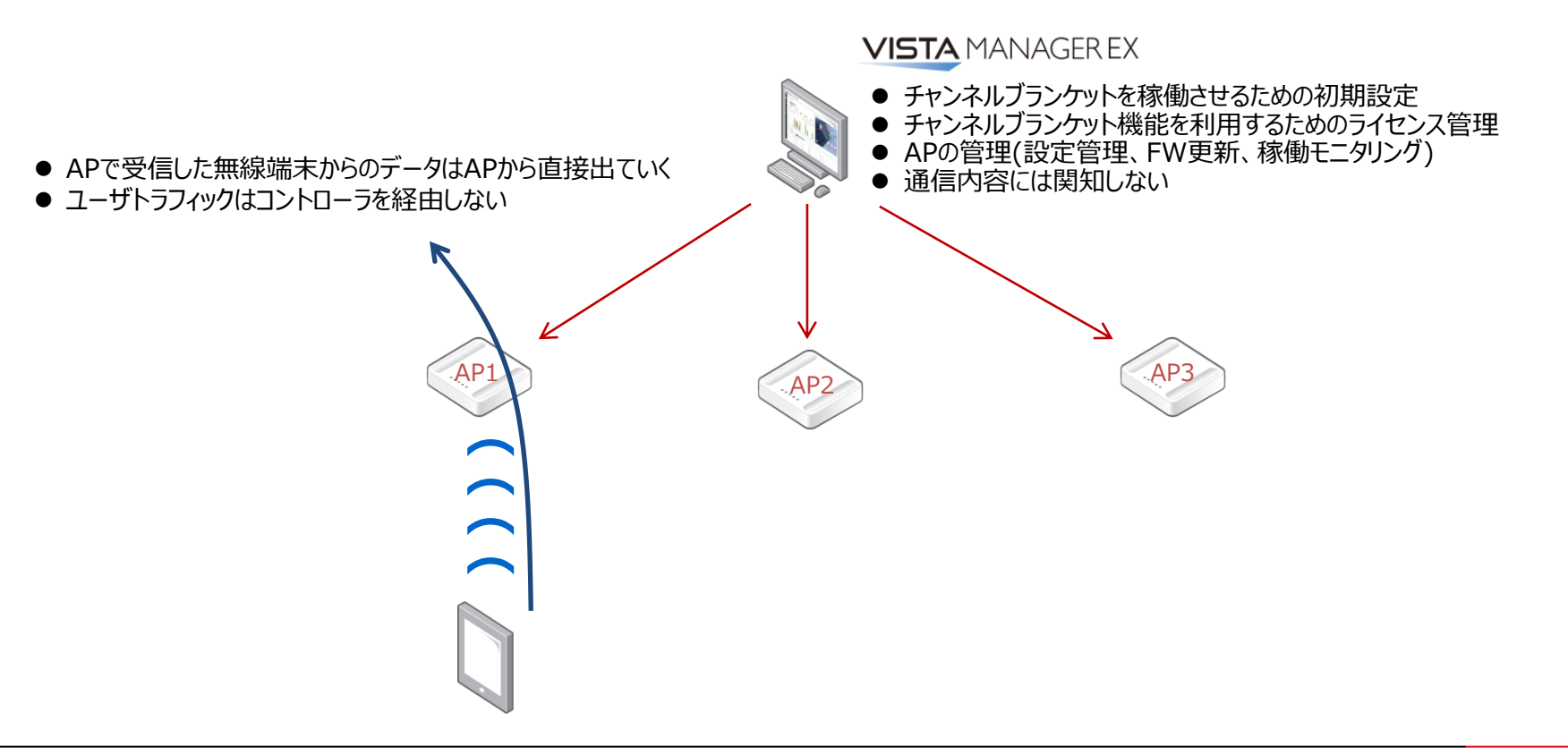

参考

### **2. 設計**

### 2-1. 要件定義

- まずユーザーの要件/要望をヒアリング
	- 例として…
		- 既存入替か新規導入(既存の場合、新規AP追加は可能か)
		- 導入建物の構造
		- 無線端末の種類
		- 無線通信規格
		- 無線端末の台数
		- 利用アプリケーション
		- 利用方法
		- 通信トラフィック量
		- 無線エリア(距離・範囲)
- お客様へヒアリングする際のチェックリスト
	- <https://www.allied-telesis.co.jp/web-material/wlan-checksheet.zip>

# 2-1. 要件定義

#### ■ 要件をまとめる

#### ■ 例として…

- いつ / 利用時間 : 営業時間のみ
- 
- 誰が / 利用者 : 社員(常時100台の端末が接続する想定)
- どこで / 利用エリア : "1フロア(3部屋+廊下)"と"倉庫"
- 
- 何で / 通信手段 : "PC"と"タブレット"
- 
- 何の情報を : "画像情報"と"在庫情報"
	-
- 何のために / 目的 : "お客様との取引"と"在庫管理"
- 要件を具体的に実現する方法を検討
	- □ セキュリティレベルを決めたり、使用する機能を洗い出す
	- 例として…
		- 社員以外の人にはアクセスさせず、機密情報も取り扱うため、セキュリティ対策はしっかりと
			- ➢ セキュリティ方式は"WPA2-Personal"
		- 画像情報はスループットを優先、在庫情報は移動しながらの作業が多いため途切れない通信を優先
			- ➢ 画像情報は"セル方式"、在庫情報は"チャンネルブランケット方式"を使用
		- 100台からのアクセスに耐えられる環境を実現するために、適切な機器数を準備
			- ➢ 無線LANアクセスポイント1台に対して20台程度の接続を想定
		- 既存の環境の電波状態を調査(サイトサーベイ)し、適度な機器数を準備
			- ➢ 上記も踏まえて、電波状況によって機器を追加したり電波の設計を実施

- Vista Manager EX(Windows版)のライセンス ラインナップ
	- □ 利用予定の機能に応じて、ライセンスを選択して購入
	- **ロ** 別途ネットワーク機器にライセンスが必要な機能もあるため注意(AMF Plus機能など)

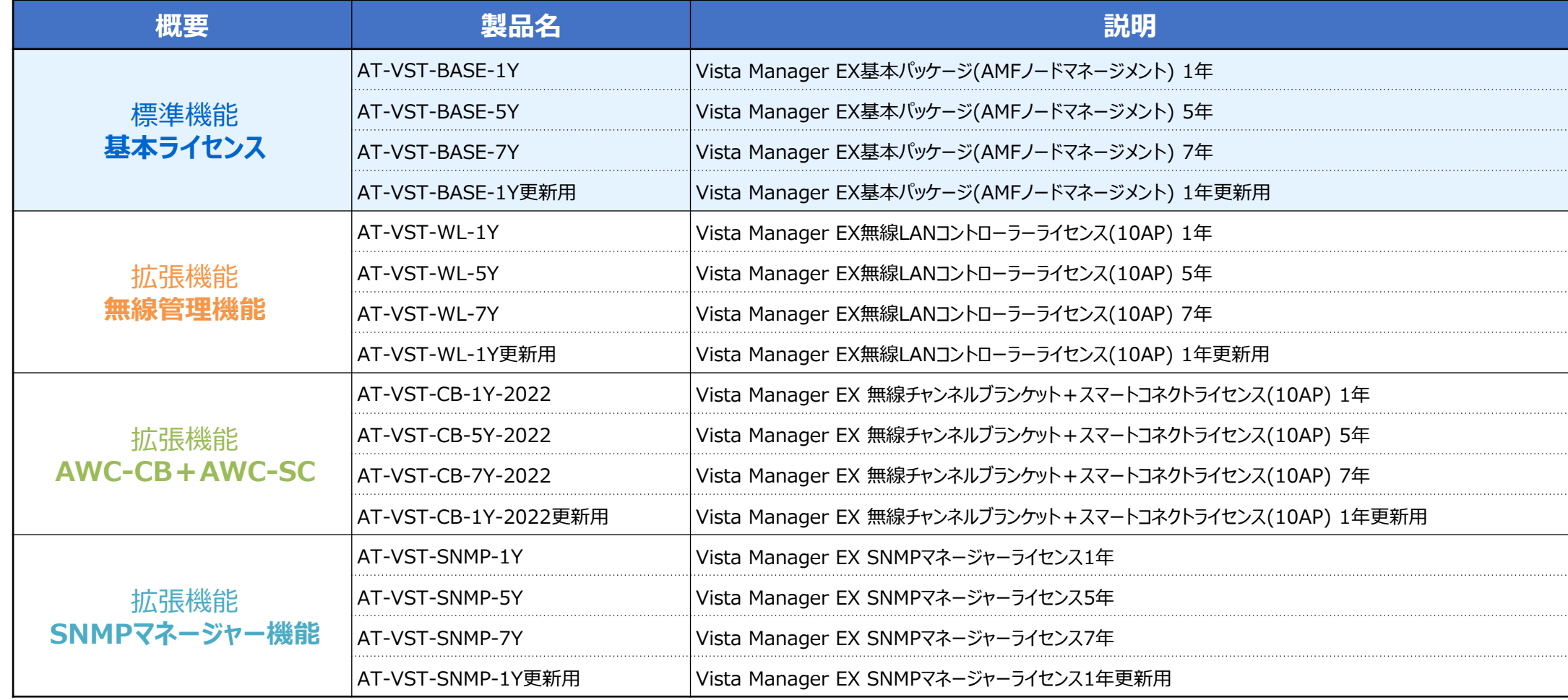

■ Vista Manager EX(Windows版)のライセンス 組み合わせ例 **ロ** AP計50台でチャンネルブランケット機能のみを利用する場合

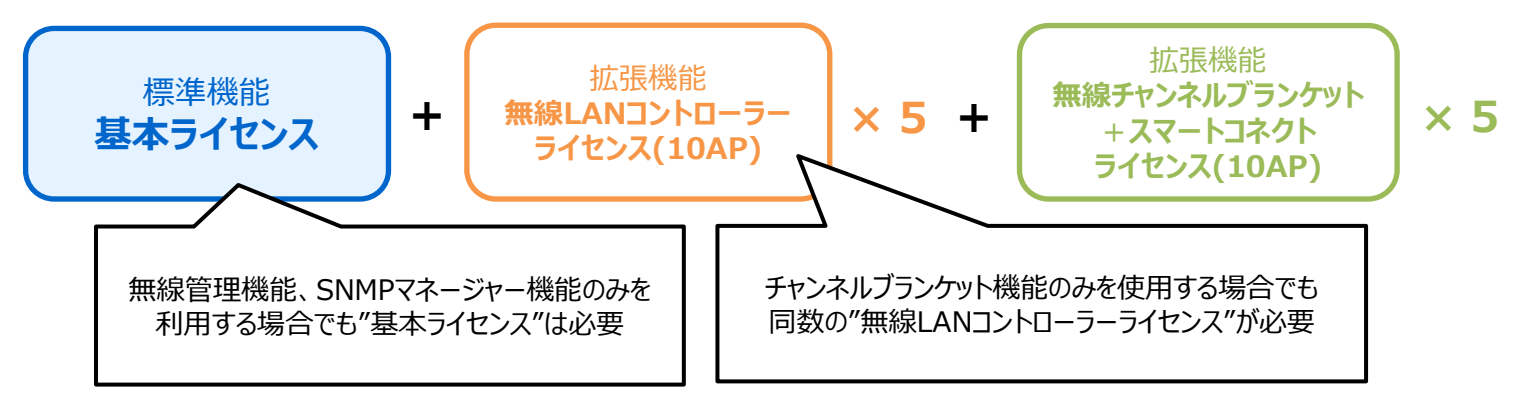

AP計50台でセル方式:AP30台/チャンネルブランケット方式:AP20台を利用する場合

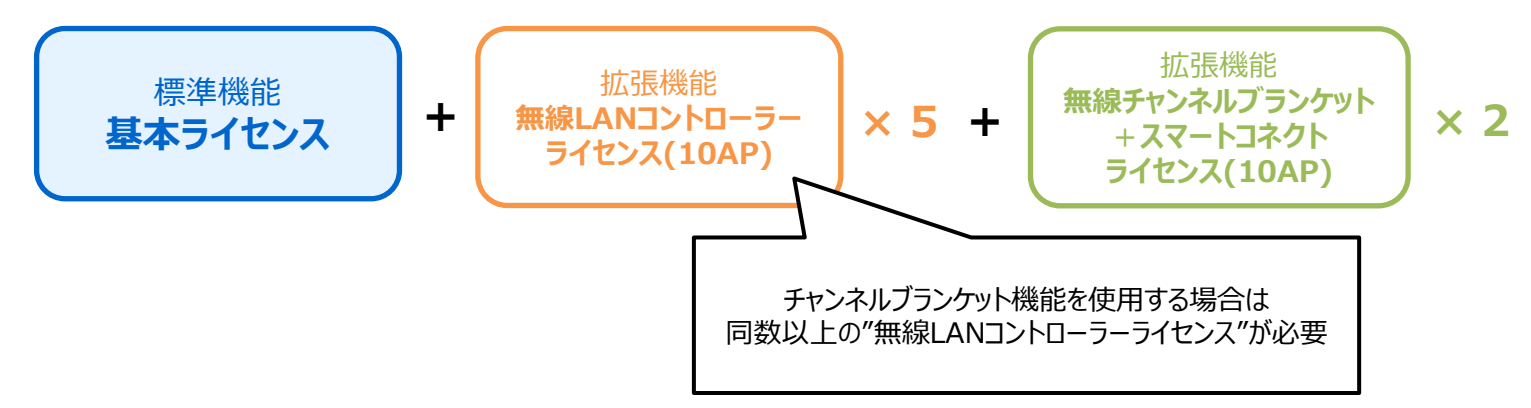

■ AWC-CB対応無線AP

**ロ** AWC-CBに所属できる無線APの具体的な機種は以下の通り

- AT-TQ5403、AT-TQ5403e : ファームウェアバージョン 5.3.x以降
- 
- AT-TQ6602 : ファームウェアバージョン 7.0.1-0.1以降
- AT-TQ6602 GEN2、AT-TQ6702 GEN2 :ファームウェアバージョン 8.0.2-1.1以降
- ※ AT-TQ5403/5403e、AT-TQ6602、AT-TQ6602 GEN2/6702 GEN2の混在はできません。 AT-TQ5403とAT-TQ5403eの組み合わせ、または、AT-TQ6602 GEN2とAT-TQ6702 GEN2の組み合わせは 使用可能です。

- AWC-CB構成に必要な機器の種別をまとめる
	- 1. 無線LANアクセスポイント(AP)
	- 2. 無線LANコントローラー(コントローラー)
	- 3. PoEスイッチ
- 要件を満たす機器を選定
	- 1. TQ6702 GEN2
	- 2. Vista Manager EX + AWC/AWC-CBライセンス
	- 3. x230-XXGP
- 要件を満たす数量を洗い出し 1. TQ6702 GEN2 \*6 2. Vista Manager EX 基本ライセンス  $*1$ + 無線LANコントローラーライセンス \*1 + 無線チャンネルブランケット(+スマートコネクト)ライセンス \*1 3. x230-10GP \*2

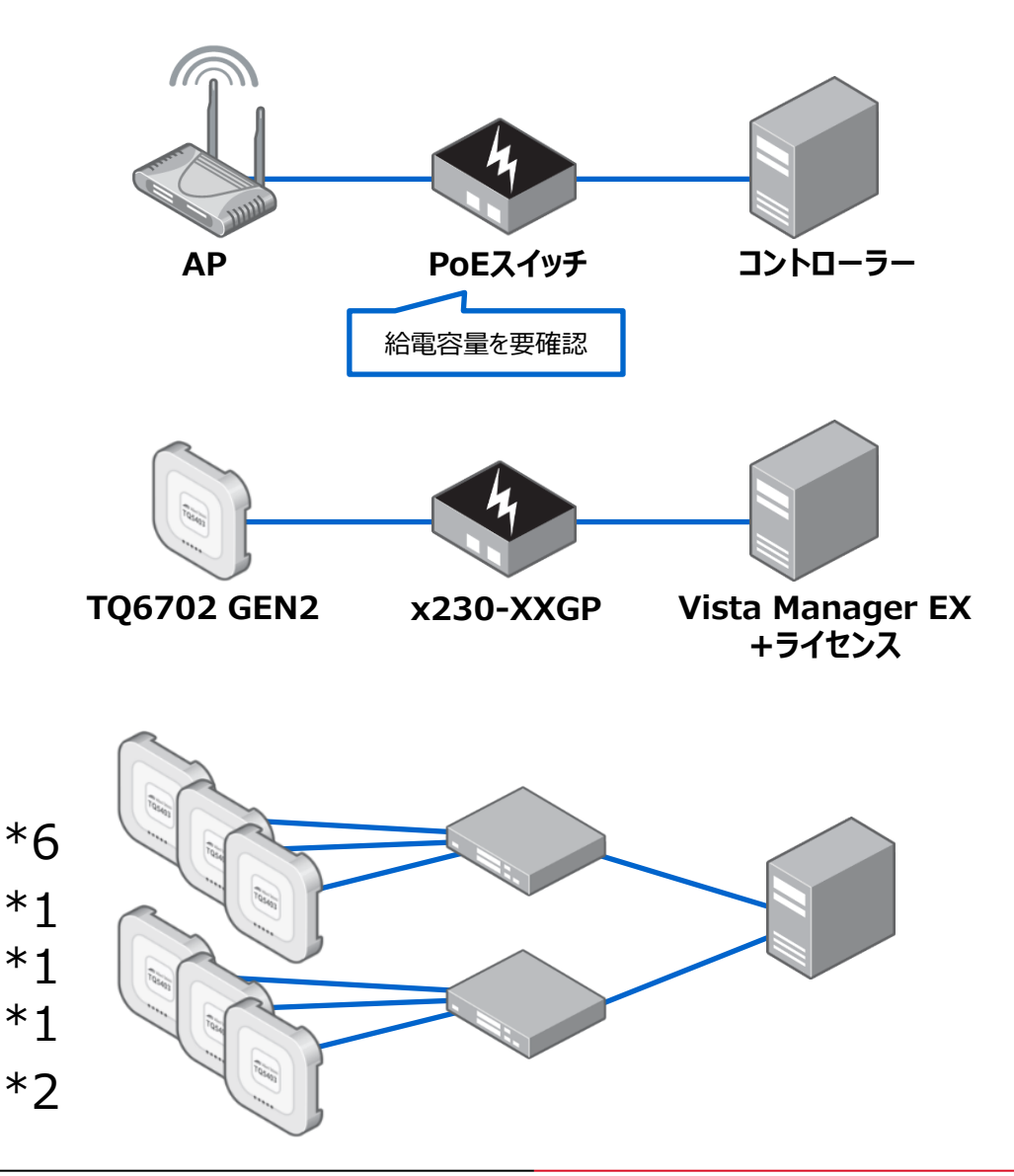

# 2-3. 構成図作成

- プロット図の作成
	- 設置AP間の距離
		- "チャンネルブランケット方式"による無線LAN環境を構築する場合、目安としてAP間の距離は約10~15mプロットする ※
	- 電波強度の目安
		- 必要な無線エリア全体が**-60dBの電波強度で**カバーできることを目安とする
		- 電波は壁などの障害物によって減衰したり、鉄板や厚いコンクリートの場合はほとんど通さない

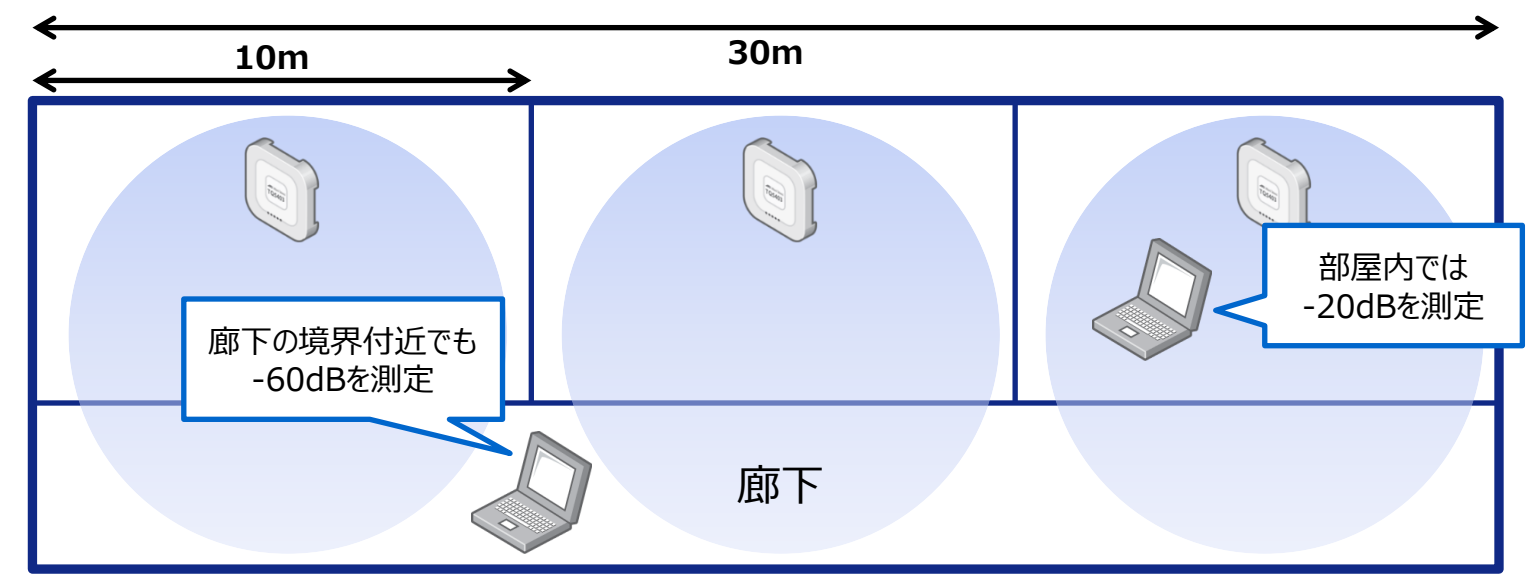

#### **※ 一般的な目安を記載しています。 実際の構築時には、環境に適した設定を行って下さい**

### 2-3. 構成図作成

■ 無線LANサイトサーベイの実施

■ サイトサーベイは事前、事後の両方で電波の状態を確認することが望ましい

#### ■ 事前サーベイ

- ブランケット型を使用する場合でも、従来通りのサーベイで問題なし
- Vista Manager EXを実際に接続してサーベイする必要なし
- 上下階からの電波も気を付ける
- 事後サーベイ
	- サーベイ用にブランケット型と同じ無線バンドでセル型のビーコンを出す設定を追加
		- ➢ ブランケット型はすべて同じビーコンになるため、サーベイヤーで正確な情報が取得できないため

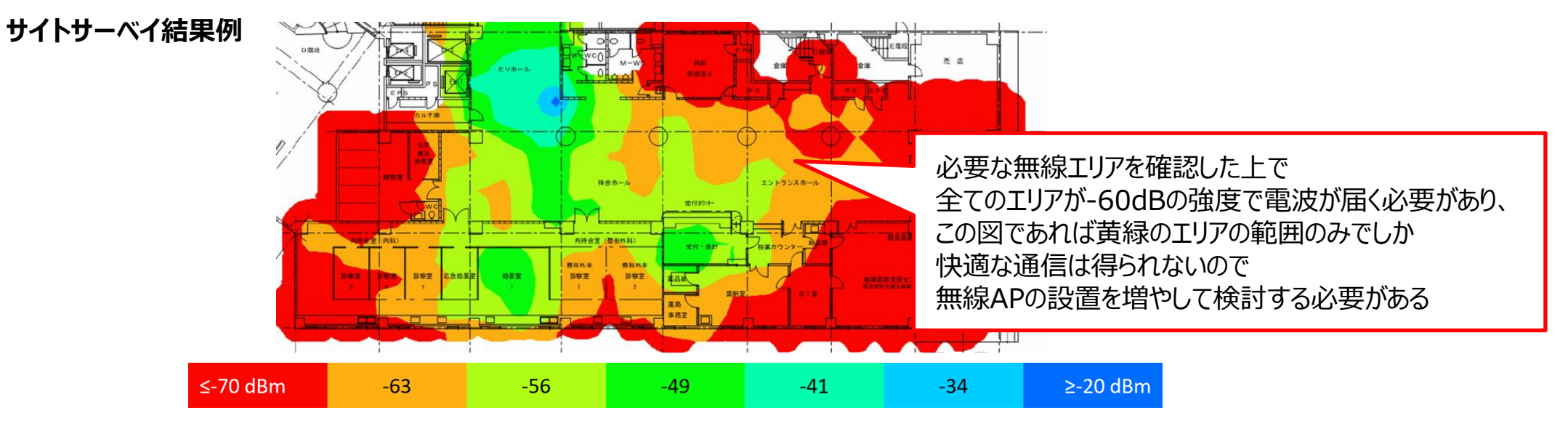

### 2-3. 構成図作成

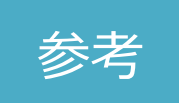

ローミングレス ローミング

■ 想定される構成

#### □ 全体を一つのチャンネル且つブランケットで構成

- メリット :移動してもローミングが発生しない ※ 垂直方向の移動は、AWC-CBとしてはローミングレスですが、 現実的には移動経路(階段、エレベーター等)によって 通信断が発生する可能性あります
- デメリット:帯域がせまくなる

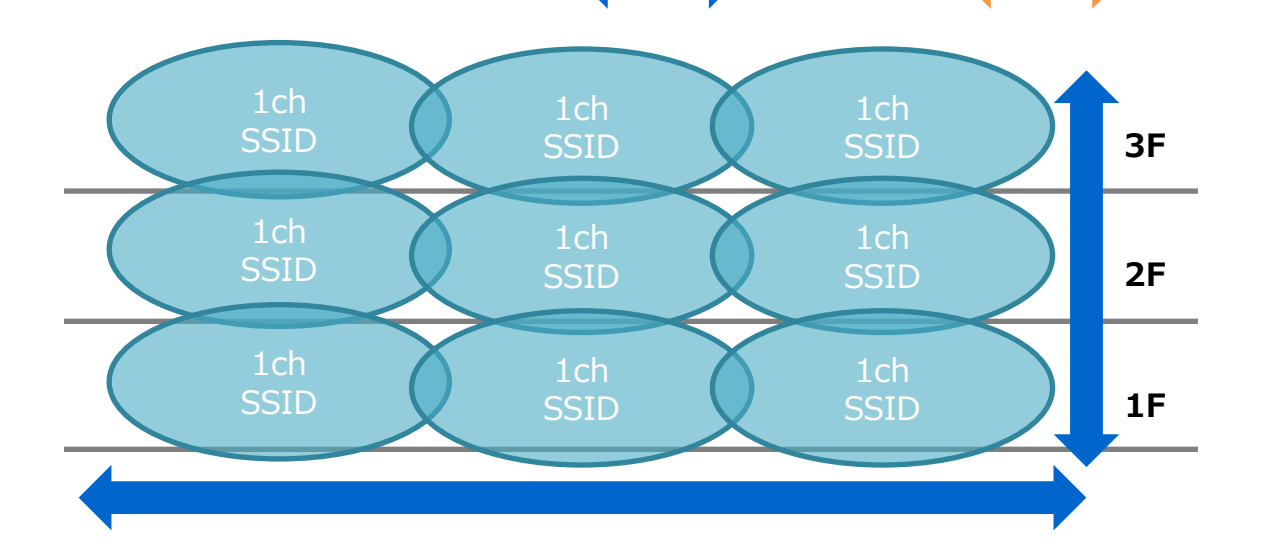

#### ■ フロアごとにブランケットを分ける構成

- メリット :帯域を広くとることが可能
- デメリット:フロア間でローミングが発生

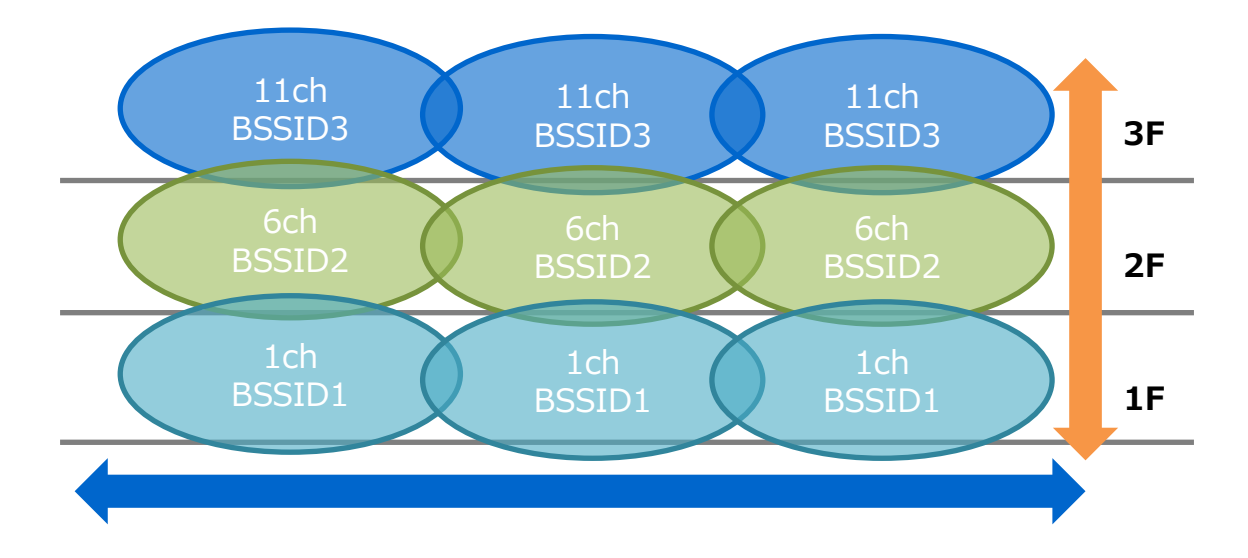

#### ■ SSIDの数に関して

多くSSIDを設定しているとその分通信帯域を圧迫するため、不用意にSSIDを設定しないこと

#### ■ 電波の伝わり方について

- 電波は壁などの障害物によって減衰したり、鉄板や厚いコンクリートの場合はほとんど通さない
- スマートフォンなどはアンテナ部分を手で覆いかくしてしまい電波が弱くなっている可能性も
- **□** 端末からAPへの電波は弱く、さらに端末によって受信感度も異なるため、注意
	- 電波出力・受信感度の傾向:PC > タブレット > スマートフォン
- 端末種別ごとに求められる電波強度

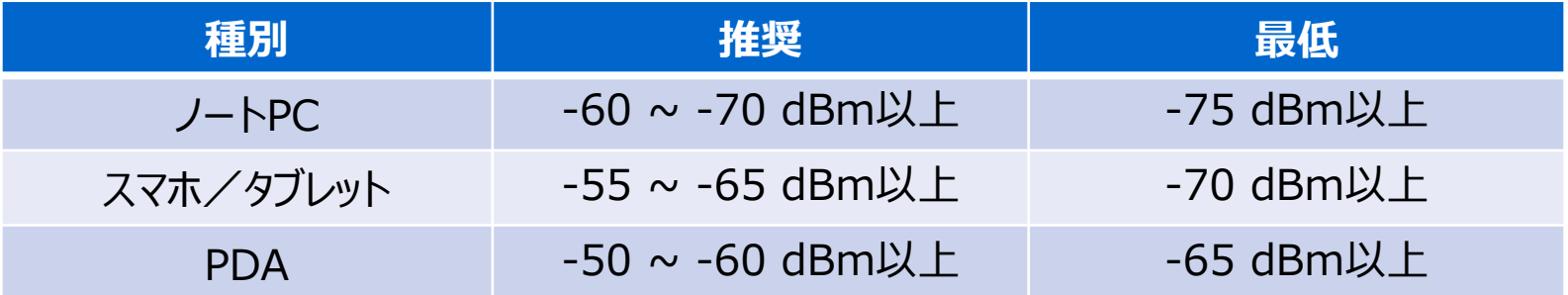

※上記は一般的な利用方法での基準です。要求されるパフォーマンス、利用アプリ、

利用用途、利用台数に応じて値は変動します(音声通信/動画配信、同時接続台数多数、等の特殊ケース除く) ※ 外来波のある環境では、上記しきい値内でも通信が不安定になる場合があります

#### ■ 管理可能数

#### **□**無線AP

- システム全体でのAP数 :最大3000台
- 
- ・ 管理可能なTQmシリーズ ・ : 機種ごとに最大100台
- 
- AWC-CB(チャンネルブランケット)
	- ブランケット設定数 : ポンプ すい すい まえ 100個
	- ブランケット内アクセスポイント数 :最大100台
	- アクセスポイントあたりのブランケット数
		-
		-
		-
	- ブランケット内無線クライアント数
		- ➢ TQ6702/6602 GEN2, TQ5403, TQ5403e:無線バンドあたり最大500台
		- **▷ TQ6602** : 無線バンドあたり最大320台

#### **O** SNMP

• エージェント数 すいしゃ すいしゃ すいしゃ ままあい 最大2000台

- 
- 管理可能なTQシリーズ :最大3000台 ※ 違うTQシリーズ同士のCB構築は未サポートです
	-
- 管理可能な無線クライアント数 :最大18000台(クライアント位置推定機能無効時)
	-
	-
	- ➢ TQ5403, TQ5403e :最大6個(2.4GHz帯/5GHz帯 W52で各3個)
	- ➢ TQ6602 :最大20個(2.4GHz帯/5GHz帯 W52で各10個)
	- ➢ TQ6702/6602 GEN2 :最大14個(2.4GHz帯/5GHz帯 W52で各7個)

- ◼ AWC-CB関連の管理可能数(詳細)
	- **□ CB共通設定 (100個まで)** ※ クライアント位置推定機能を有効に設定した場合、CB共通設定を適用できる無線APの数はシステム全体で最大500台まで
		- CB VAPで使用できる無線バンド : 無線1(2.4GHz) / 無線2(5GHz)
		-
- CB共通設定あたりのVAP数 : TQ6602 GEN2/6702 GEN2 14個まで(2.4GHz/5GHzで各7個) TQ6602 20個まで(2.4GHz/5GHzそれぞれ10個) ※ v7.0.1-0.x以前のファームウェアを使用した場合は、2.4GHz/5GHzそれぞれ3個ずつ、合計6個まで TQ5403/TQ5403e 6個まで(2.4GHz/5GHzそれぞれ3個) ※ v6.0.1-1.x以前のファームウェアを使用した場合は、2.4GHz/5GHzそれぞれ2個ずつ、合計4個まで
	- チャンネルブランケット : 100個まで
		- チャンネルブランケットあたりのAP数 :100台まで ※ 1チャンネルブランケットに所属するAP数は30台程度を推奨
	- □ 無線クライアント数
		- 無線バンドあたりの無線クライアント数 : TQ6602 GEN2/6702 GEN2 500台まで ※ ブランケット型VAP 1個のみを設定した場合も、同じ無線バンド(無線1または無線2)に複数のセル型/ブランケット型VAPを設定した場合も、500台まで なお、セル型VAPの接続可能な無線クライアントは無線バンドあたり200台まで
			- ※ 上記の無線クライアント数は接続可能な上限を示しており、通信品質を保証するものではありません。通信品質を確保するには、利用環境や帯域を考慮して設計してください

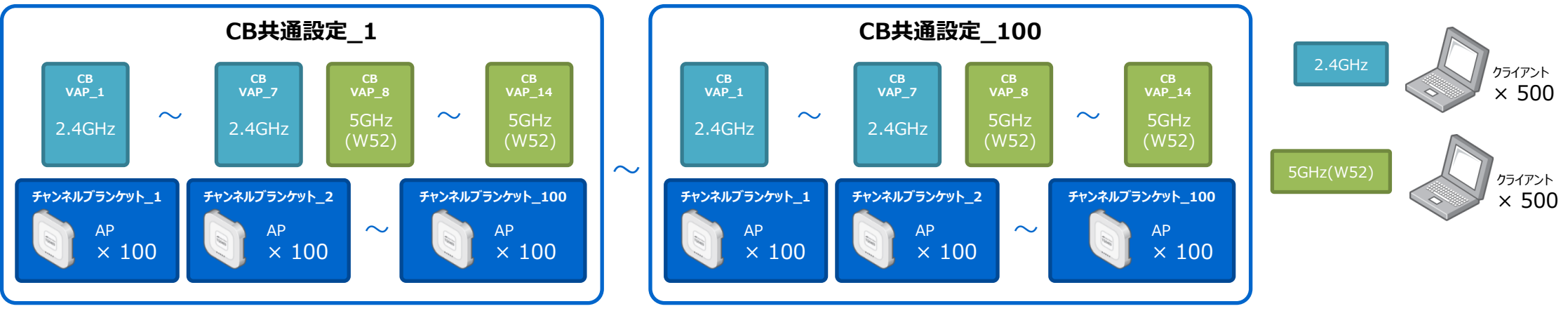

※ 実際に管理可能な最大数分を組み合わせた場合、全体のAPサポート数をオーバーするため、設計時に考慮すること

◼ VAPは、無線バンドごとに、セル型のVAP、ブランケット型のCB VAPを合わせて5個以内にすることを推奨

※ チャンネルブランケットVAPとセル型VAPを同じ無線インタフェースに設定し、併用して動作させることは可能ですが、以下の注意点があります。

チャンネルブランケット設定時の仕様

●チャンネルブランケットの設定をした無線インタフェースは、チャンネルブランケットで設定したチャンネルを使用する。 セル型VAPも同じチャンネルを使用。

\*チャンネルブランケットの使用は、電波の範囲を隙間なくAPを設置する環境となります。 その環境下でセル型VAPを使用することになり、上記仕様のため、隣接AP間のセル型VAPで電波干渉を引き起こします。

そのため、併用するには、チャンネルブランケットの設計をしつつ、電波出力の調整も無しで、 セル型VAPで干渉しない無線LAN環境の設計が必要となり、実際に運用レベルでの使用は推奨できません。

それでも、併用を可能としているのは、ある特定のチャンネルブランケットを設定しているAPに通信可能かを セル型VAPを設定してみて確認したいなどの用途を考え、メリットがあると判断しているためです。

◼ VAPは、無線バンドごとに、セル型のVAP、ブランケット型のCB VAPを合わせて5個以内にすることを推奨 **ロ** TQ6602 GEN2/6702 GEN2のCB共通設定あたりのVAP数は14個だが、推奨値は5個以内

ひとつの無線バンド内でセルとブランケットを併用した場合(前ページの**非推奨例**)

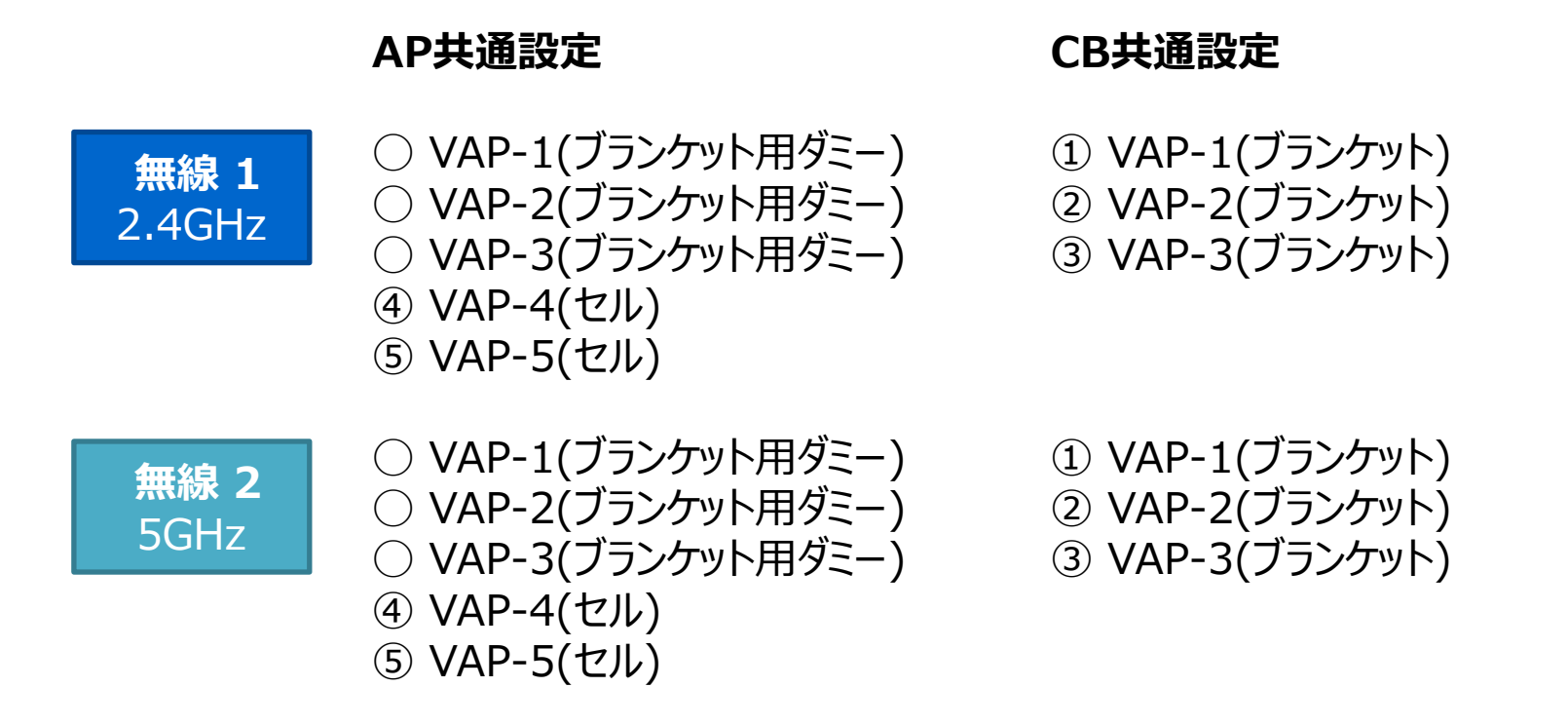

◼ VAPは、無線バンドごとに、セル型のVAP、ブランケット型のCB VAPを合わせて5個以内にすることを推奨 **ロ** TQ6602 GEN2/6702 GEN2のCB共通設定あたりのVAP数は14個だが、推奨値は5個以内

セル+ブランケット型でブランケットの推奨最大数(5個)分VAPを設定した場合

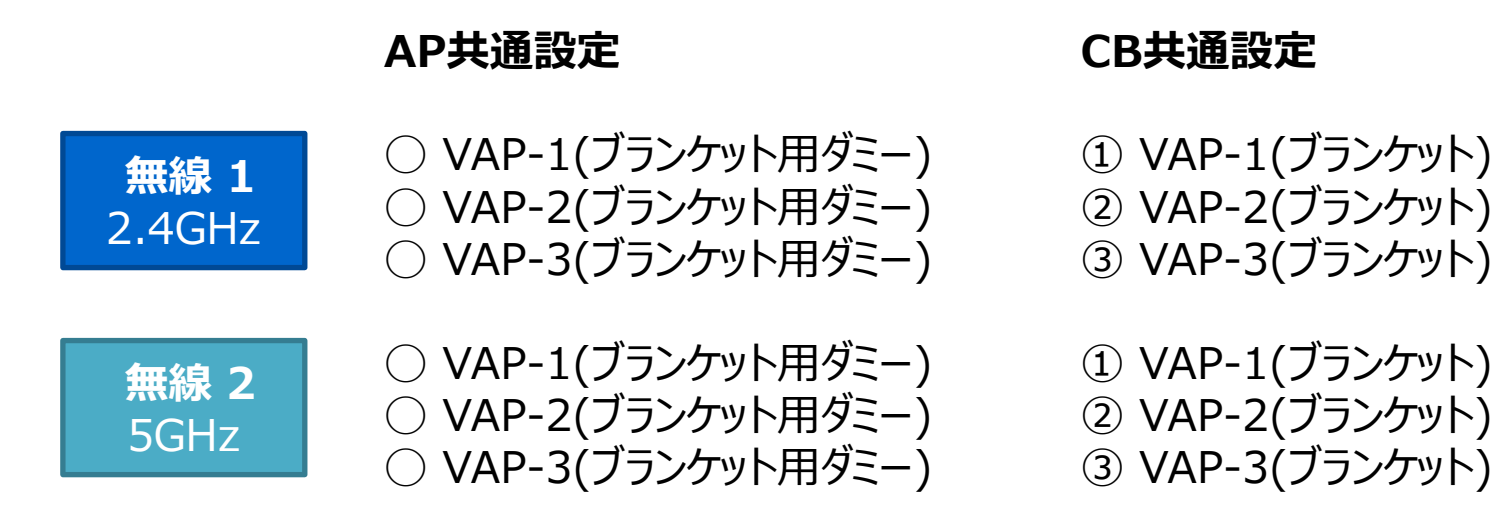

◼ VAPは、無線バンドごとに、セル型のVAP、ブランケット型のCB VAPを合わせて5個以内にすることを推奨 **ロ** TQ6602 GEN2/6702 GEN2のCB共通設定あたりのVAP数は14個だが、推奨値は5個以内

> セル+ブランケット型の構成で"無線1"をブランケット型、 "無線2"をセル型として推奨最大数分VAPを設定した場合

#### **AP共通設定 CB共通設定**

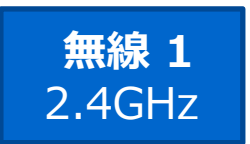

◯ VAP-1(ブランケット用ダミー) ① VAP-1(ブランケット) ◯ VAP-2(ブランケット用ダミー) ② VAP-2(ブランケット) ◯ VAP-3(ブランケット用ダミー) ③ VAP-3(ブランケット)

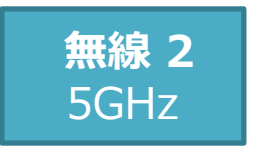

 VAP-1(セル) VAP-2(セル) VAP-3(セル) VAP-4(セル) VAP-5(セル)

- チャンネルブランケット制御フレームによるスイッチ製品の機能に対する影響への対応
	- チャンネルブランケットの制御フレームは、EtherType=0xE3C0のLayer2のブロードキャストフレームを使用します。 チャンネルブランケットのグループに所属している範囲にあるスイッチにはこのフレームが流れます
	- AW+シリーズのスイッチ製品では、ARP Request を除くブロードキャストフレームを同一優先度にて扱っており(※)、 チャンネルブランケットの制御フレームの通信量によりDHCP Discover等のブロードキャストフレームをロスする可能性があります
	- **ロ** DHCPサーバー/リレー機能を使用する場合は、DHCPパケットが使用するキューの変更をお願いします

#### **<回避設定例(SBx908 GEN2の場合)> DHCPパケットの優先度を変更するコマンド**

mls qos enable access-list hardware dhcp permit udp any range 67 68 any range 67 68

class-map dhcp match access-group dhcp policy-map dhcp class default class dhcp remark new-cos 0 internal new-cpu-queue 2

interface port1.0.x service-policy input dhcp

※ パケットの取り扱いについては、製品により仕様が異なりますので、詳細は各製品のコマンドリファレンスをご参照下さい。 また、他社製品を使用する場合には、事前に仕様確認及び影響がないか検証することをお薦めします

### **3. 構築**

### 3. 構成

■ 本資料では以下の構成図を基に3つの機器へ設定を追加

- 1. 無線LANアクセスポイント : TQ6702 GEN2
- 2. PoEスイッチ : x230-10GP
- 
- 
- 3. 無線LANコントローラー : Vista Manager EX(AWCプラグイン)

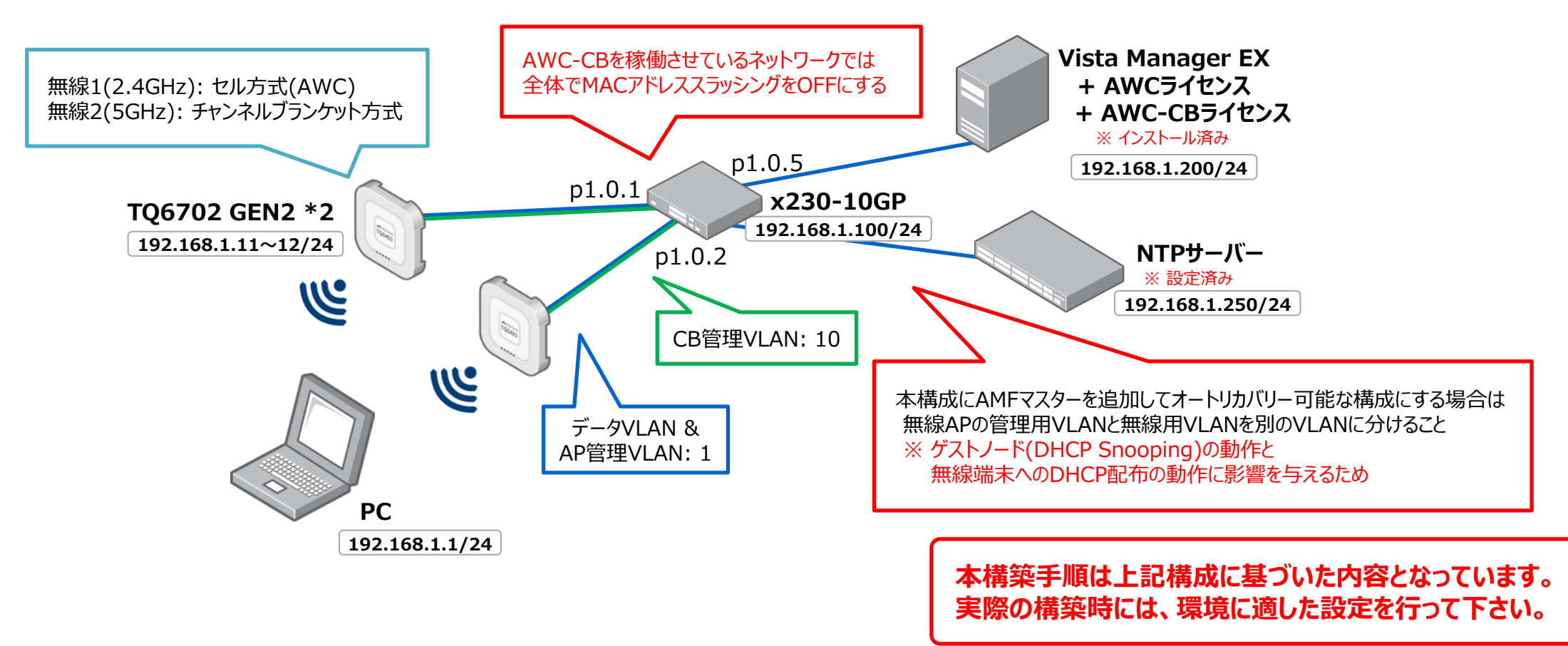

3. 構成

#### ■ VLAN設計時の注意事項

CBを構成する場合は最低3種類のVLANをtagで通す必要あり

- CBを利用する際は、下記3種類のVLANを分ける
- そのため、無線APまではtag VLANで通す必要があり、スイッチ側でtag VLAN機能があるものを選定
	- 1. データVLAN …SSIDに紐付き、端末からの通信をやり取りするVLAN
	- 2. AP管理VLAN …APのGUIにアクセスする場合や、Vista Manager EXからの管理パケットが通るVLAN
	- 3. CB管理VLAN …CB構成の管理をするために、AP同士がパケットをやり取りするためのVLAN

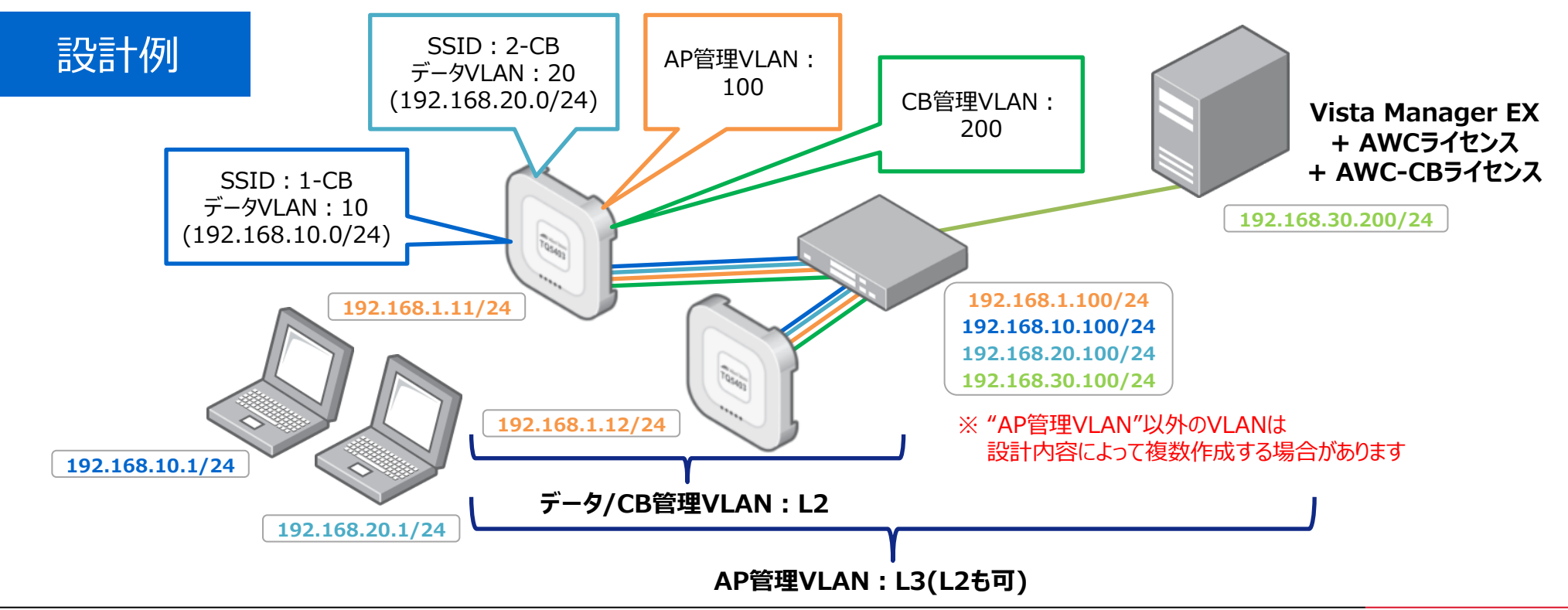

### 3-1. 設定項目

■ コントローラー: Vista Manager EX(AWCプラグイン)

□ 設定内容

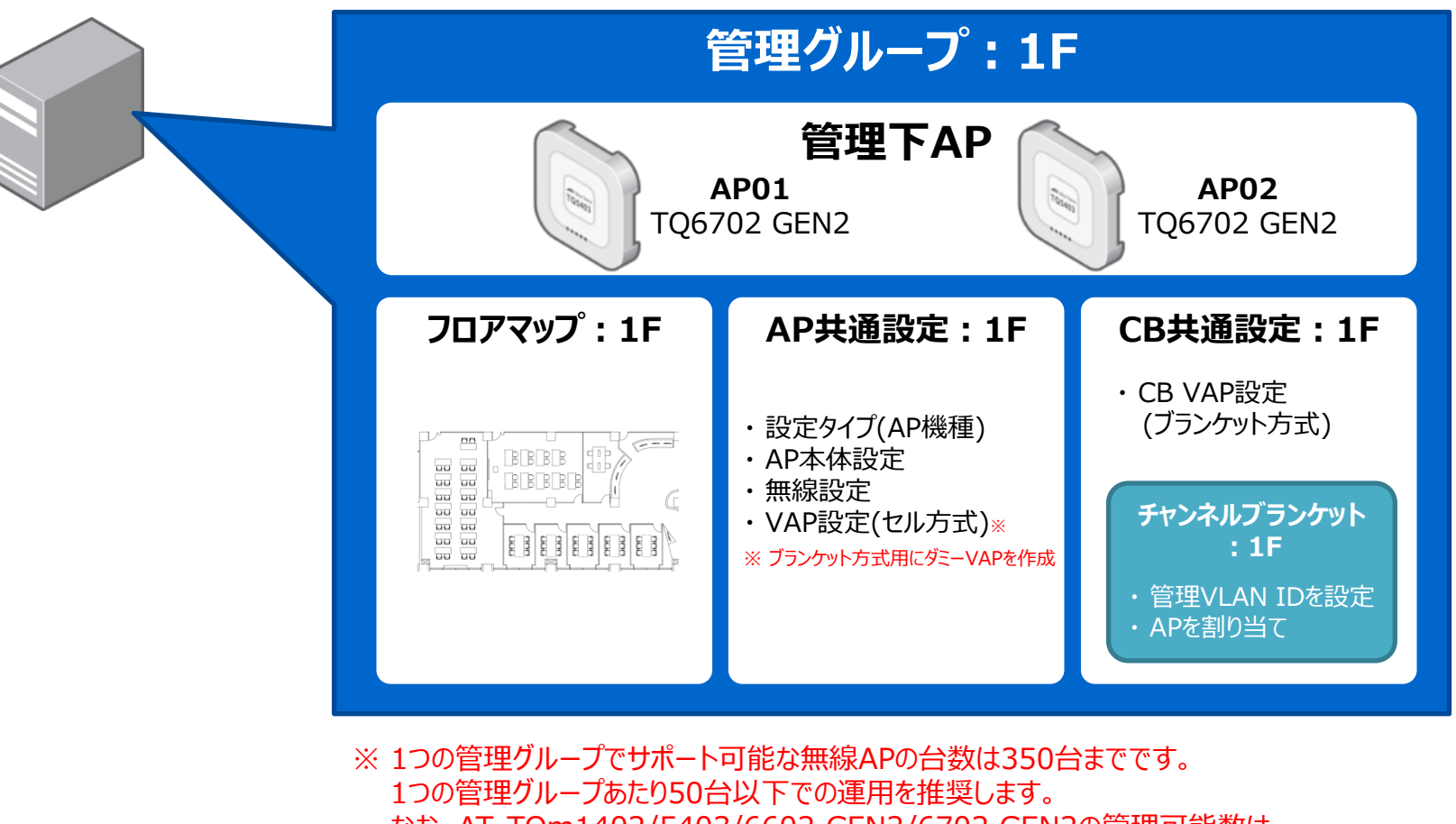

なお、AT-TQm1402/5403/6602 GEN2/6702 GEN2の管理可能数は、 上記の条件と合わせ、AWCプラグイン全体で最大100台までとなりますのでご注意ください。 ※ 作成する管理グループ数は100個までにしてください。
- コントローラー: Vista Manager EX(AWCプラグイン)
	- **ロ** AWCプラグイン(Windows版) リファレンスマニュアル 3.11.1 / 付録 / AT-TQ5000/6000シリーズ推奨 [https://www.allied-telesis.co.jp/support/list/nms/at-vista-ex/rel/vmex/3.11.1/613-](https://www.allied-telesis.co.jp/support/list/nms/at-vista-ex/rel/vmex/3.11.1/613-002906_S/docs/index_left_sections.html#cate1-490101_recomm5k6k) 002906 S/docs/index\_left\_sections.html#cate1-490101\_recomm5k6k

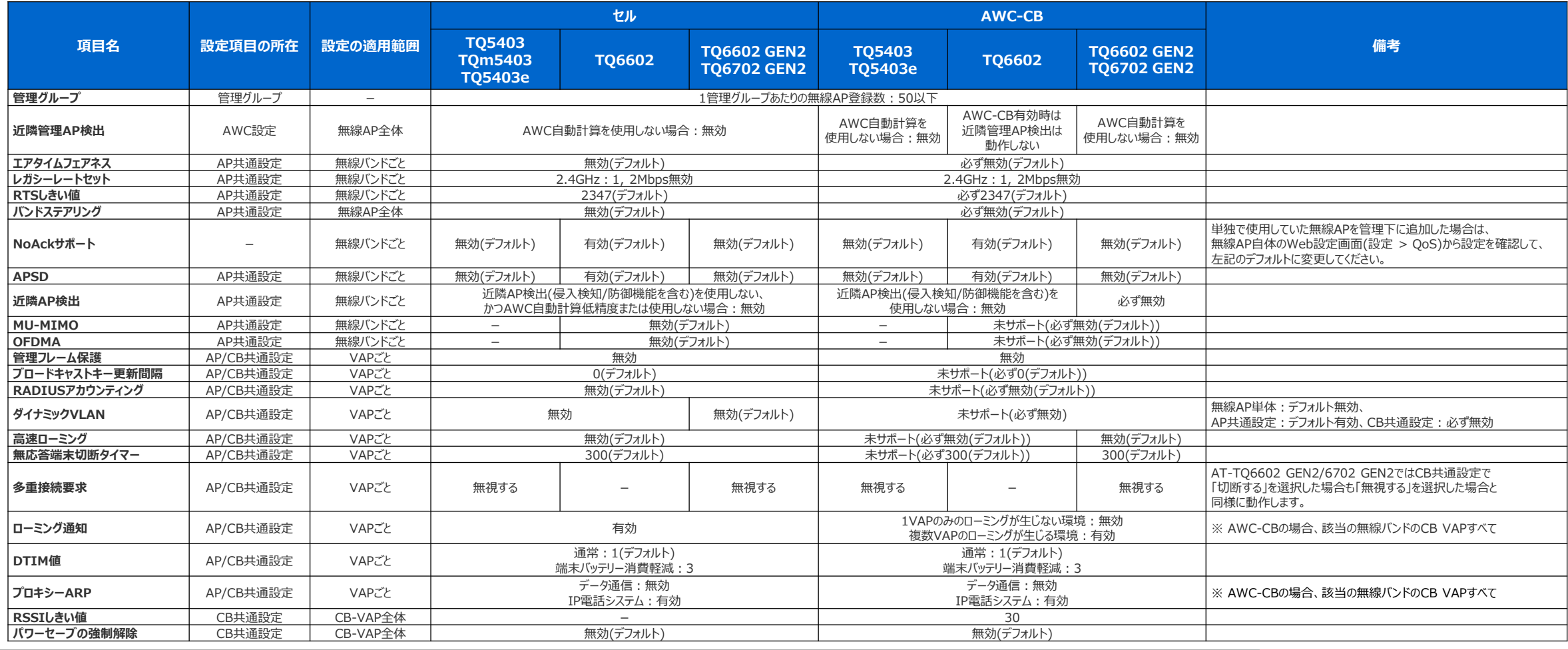

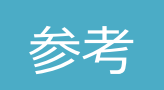

■ チャンネルブランケット構築時に必要な設定内容

### **□** AP共通設定

- 設定タイプ(AP機種)
- AP本体設定
- 無線設定 [無線バンド毎]
- VAP設定(セル方式) [無線バンド毎/ブランケット方式と合わせて5個まで(推奨)] ※ ブランケット方式用にダミーVAPを作成
- **□ CB共通設定 [100個まで]** 
	- CB VAP設定(ブランケット方式)[6個まで(2.4GHz/5GHz W52で各3個)]
	- チャンネルブランケット [100個まで]
		- ➢ CB 管理VLAN IDを設定
		- ➢ AP割り当て [100台まで] ※ サポートAP数は3000台のため、考慮して設計する必要あり
- 1台のAPに紐づけられる各種設定数

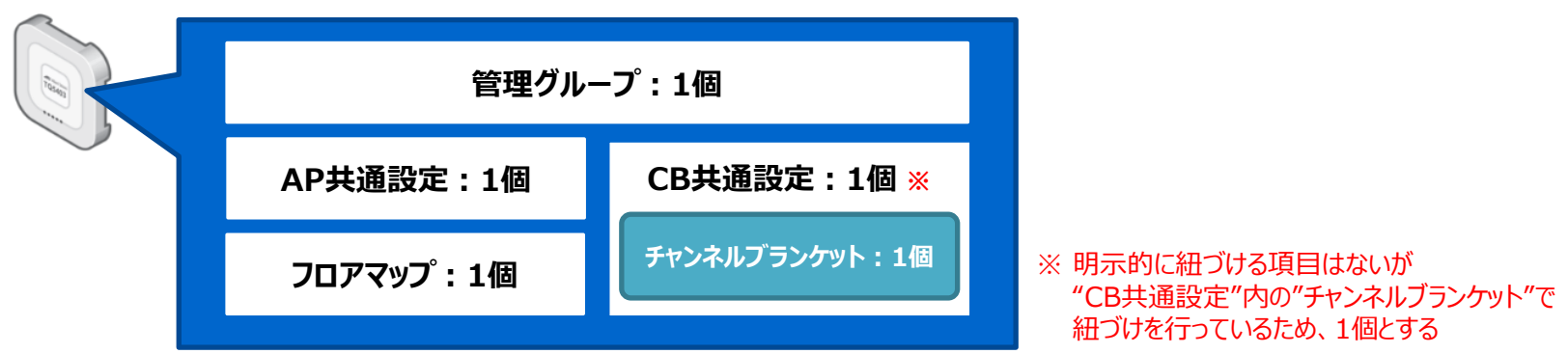

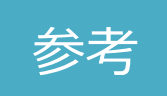

### ■ 構成例

#### □ 全体を一つのチャンネル且つブランケットで構成

- フロア間を移動してもローミングが発生しない
- "CB共通設定"と"チャンネルブランケット"は全体で同じものを使用

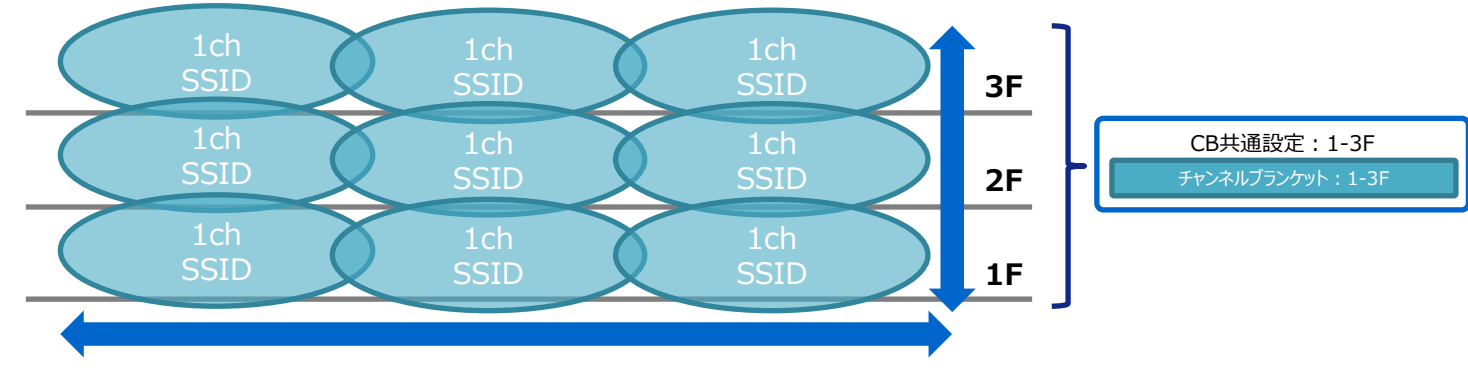

- フロアごとにブランケットだけを分ける構成(非推奨)
	- フロア間を移動を移動するとローミングが発生
	- "CB共通設定"は同じものを使用し"チャンネルブランケット"はフロア別で違うものを使用

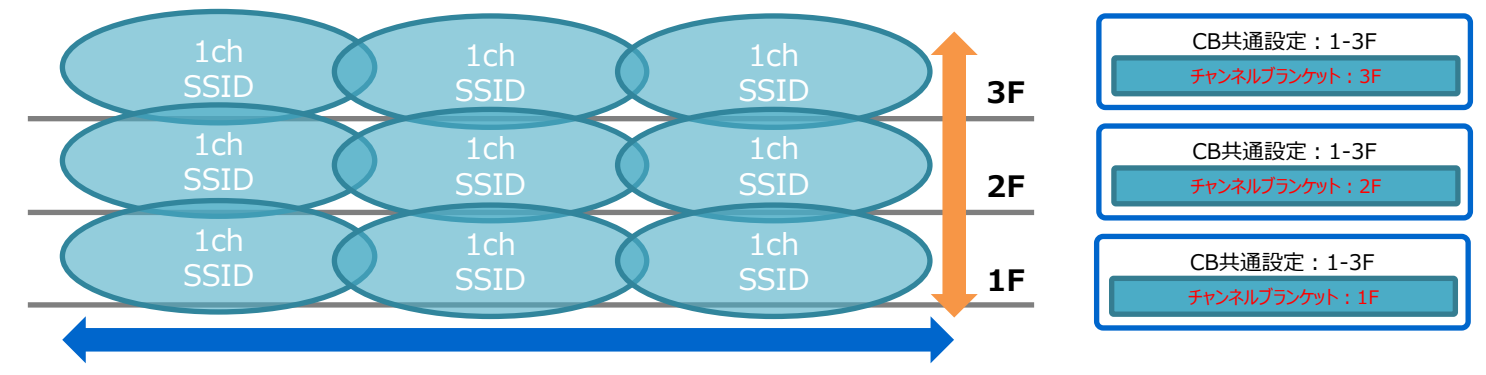

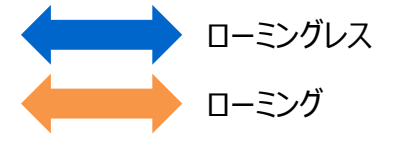

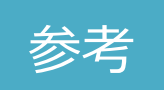

### ■ 構成例

### フロアごとに**SSID/チャンネル**とブランケットを分ける構成

• "CB共通設定"と"チャンネルブランケット"はフロア別で違うものを使用

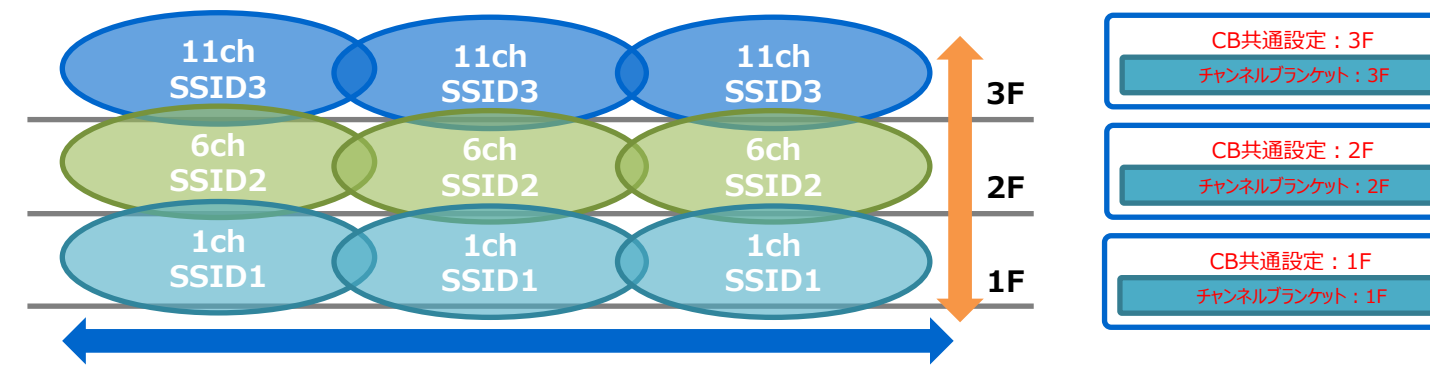

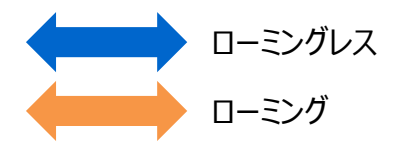

- フロアごとに**チャンネル**とブランケットを分ける構成
	- "CB共通設定"と"チャンネルブランケット"はフロア別で違うものを使用

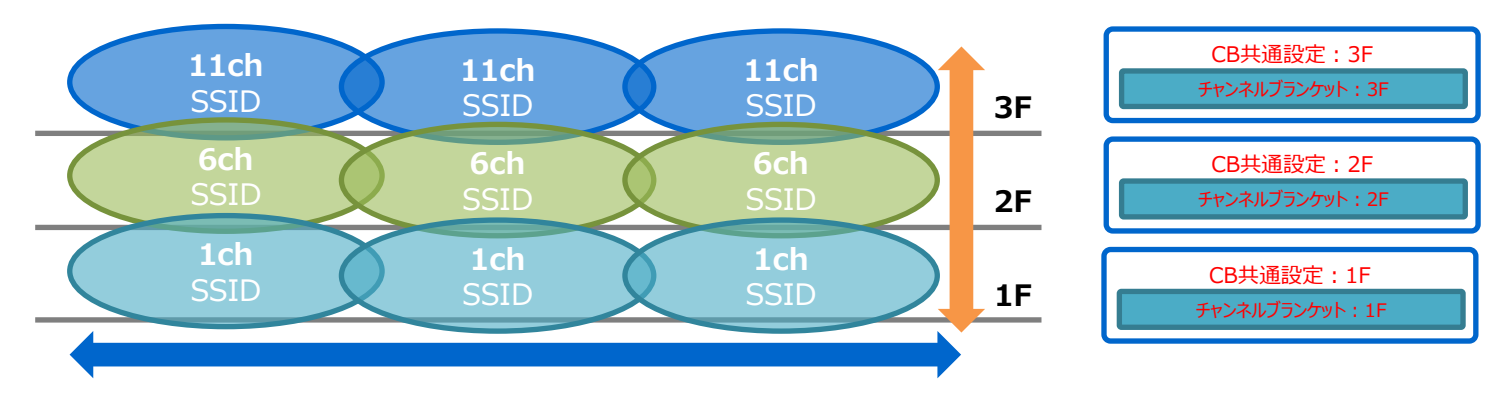

- AP: TQ6702 GEN2
	- 1. ログイン
	- 2. 初期設定(言語)
	- 3. ホスト名とIPアドレスを設定
	- 4. ファームウェアバージョンを確認
- PoEスイッチ: x230-10GP
	- 1. ログイン
	- 2. IPアドレスを設定
	- 3. ポートの設定
	- 4. APとコントローラーを接続
- コントローラー: Vista Manager EX (AWCプラグイン)
	- 1. ログイン
	- 2. 管理グループの作成
	- 3. APを登録
	- 4. "AP共通設定"を作成
	- 5. "CB共通設定"を作成
	- 6. "CB共通設定"を適用する"チャンネルブランケット"を作成
	- 7. APに"AP共通設定"を適用
	- 8. "フロアマップ"を作成

- 端末: PC
	- □ 事前準備
		- AP(TQ6702 GEN2)のGUI画面へアクセスするため、 端末の[ネットワークと共有センター]からイーサネットIPアドレスを"192.168.1.1/24"に設定

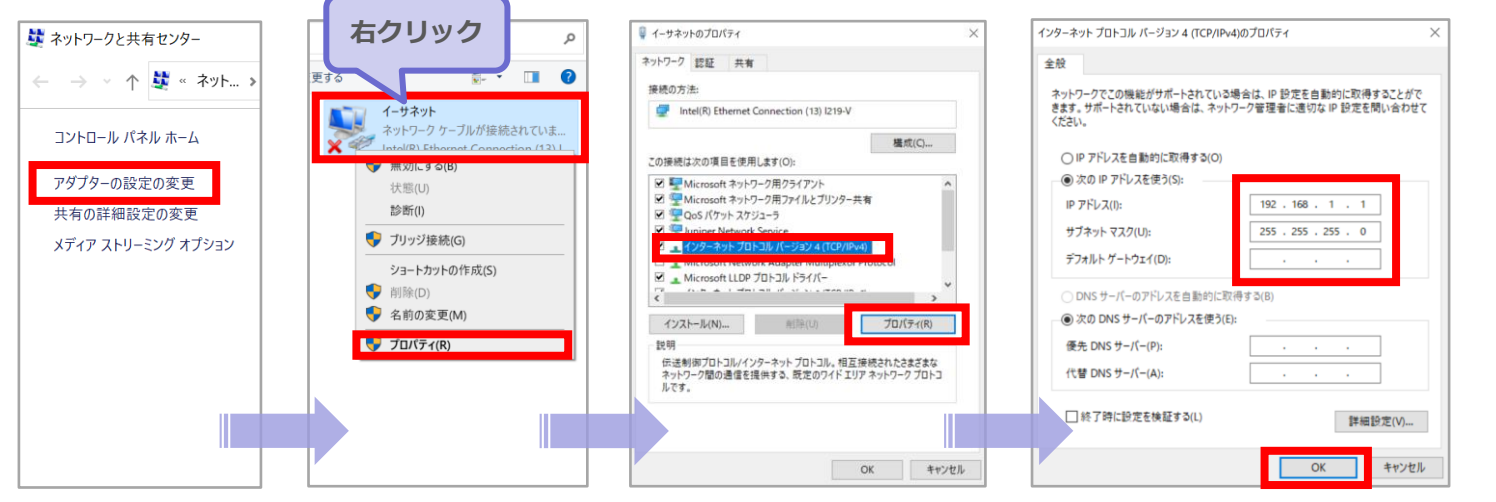

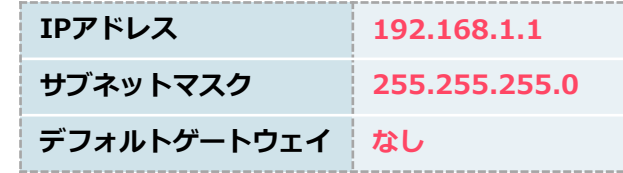

- AP: TQ6702 GEN2
	- 1. ログイン

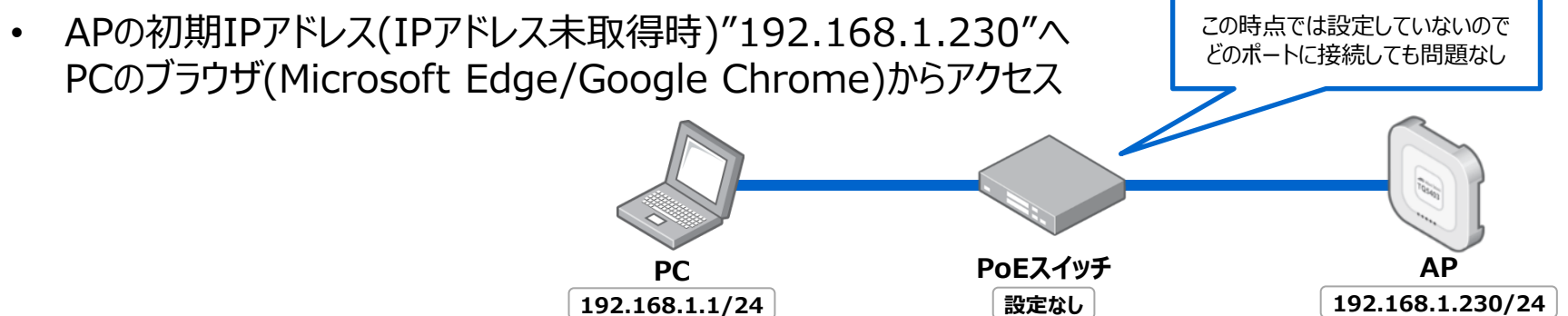

• 下記画面が表示されたら、「ユーザーID」と「パスワード」を入力し、「ログイン」をクリック

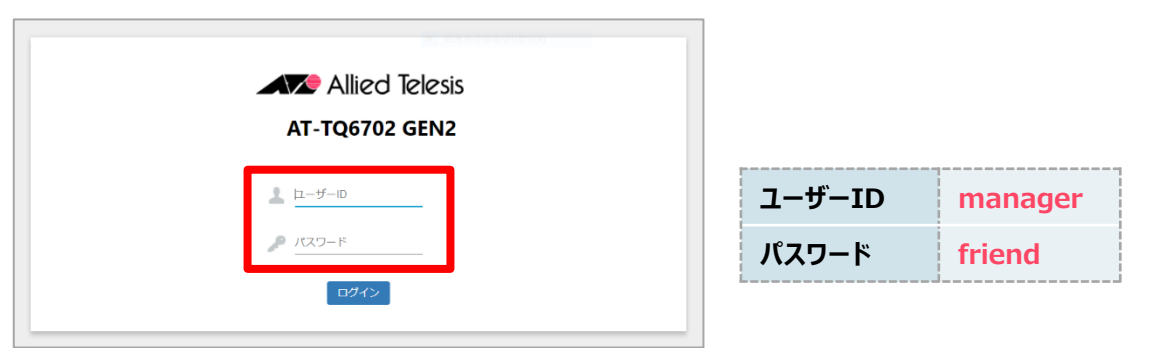

**※ AWCプラグインで管理するTQ1402/5403/5403e/6602/6602 GEN2/6702 GEN2、 TQm1402/5403/6602 GEN2/6702 GEN2のWeb設定画面で変更可能な項目は以下のみ。 以下の項目以外の変更は行わないで下さい。**

システム > 通信 / Web / LLDP 有線LAN > VLAN設定 / L2 ポート設定(AT-TQ5403のみ有効) アカウント > ユーザー / 言語

- AP: TQ6702 GEN2
	- 2. ホスト名とIPアドレスを設定
		- メニューから「設定」→「システム」→「通信(タブ)」を選択
		- 「ホスト名」を「AP01」(もしくは「AP02」)に変更
		- 「IPアドレスの取得」を「DHCP」から「スタティックIP」に変更
		- 「スタティックIPアドレス」「サブネットマスク」「デフォルトゲートウェイ」を入力し、「保存 & 適用」ボタンをクリック

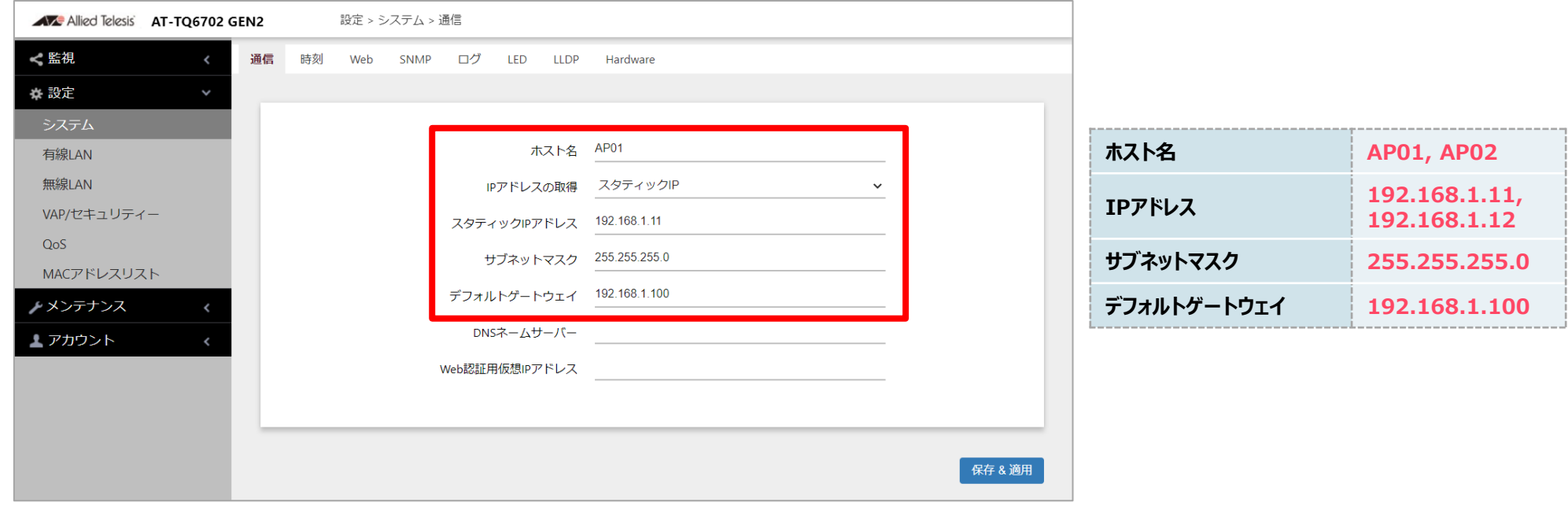

• AP本体のIPアドレスが変更になるため、再ログイン

- AP: TQ6702 GEN2
	- 3. ファームウェアバージョンを確認
		- メニューから「メンテナンス」→「アップグレード」を選択
		- 「ファームウェアの情報」に記載されているバージョンを確認

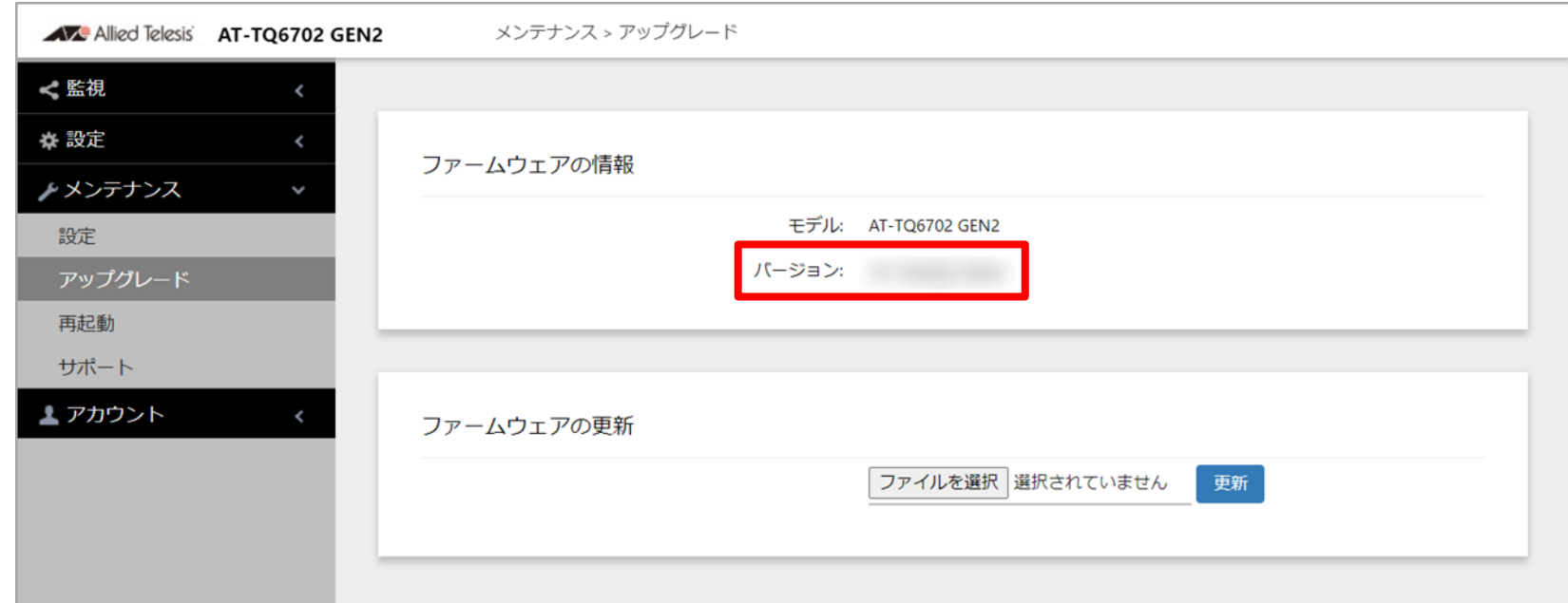

- 更新の必要がある場合には、「ファームウェアの更新」から「ファイルを選択」をクリックし、 適切なファームウェアファイルを指定し、「更新」ボタンをクリックすると、更新可能
- **ロ** もう1台(AP02)も同様にp.41より1~3の手順を実施

- PoEスイッチ: x230-10GP 1. ログイン
	- PCとPoEスイッチをコンソールケーブルで接続

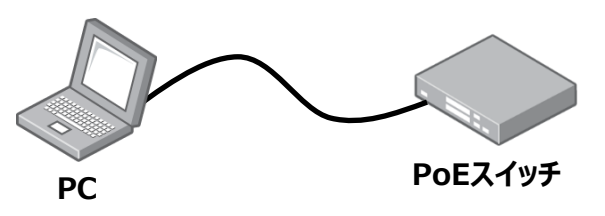

- ターミナルソフト"Tera term"を起動
- 「ユーザー名」と「パスワード」を入力

awplus login: **manager** password: **friend** (実際には表示されません) AlliedWare Plus (TM) 5.X.X xx/xx/xx xx:xx:xx awplus> 工場出荷時の 「ユーザー名」と「パスワード」

### 2. IPアドレスを設定

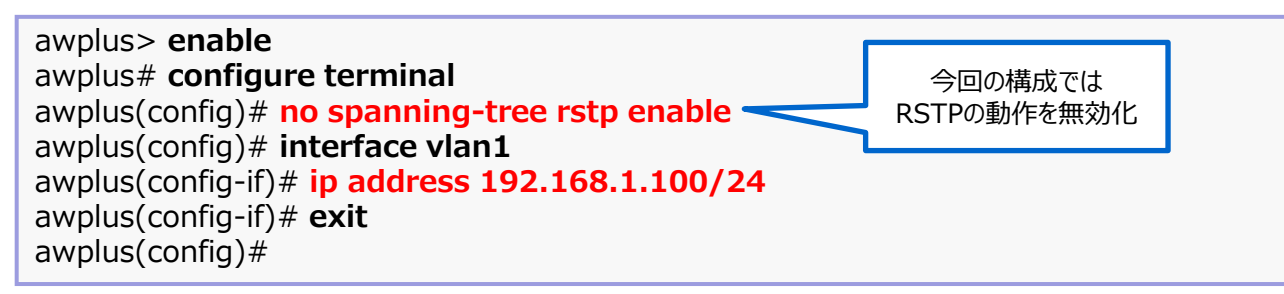

### ■ PoEスイッチ: x230-10GP

- 3. ポートの設定
	- "CB管理VLAN"となるvlan10を作成
	- APを接続するポート(p1.0.1-1.0.2)はCB管理VLANとなるvlan10をタグ設定

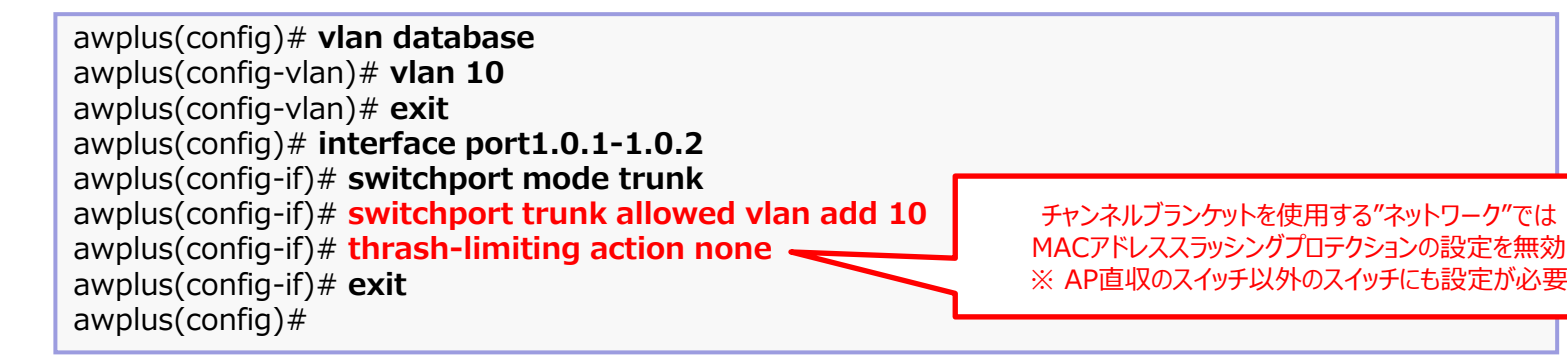

• APを接続しないポート(p1.0.3-1.0.8)はPoE給電機能を無効

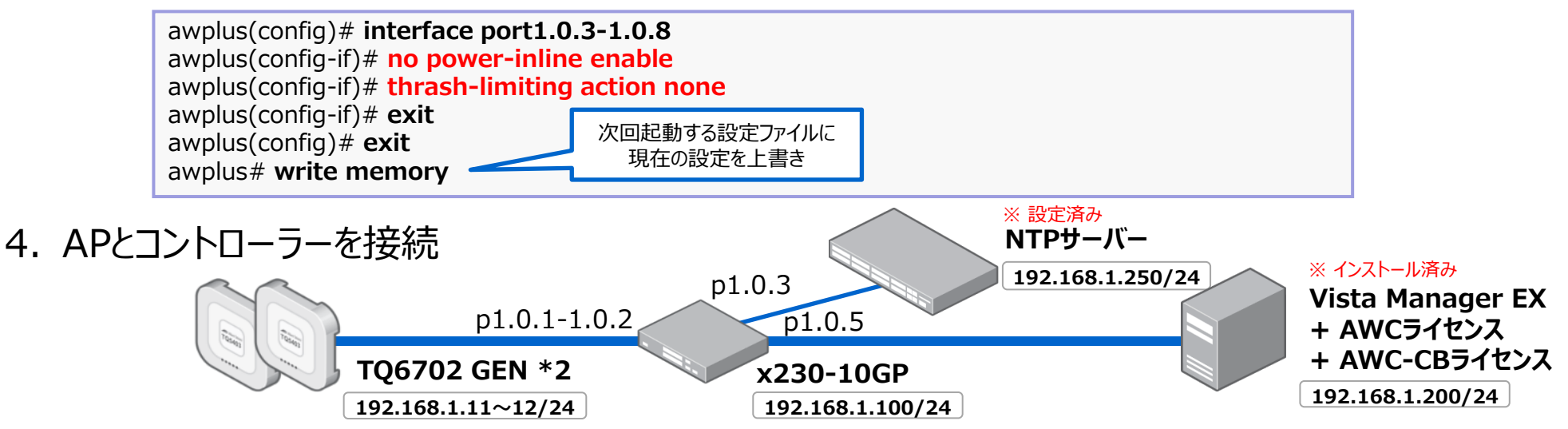

- コントローラー: Vista Manager EX(AWCプラグイン) 1. ログイン
	- PCをPoEスイッチに接続

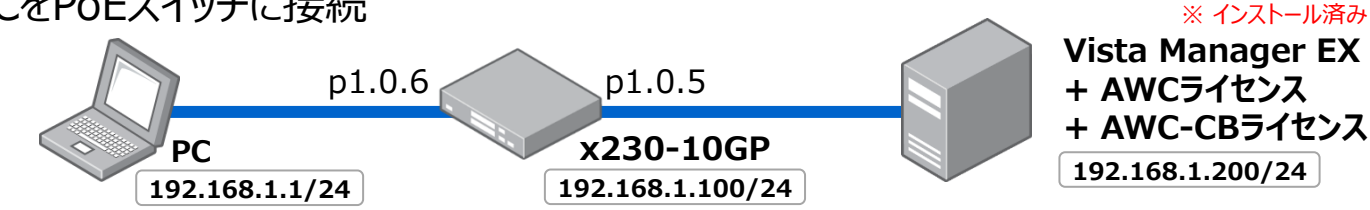

- PC上で「AT-Vista Manager EX ビューアー起動」をクリック
- 設定した「ユーザーID」と「パスワード」を入力し、「Log In」をクリック
- 2. 管理グループの作成
	- メニューから「AWCプラグイン」→「無線設定」→「管理グループ」を選択
	- コンテンツ欄右上の「新規作成」ボタンをクリック
	- 「管理グループ作成」ダイアログ内の「管理グループ名」を入力し、「追加」ボタンをクリック

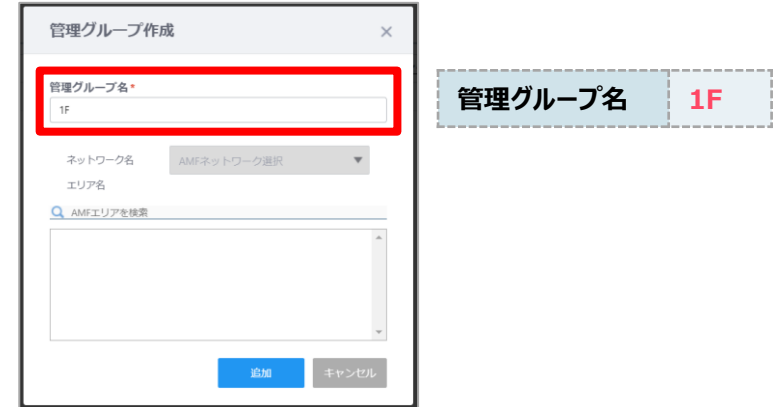

- コントローラー: Vista Manager EX(AWCプラグイン)
	- 3. APを登録
		- メニューから「AWCプラグイン」→「無線設定」→「AP登録・設定」を選択
		- 画面右上、歯車アイコンにマウスオーバーし、表示されるサブメニューから、「手動で登録」をクリック
		- 「無線AP登録」ダイアログ内の「機器名」 「管理グループ」 「IPアドレス("STATIC"を選択)」 「MACアドレス」を入力または選択し、「追加」ボタンをクリック

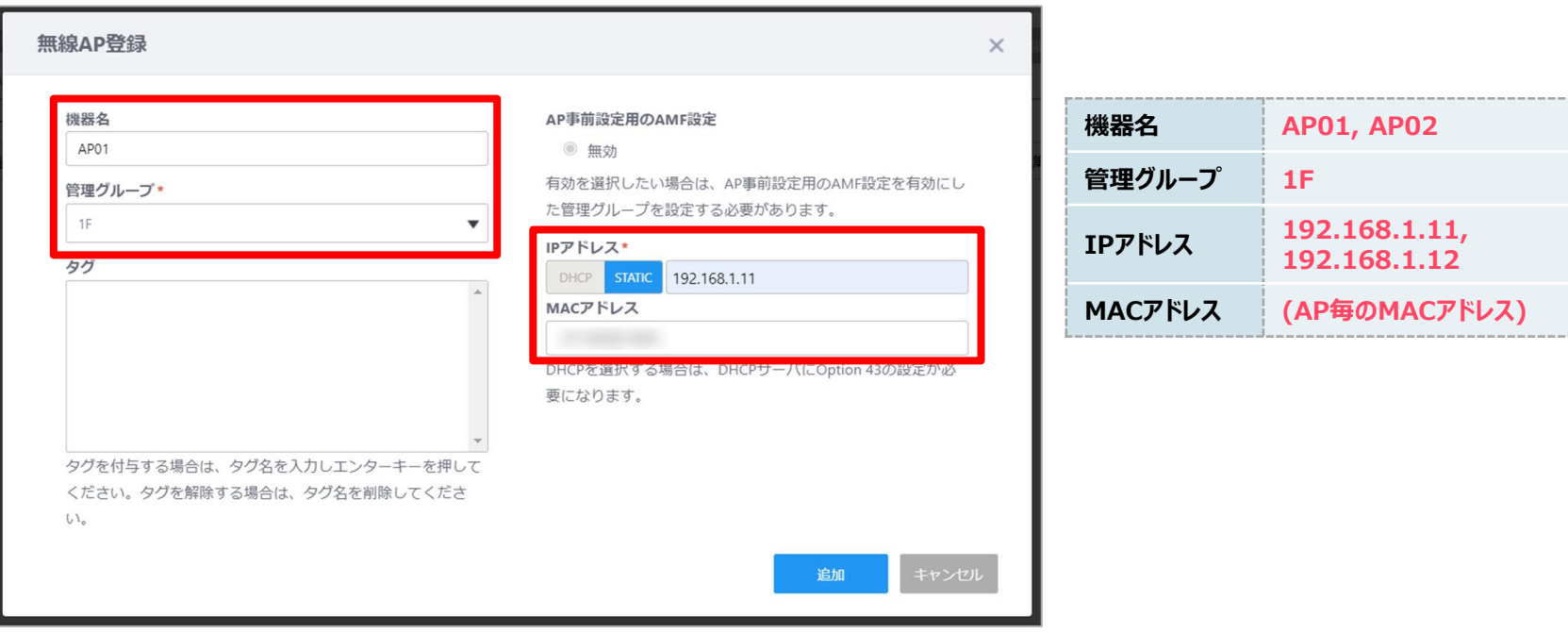

**※ AP毎のMACアドレスは、再度AP(TQ6702 GEN2)にログインして以下より確認してください。**

監視 > ステータス > システム(タブ)

- コントローラー: Vista Manager EX(AWCプラグイン)
	- 3. APを登録
		- 追加すると画面が「無線AP詳細」へ遷移

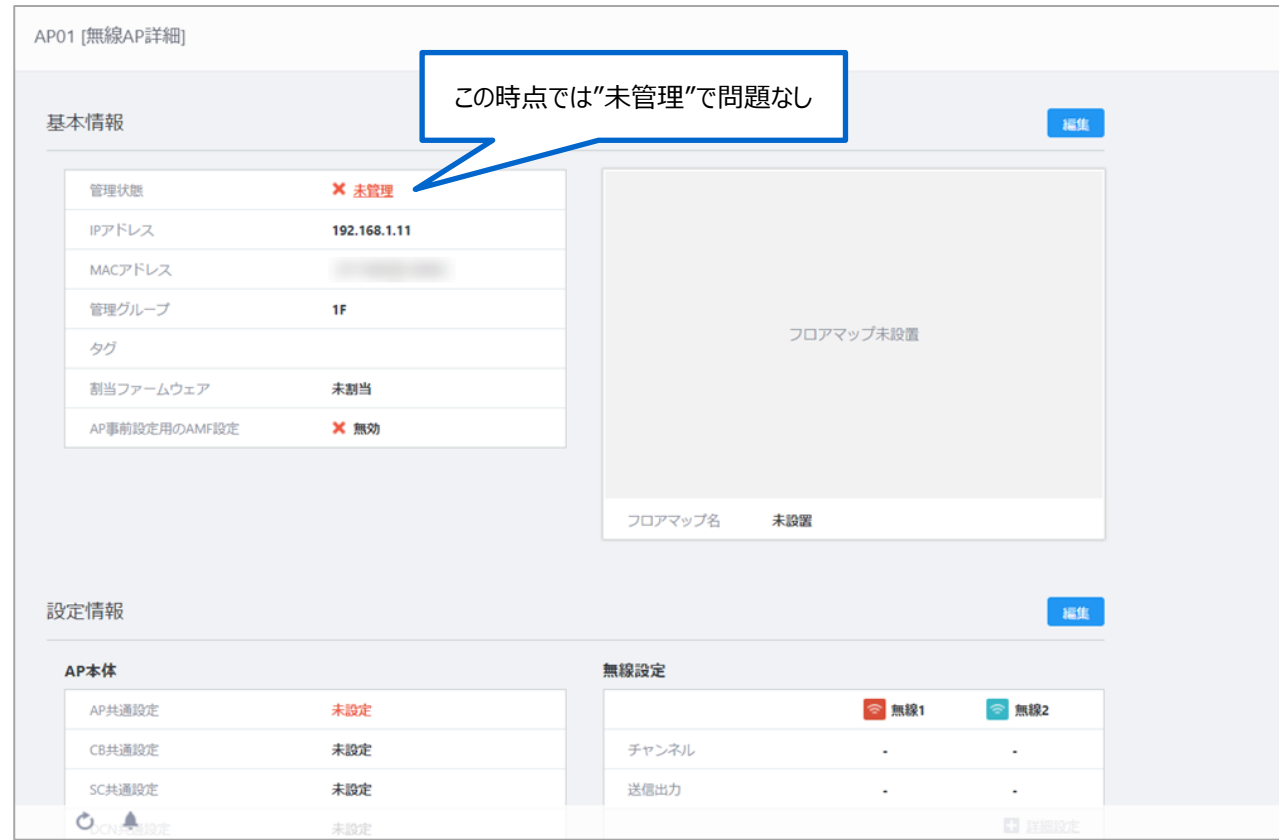

• もう1台のAPも「AP02」として登録するため、 メニューから「AWCプラグイン」→「無線設定」→「AP登録・設定」を選択し、同様の手順で登録

- コントローラー: Vista Manager EX(AWCプラグイン)
	- 4. "AP共通設定"を作成
		- メニューから「AWCプラグイン」→「無線設定」→「AP共通設定」を選択
		- 画面右上、「新規作成」ボタンをクリック
		- 「カントリーコードとAPシリーズと共通設定タイプの選択」ダイアログ内の「設定タイプ」を選択し、「OK」ボタンをクリック

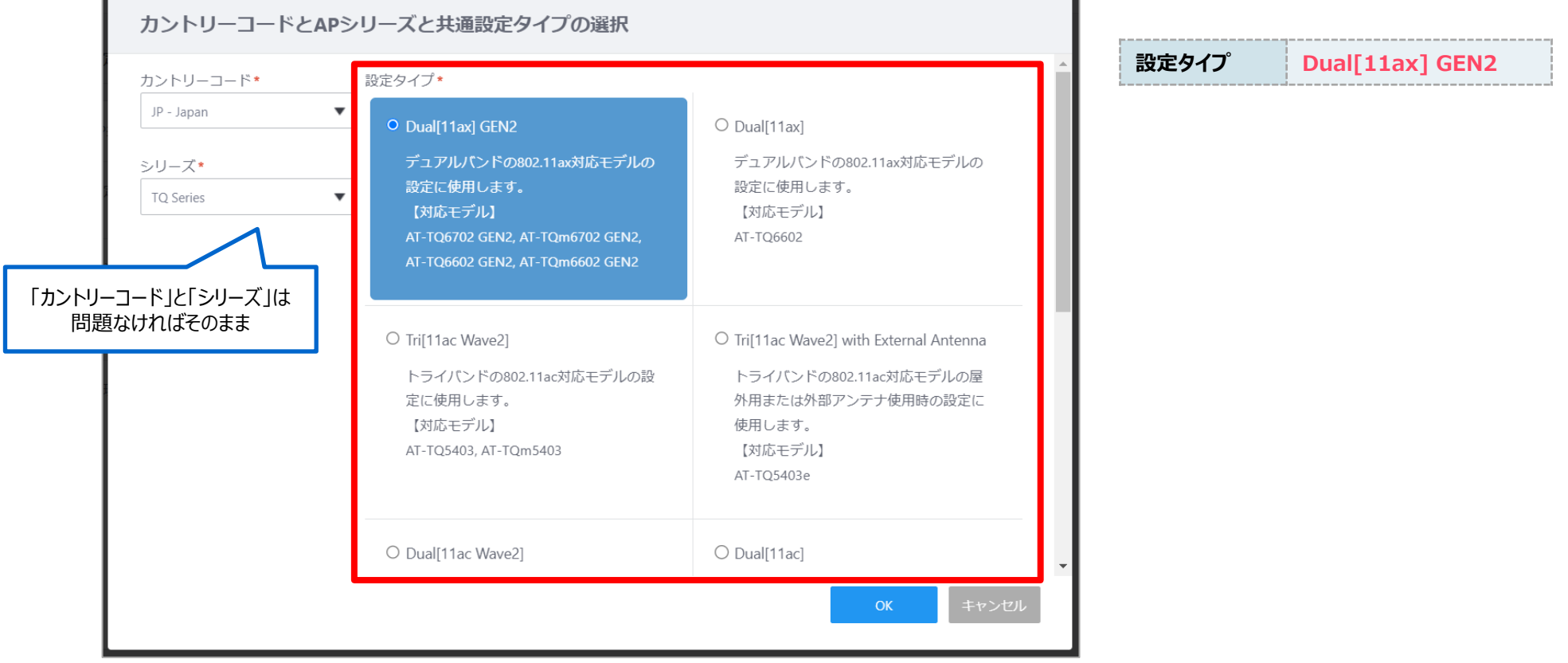

- コントローラー: Vista Manager EX(AWCプラグイン)
	- 4. "AP共通設定"を作成
		- 「共通設定」で無線バンド「無線1」のまま「設定名」を入力、「管理グループ」を選択し、次の項目「AP本体」へスクロール

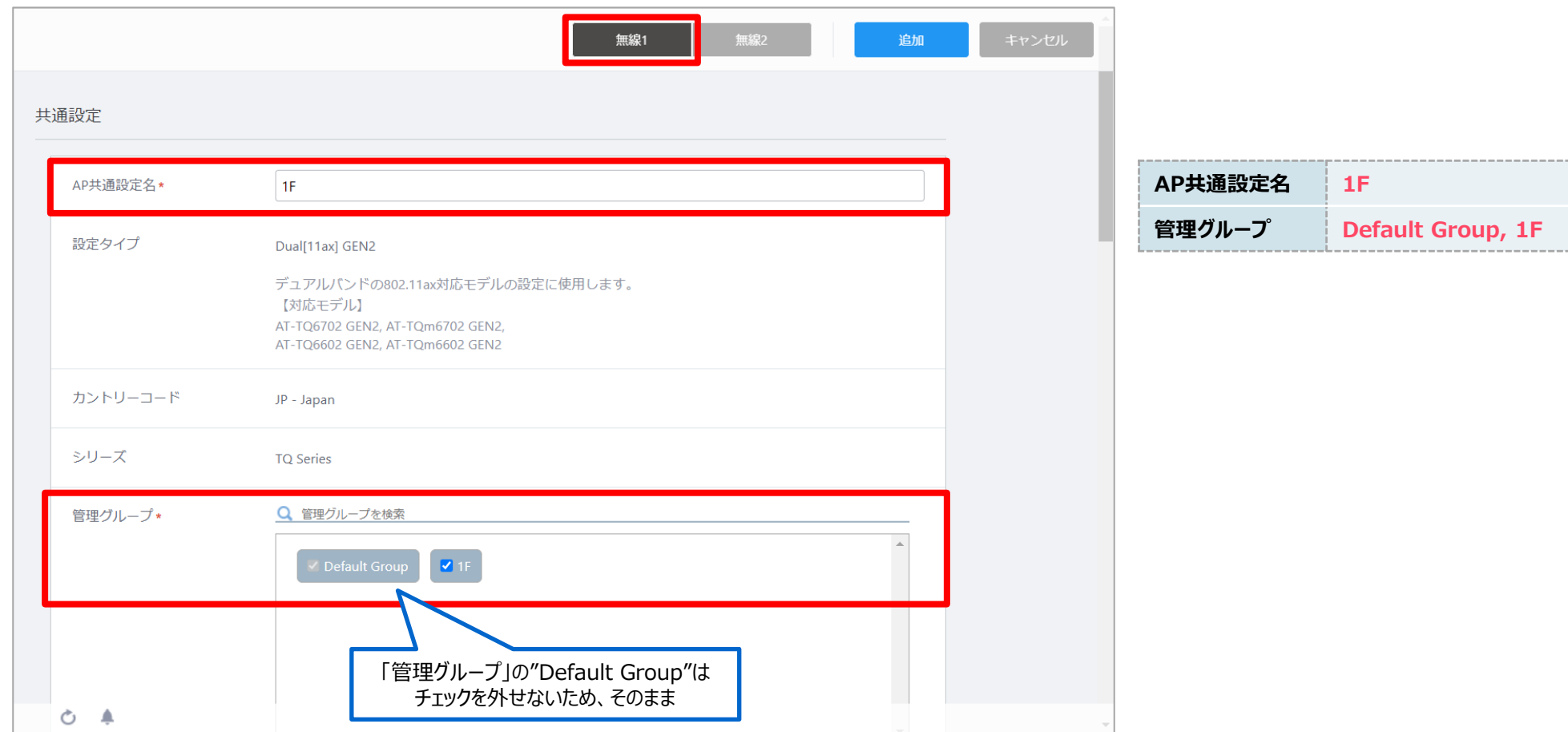

- コントローラー: Vista Manager EX(AWCプラグイン)
	- 4. "AP共通設定"を作成
		- 「AP本体」の各項目を選択し、次の項目「有線設定」へスクロール

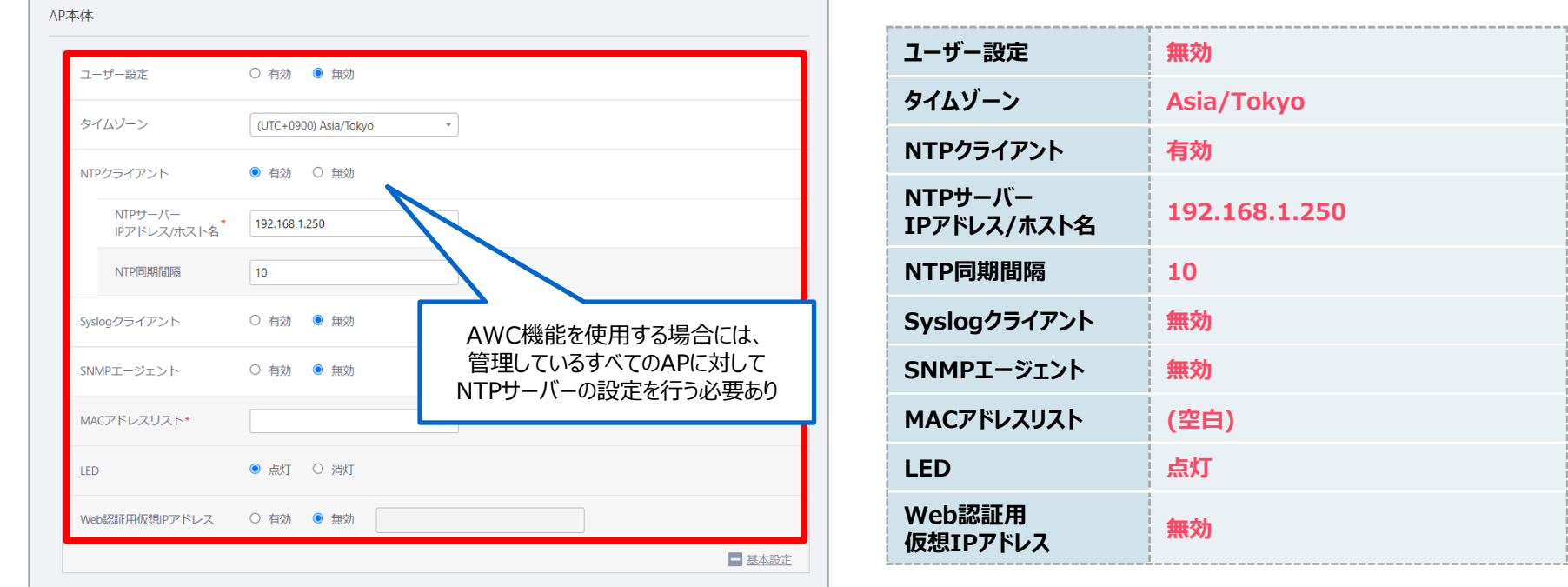

• 「有線設定」の「LAN2ポート」を「無効」にし、次の項目「無線設定」へスクロール

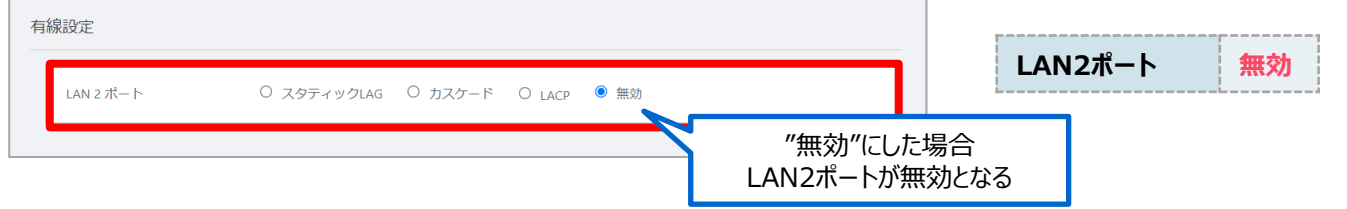

- コントローラー: Vista Manager EX(AWCプラグイン)
	- 4. "AP共通設定"を作成

本構成では無線バンド「無線1」は セル方式(AWC機能)

• 「無<mark>總設定」の各頂目を選択し、次の頂目「VAP(マ</mark>ルチSSID)設定」へスクロール

■基本設定

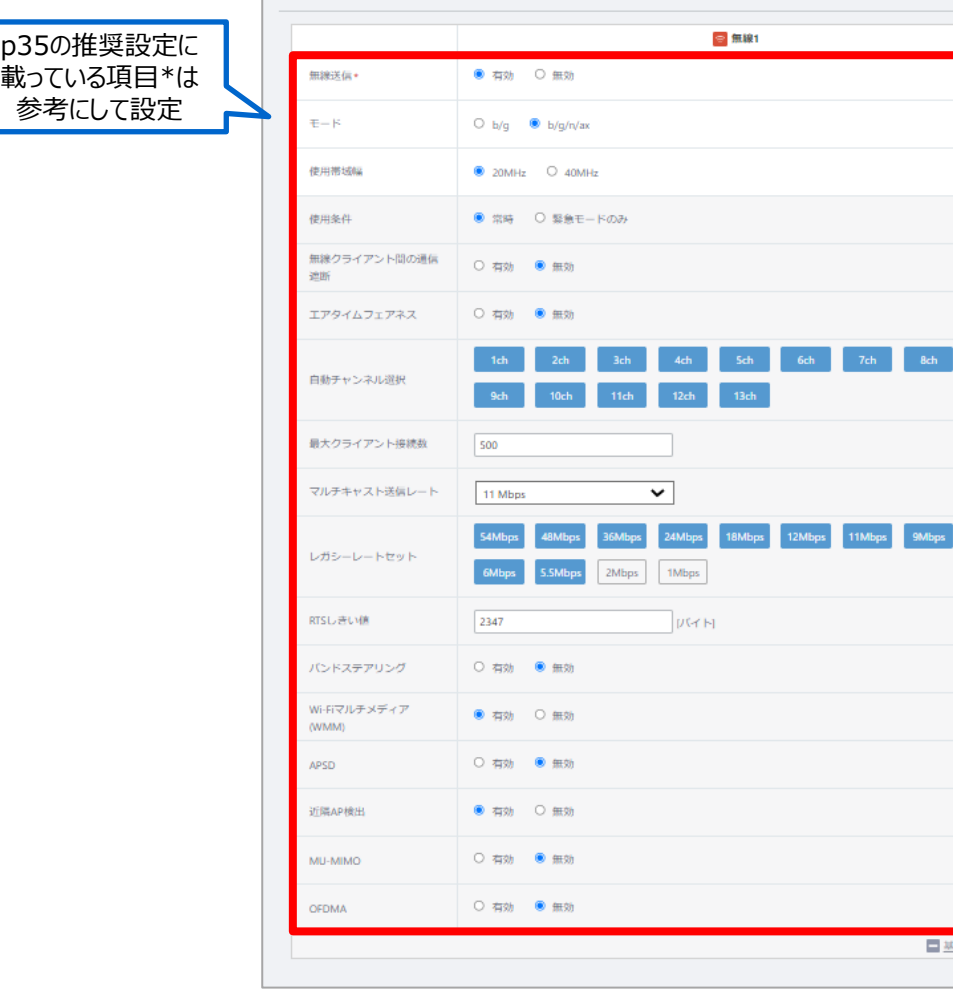

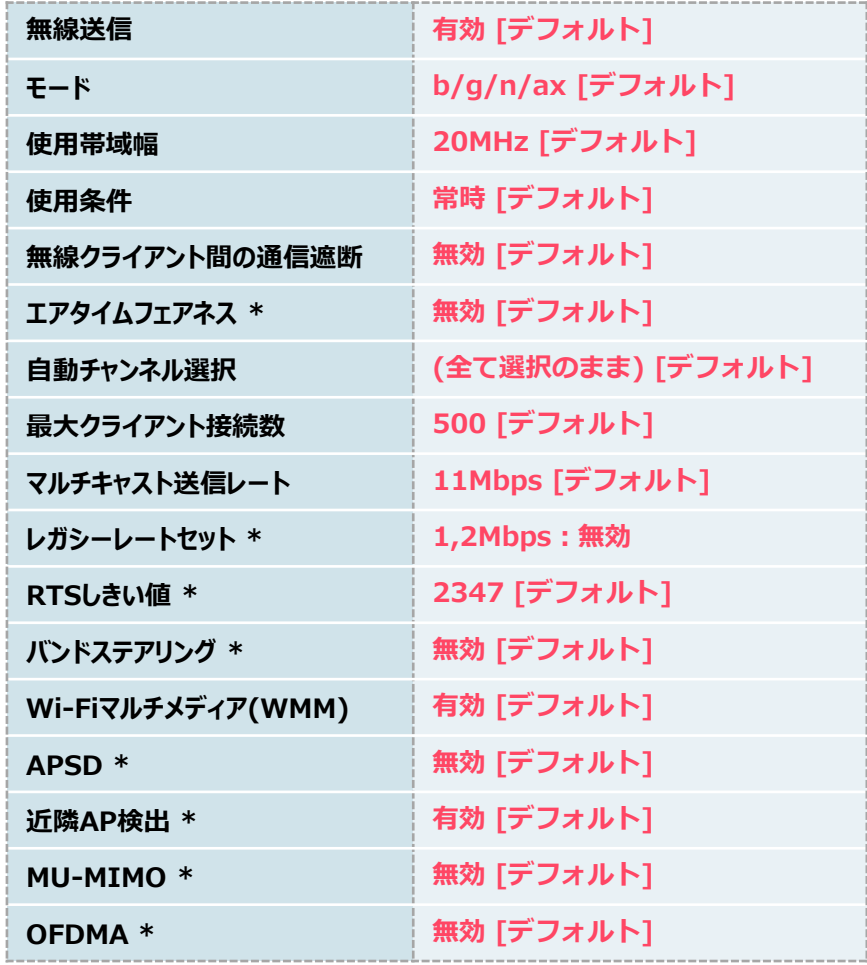

- コントローラー: Vista Manager EX(AWCプラグイン)
	- 4. "AP共通設定"を作成
		- 「VAP(マルチSSID)設定」の各項目を入力

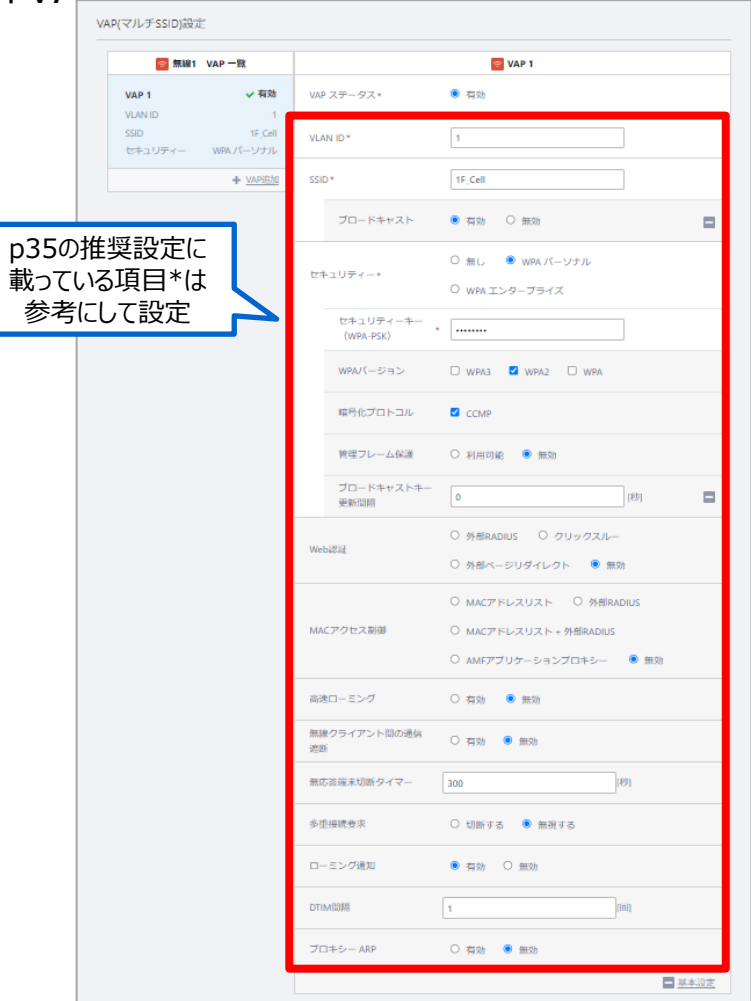

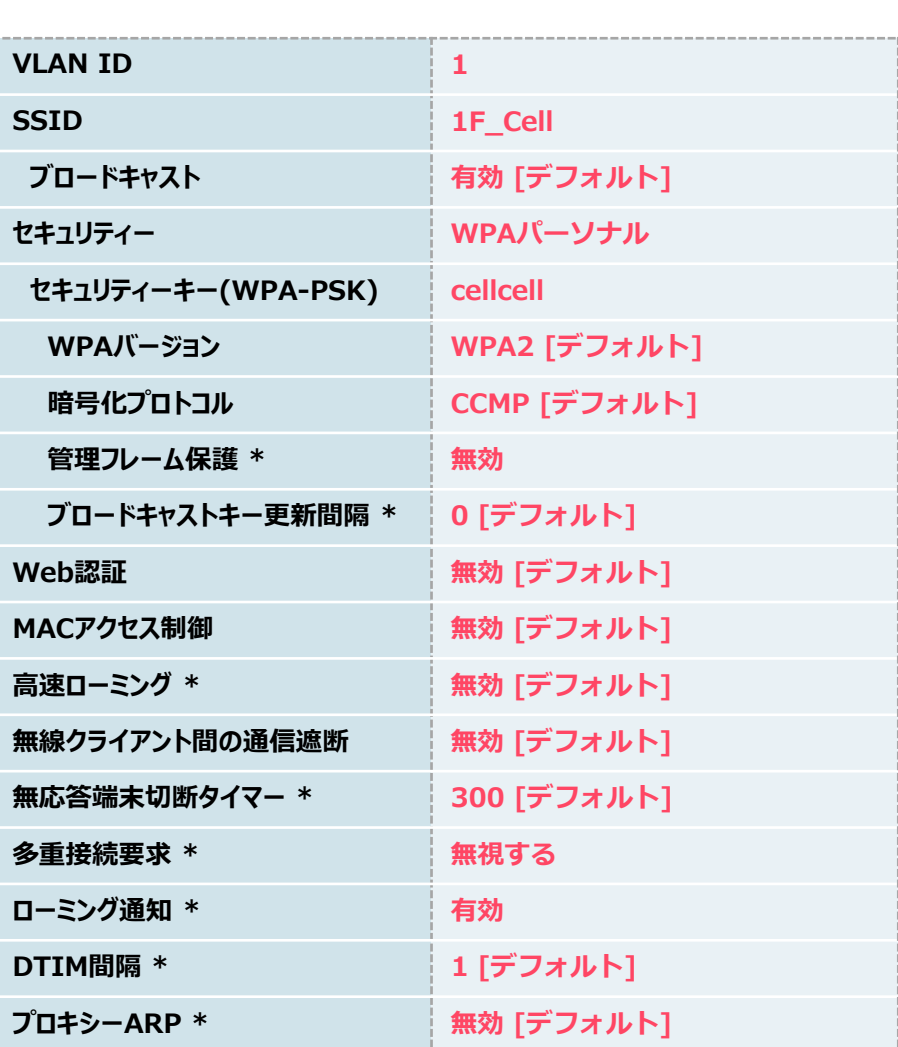

本構成では無線バンド「無線1」は セル方式(AWC機能)

- コントローラー: Vista Manager EX(AWCプラグイン)
	- 4. "AP共通設定"を作成
		- 無線バンド「無線2」を選択し、「無線1」の設定画面から移動
		- 「無線設定」の各項目を選択し、次の項目「VAP(マルチSSID)設定」へスクロール

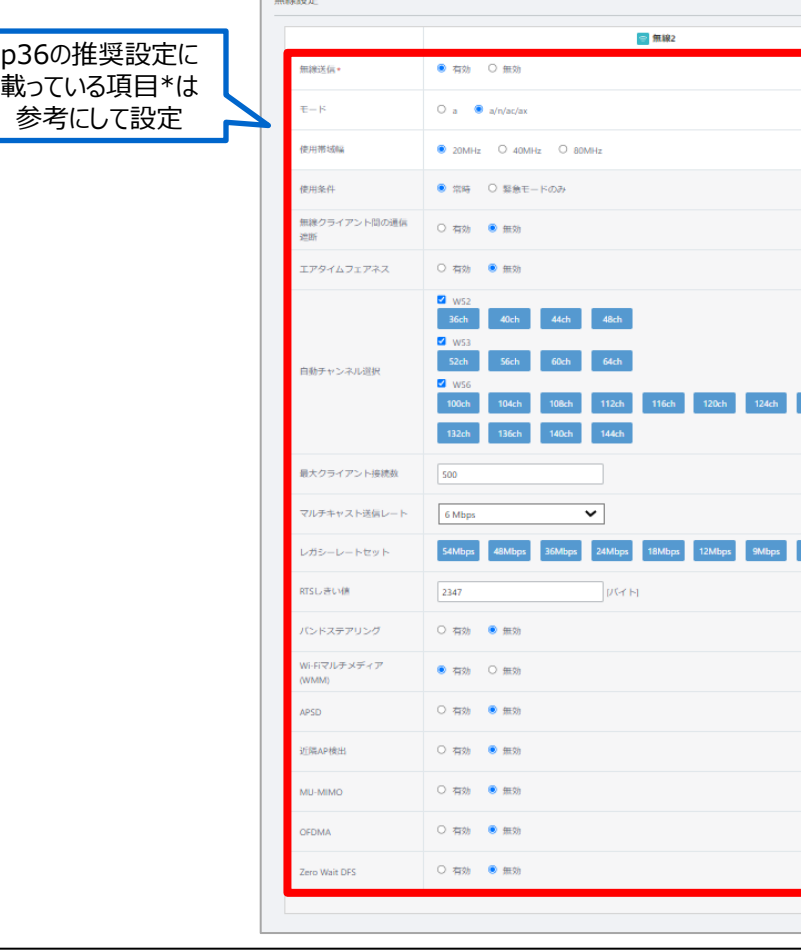

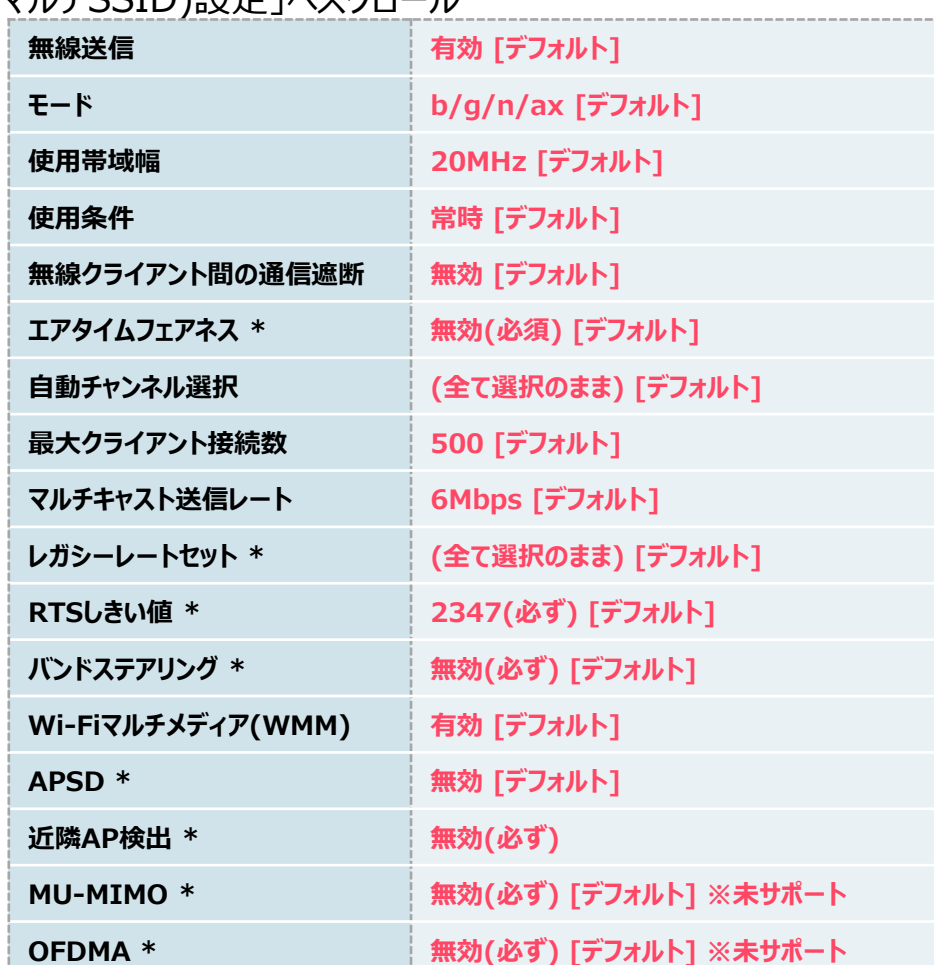

#### 本構成では無線バンド「無線2」は チャンネルブランケット方式(AWC-CB機能)

- コントローラー : Vista Manager EX(AWCプラグイン)
	- 4. "AP共通設定"を作成
		- 「VAP(マルチSSID)設定 Iの冬頂日を選択

本構成では無線バンド「無線2」は チャンネルブランケット方式(AWC-CB機能)

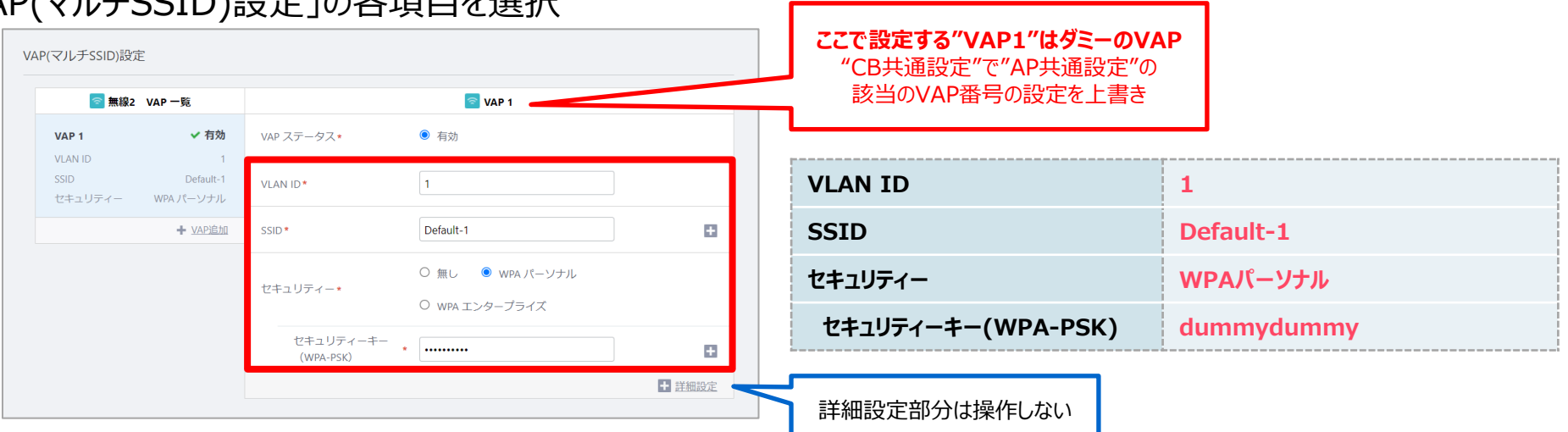

#### **なぜAP共通設定にダミーの設定をする必要があるのか?**

AP共通設定上のVAP 1のVAP ステータスは「無効」に設定することはできませんので、通常はこのままAP共通設定を管理下APに適用してしまうと、 デフォルトのSSID「Default-1」がセキュリティー設定なしで公開されてしまいます。 AP共通設定とCB共通設定を適用する場合、重複する項目はCB共通設定による構成が優先され、本体のコンフィグに反映されます。 今回の構成では、追って設定するCB共通設定で無線1のVAP 1を使用し、無線AP本体のコンフィグに反映しますので、このままで構いません。 また、無線3は「無線設定」にて無線送信を「無効」に設定しているため、無線3のVAP 1についても設定は変更しません。 本設定手順ではチャンネルブランケットを構築後にAP共通設定の適用を行っていますが、先に管理下APにAP共通設定を適用してから チャンネルブランケットに加入させる場合は、一時的にAP共通設定にて設定途上の無線バンドのVAPが適用されることがあります。 この場合は、使用しない無線バンドに対して、セキュリティーを適用したダミーのVAPを作成しておくことをお勧めします。

- 「無線設定」の「無線送信」で「無効」を選択
- 画面右上の「追加」ボタンをクリック

- コントローラー: Vista Manager EX(AWCプラグイン)
	- 5. "CB共通設定"を作成
		- メニューから「AWCプラグイン」→「無線設定」→「CB共通設定」を選択
		- 画面右上、「新規作成」ボタンをクリック
		- 「AWC-CBを使用するAPモデルの選択」ダイアログ内の「APモデル」を選択し、「OK」ボタンをクリック

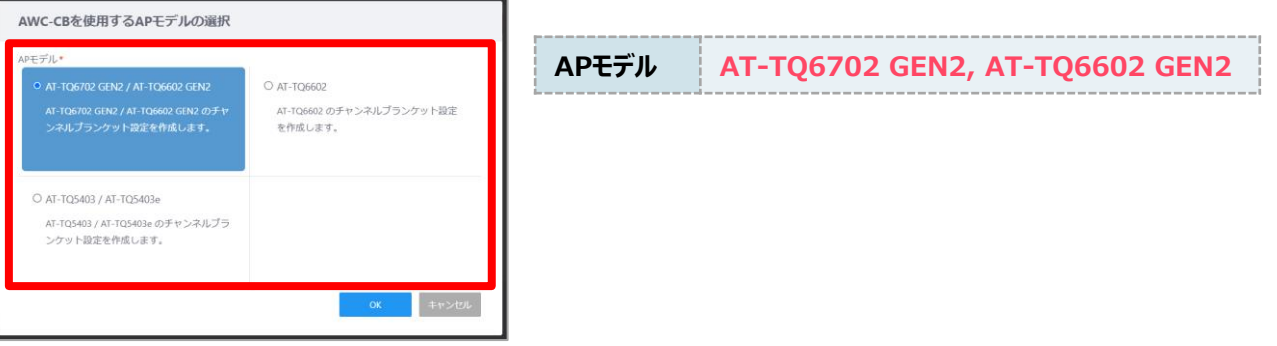

• 「共通設定」の「CB共通設定名」を入力、「管理グループ」を選択し、次の項目「VAP(マルチSSID)設定」へスクロール

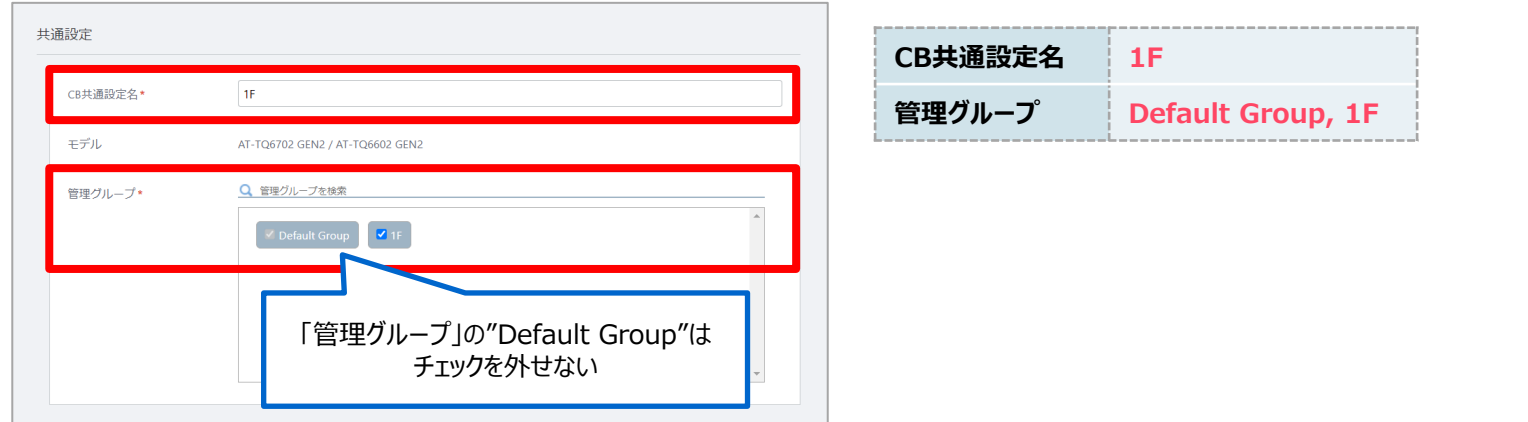

- コントローラー: Vista Manager EX(AWCプラグイン)
	- 5. "CB共通設定"を作成
		- 「VAP(マルチSSID)設定」の「無線」で「無線2」を選択し、 残りの各項目を選択もしくは入力し、次の項目「チャンネルブランケット一覧」へスクロール

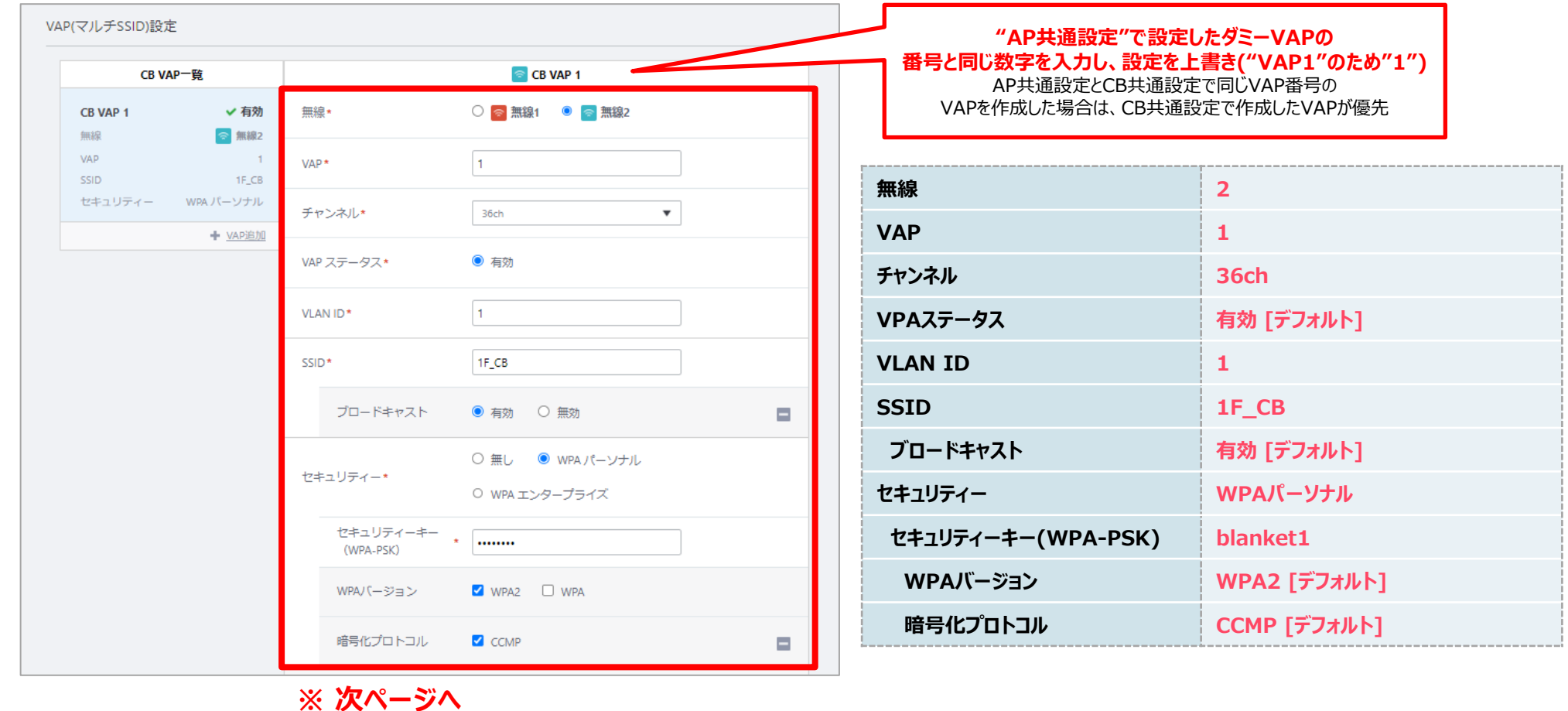

- コントローラー: Vista Manager EX(AWCプラグイン)
	- 5. "CB共通設定"を作成
		- 残りの各項目を選択もしくは入力し、次の項目「チャンネルブランケット一覧」へスクロール

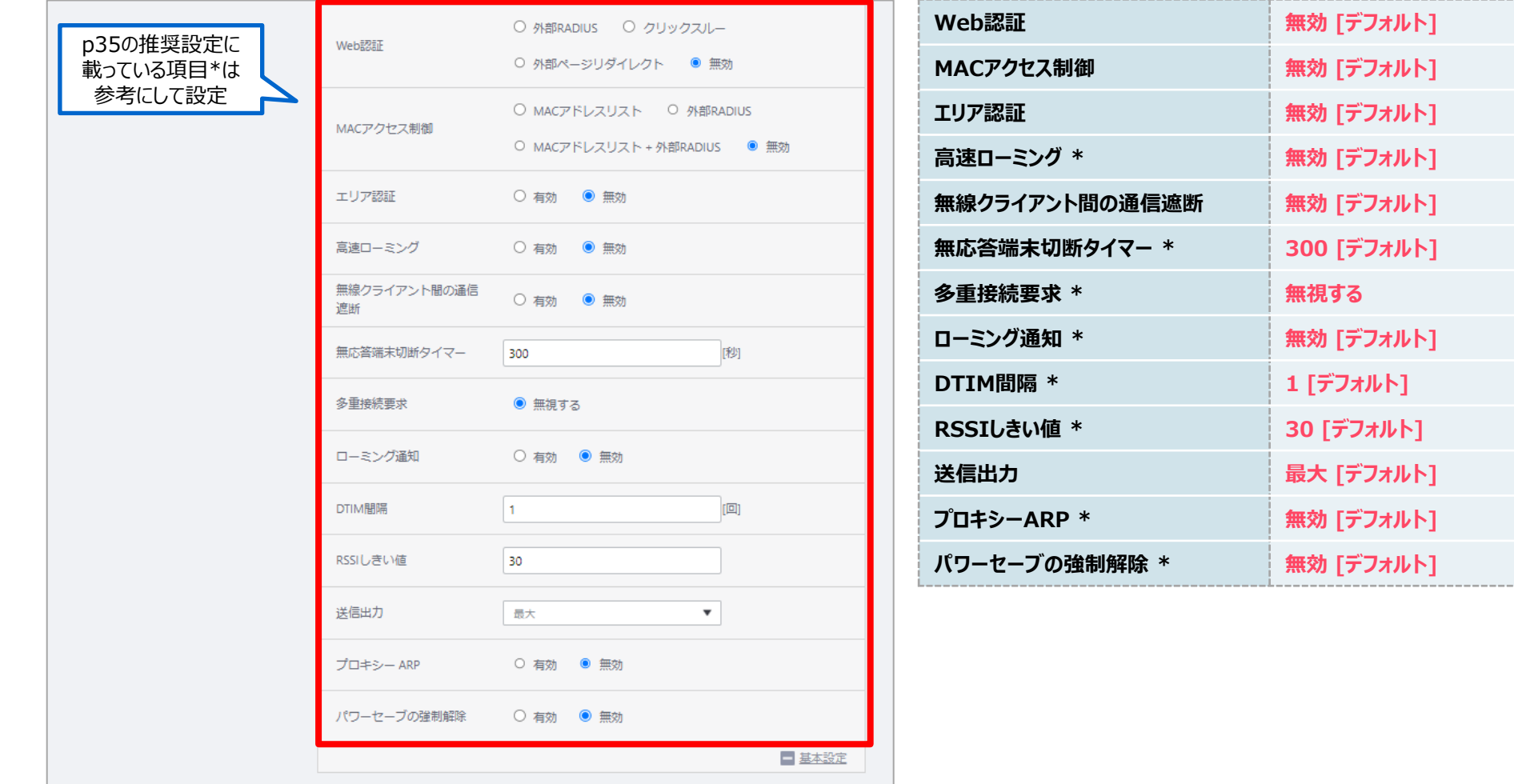

- コントローラー: Vista Manager EX(AWCプラグイン)
	- 6. "CB共通設定"を適用する"チャンネルブランケット"を作成
		- 「チャンネルブランケット一覧」右上、歯車アイコンをクリック
		- 「チャンネルブランケット新規作成」ダイアログの各項目を入力もしくは選択し、「追加」ボタンをクリック

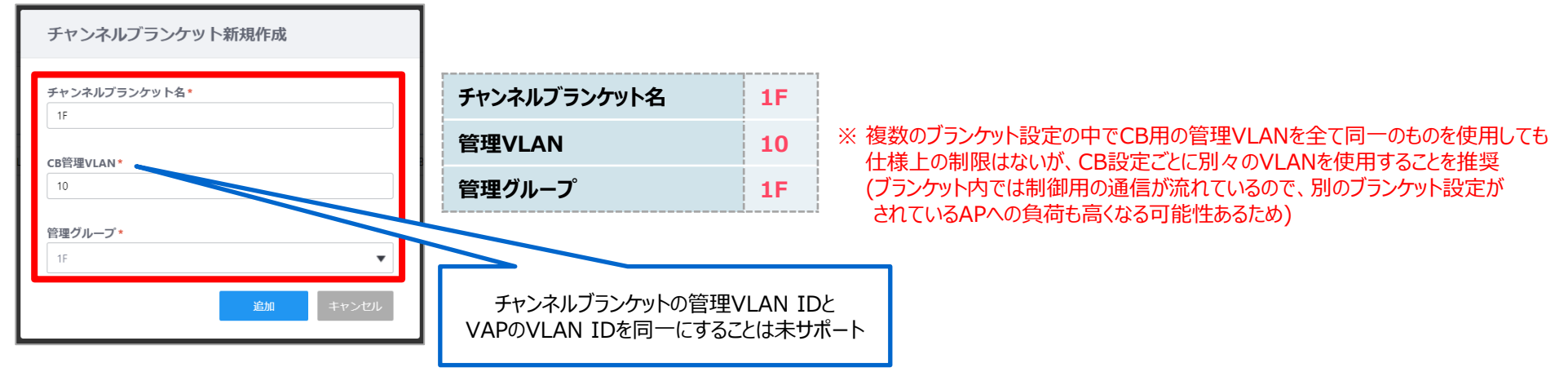

• 作成したチャンネルブランケット「1F」の「AP一覧」アイコンをクリック

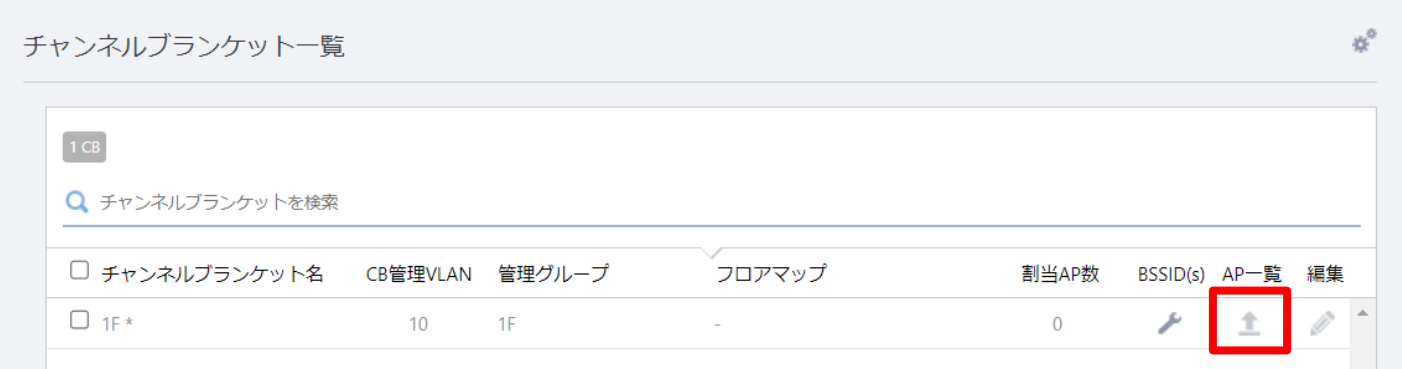

- コントローラー: Vista Manager EX(AWCプラグイン)
	- 6. "CB共通設定"を適用する"チャンネルブランケット"を作成
		- 「所属AP一覧(チャンネルブランケット名:1F)」ダイアログの右上、「所属AP編集」ボタンをクリック

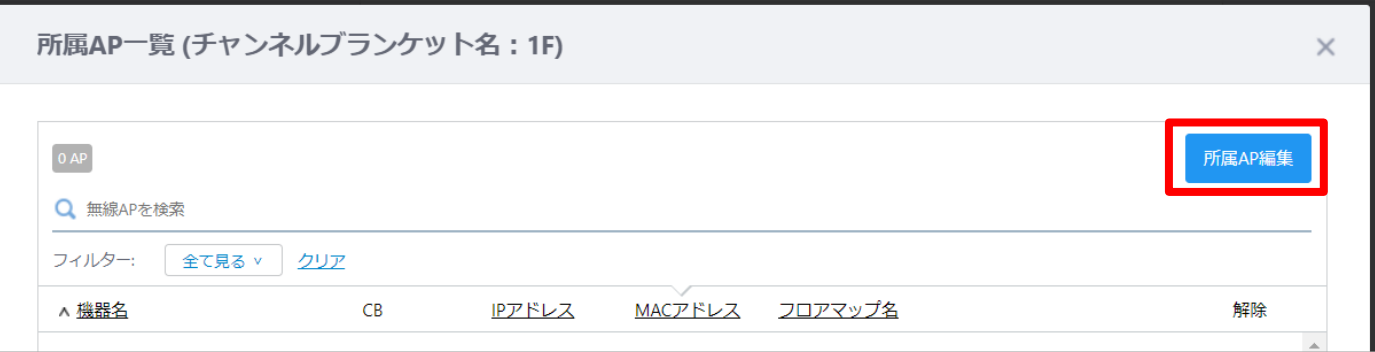

- 「無線APを追加/解除」ダイアログに表示されたAP一覧の中から「AP01」「AP02」を選択、「保存」ボタンをクリック
- 「所属AP一覧(チャンネルブランケット名:1F)」ダイアログ上に選択したAPが表示されていることを確認し、 「閉じる」ボタンをクリック
- 「チャンネルブランケット一覧」の「割当AP数」が「2」になっていることを確認し、画面右上「追加」ボタンをクリック

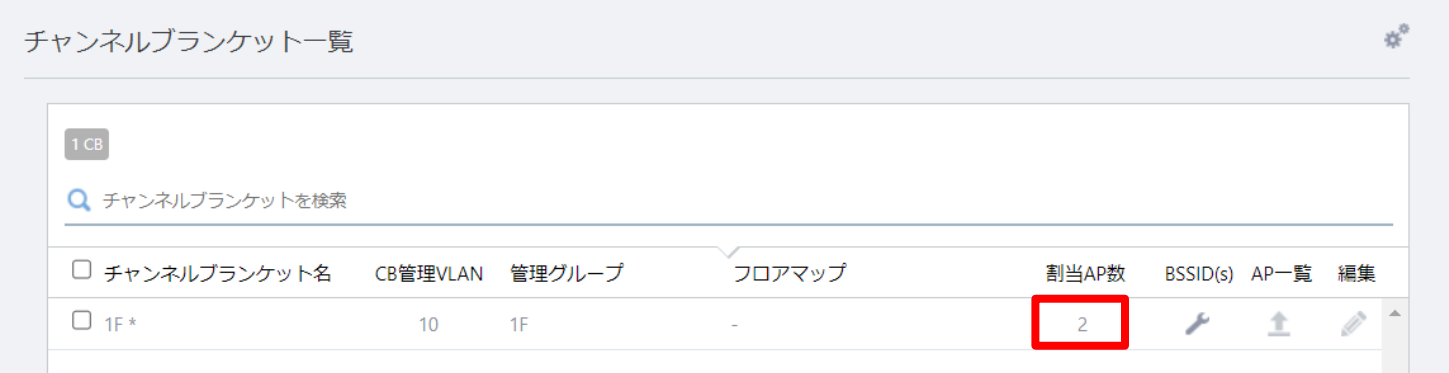

- コントローラー: Vista Manager EX(AWCプラグイン)
	- 7. APに"AP共通設定"を適用
		- メニューから「AWCプラグイン」→「無線設定」→「AP登録・設定」をクリック
		- "AP共通設定"を適用したいAPを選択

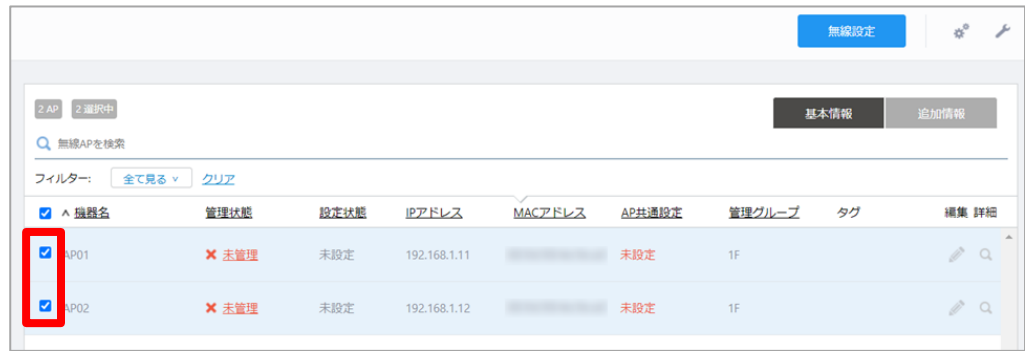

- 画面右上の歯車アイコンにマウスオーバーし、表示されるサブメニューから、「AP共通設定の割当」をクリック
- 「AP共通設定選択」ダイアログ内の共通設定「1F」を選択し、「保存」ボタンをクリック

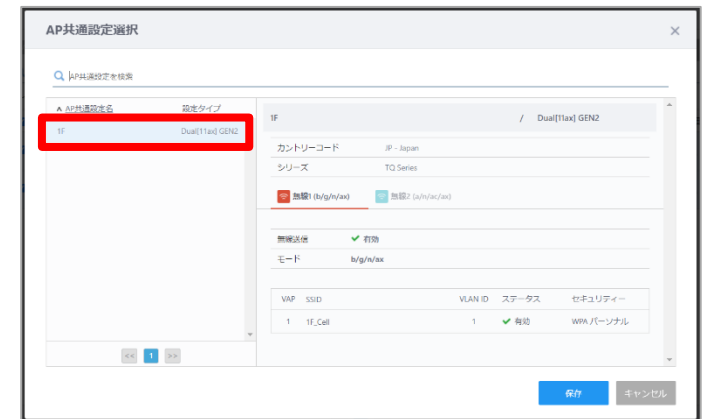

- コントローラー: Vista Manager EX(AWCプラグイン)
	- 8. "フロアマップ"を作成
		- メニューから「AWCプラグイン」→「無線モニター」→「フロアマップ」を選択し、画面右上の「新規作成」をクリック
		- 「フロアマップ作成」ダイアログ内の各項目に入力や選択をし、「追加」ボタンをクリック

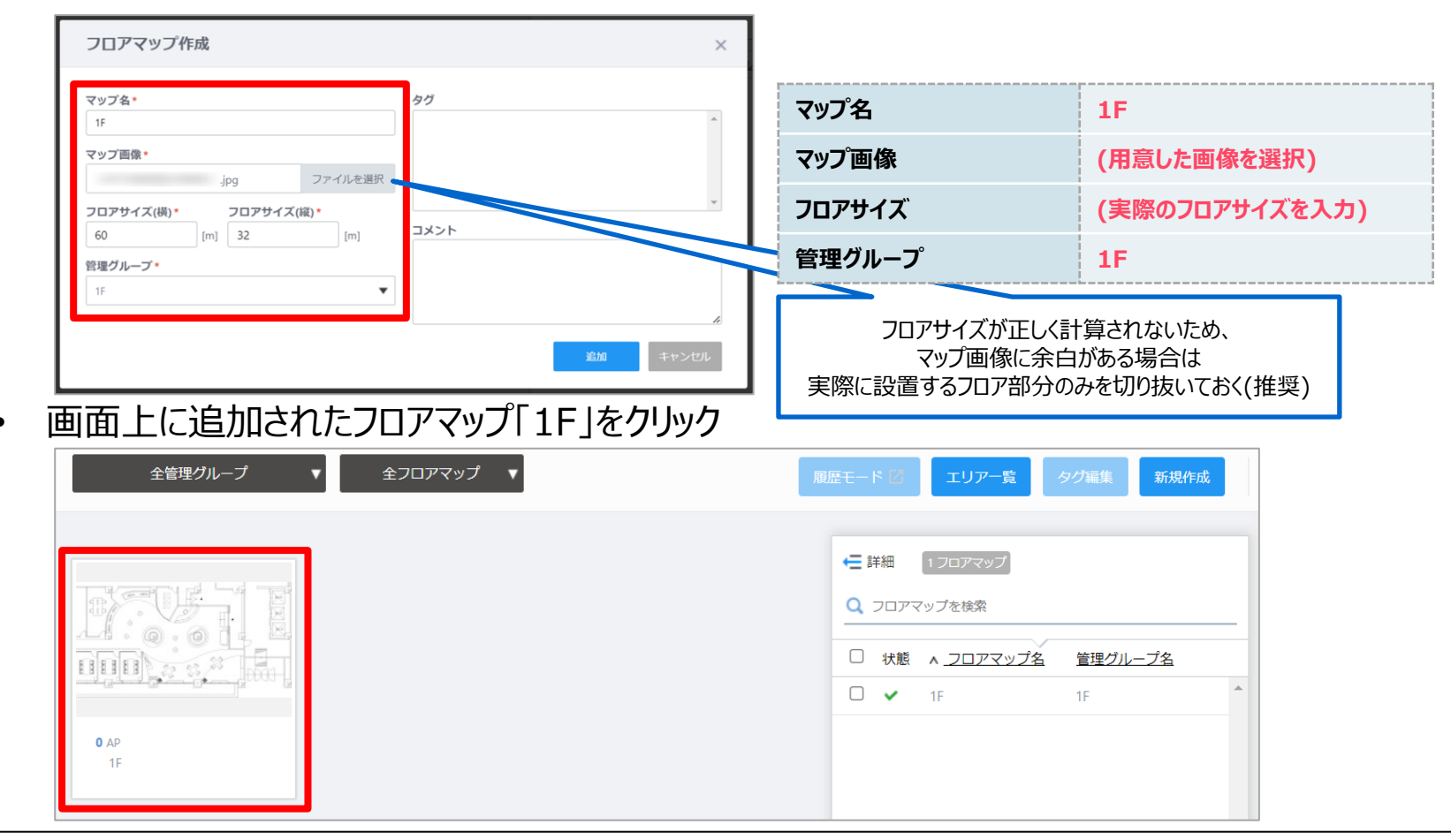

- コントローラー: Vista Manager EX(AWCプラグイン)
	- 8. "フロアマップ"を作成
		- 画面右上のドロップダウンメニューから「AP配置」を選択
		- 無線AP一覧の中から対象APの行をクリックし、マウスカーソルが無線APアイコンへ変化したら、 マップ上のAPを配置したいところをクリックし、無線APアイコンを配置

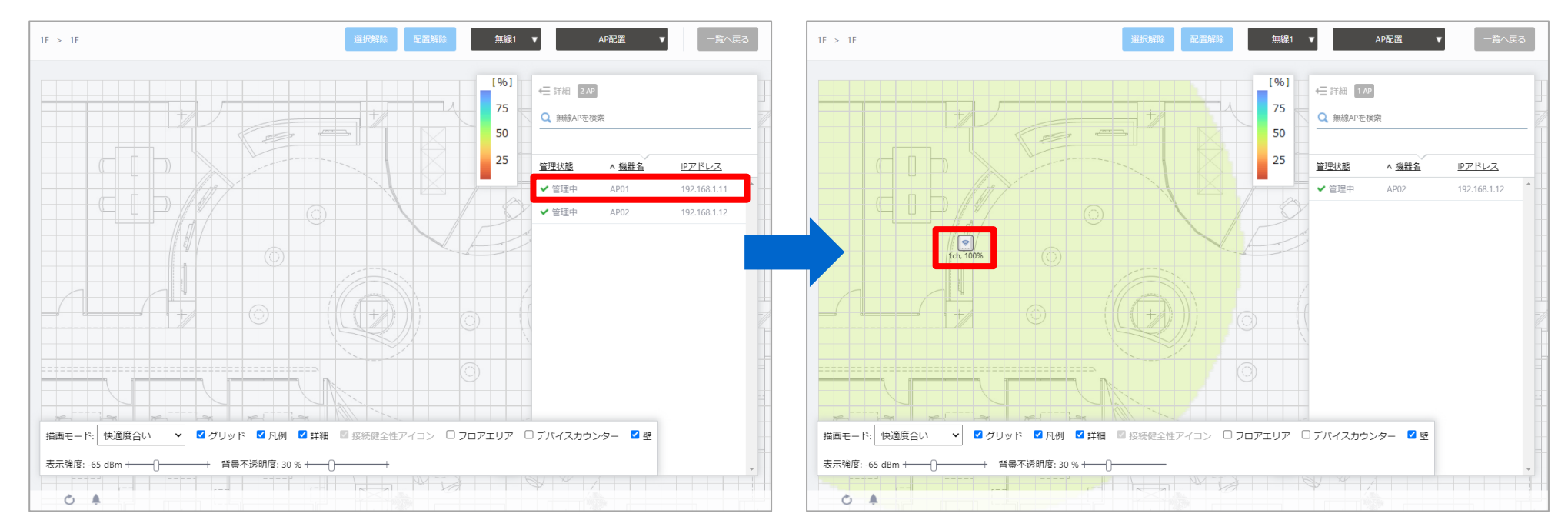

• 「AP02」も同様に配置

■ コントローラー: Vista Manager EX(AWCプラグイン)

#### 8. "フロアマップ"を作成

- 画面右上のドロップダウンメニューから「無線ステータス表示」を選択
- 「無線1」の現在の「快適度合い」を確認し、描画モードを「電波強度」や「チャンネル」を確認
- 無線バンド「無線2」と切り替え、各描画モードで状況を確認
- 設定完了

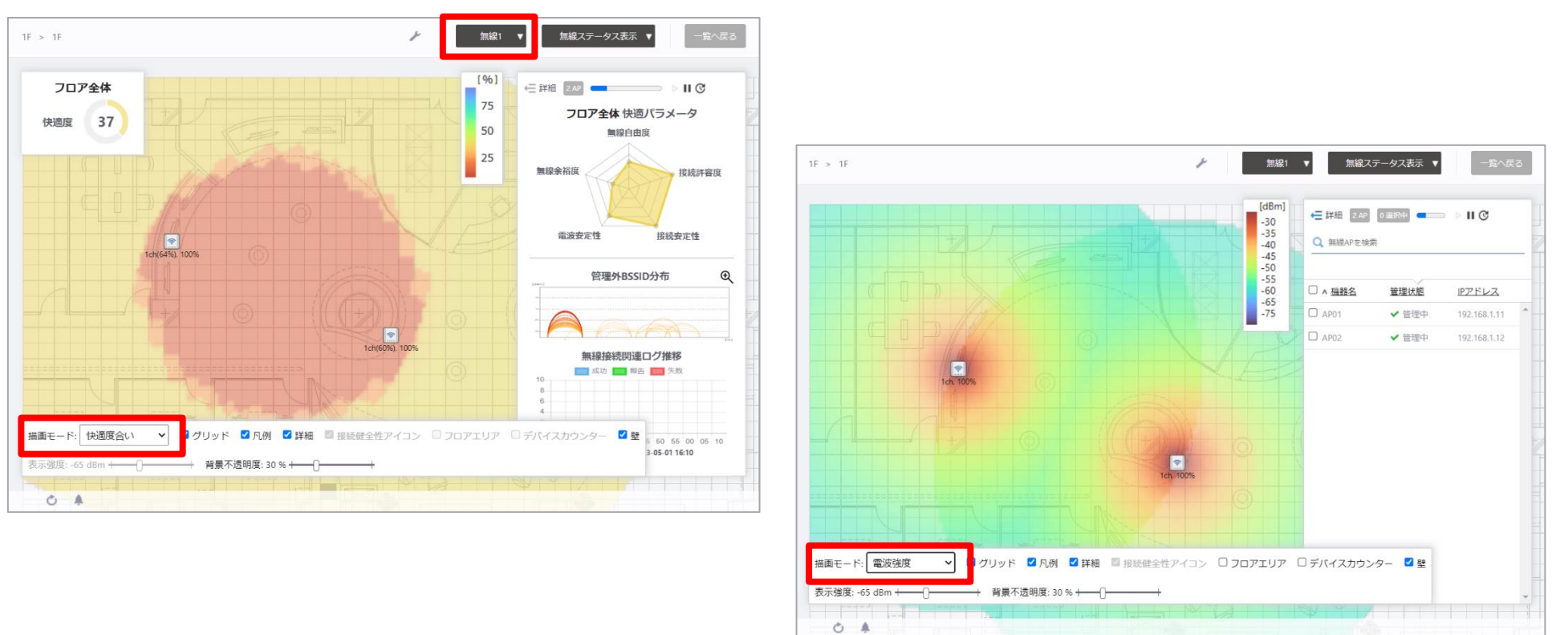

### ■ 端末: PC

- 1. APへ接続
- 2. 疎通確認
- コントローラー: Vista Manager EX(AWCプラグイン)
	- 1. 端末の接続状況を確認
	- 2. チャンネルブランケット方式が動作しているか確認

- 端末: PC
	- 1. APへ接続
		- PCに接続されているLANケーブルを抜く
		- [ネットワークと共有センター]からWi-Fi IPアドレスを"192.168.1.2/24"に設定

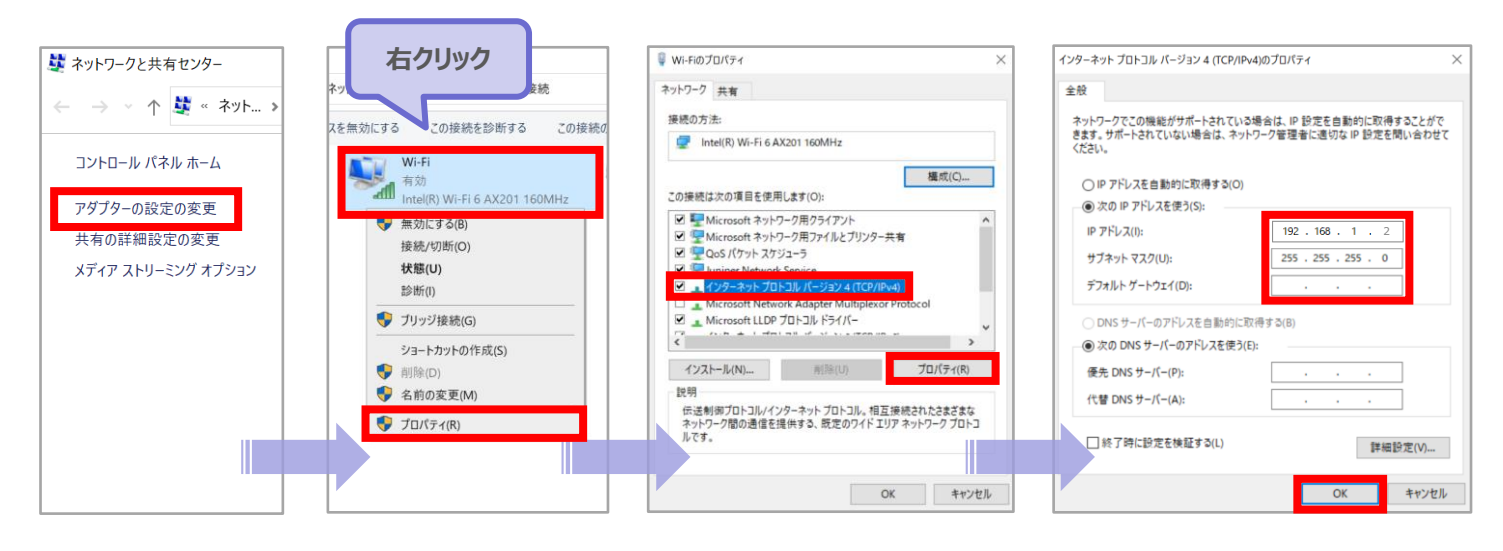

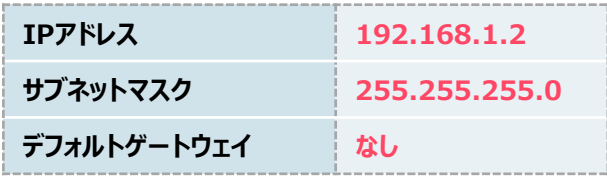

- 端末:PC
	- 1. APへ接続
		- PCをチャンネルブランケット方式のSSID「1F\_CB」へ接続

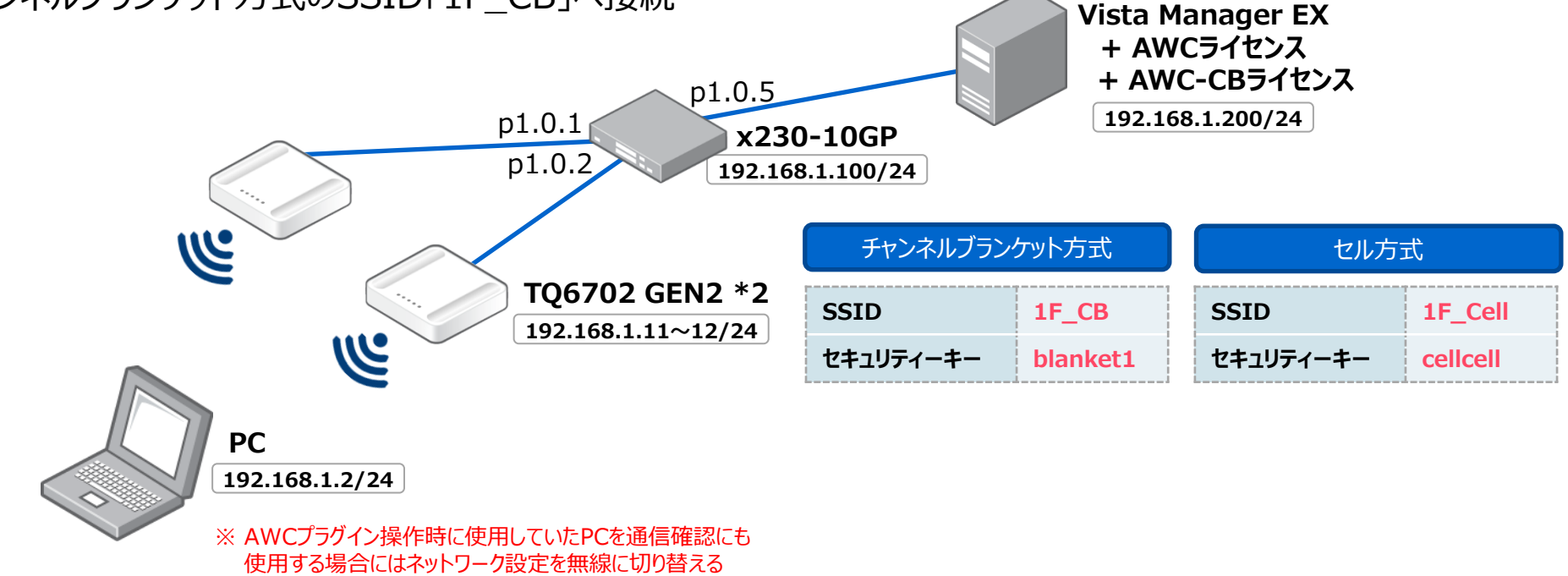

### 2. 疎通確認

• PCからAPやVista Manager EXに対してpingを実行

※ PCではなくiPhoneなどのモバイル端末でも可

- ➢ AP01:ping 192.168.1.11
- $\triangleright$  Vista Manager EX: ping 192.168.1.200

- コントローラー: Vista Manager EX(AWCプラグイン)
	- 1. 端末の接続状況を確認
		- メニューから「AWCプラグイン」→「無線モニター」→「フロアマップ」を選択
		- 「フロアマップ一覧」画面上に追加されたフロアマップ「1F」をクリック
		- 画面右上の「接続クライアント表示」ボタンをクリック
		- 画面右の詳細リスト内の対象MACアドレスにチェックを入れると、マップ上に端末のアイコンとMACアドレスが表示

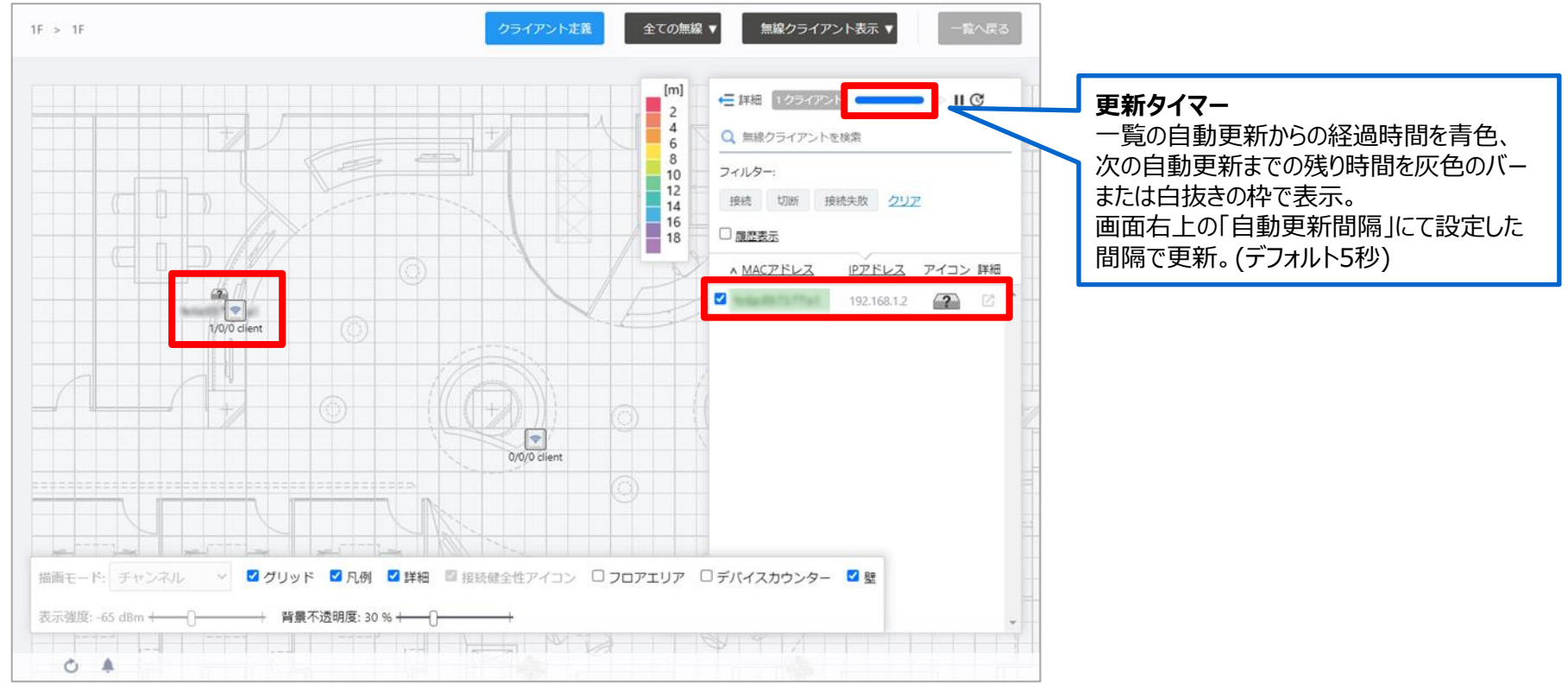

- コントローラー: Vista Manager EX(AWCプラグイン)
	- 2. チャンネルブランケット方式が動作しているか確認
		- 現在接続されているAPとは違うAPの近くへ端末を移動
		- 更新タイマー(5秒)の残り時間が無くなった時に、フロアマップ上の端末アイコンが移動
		- チャンネルブランケット環境のため、即座に切り替わったことで正常な動作と確認

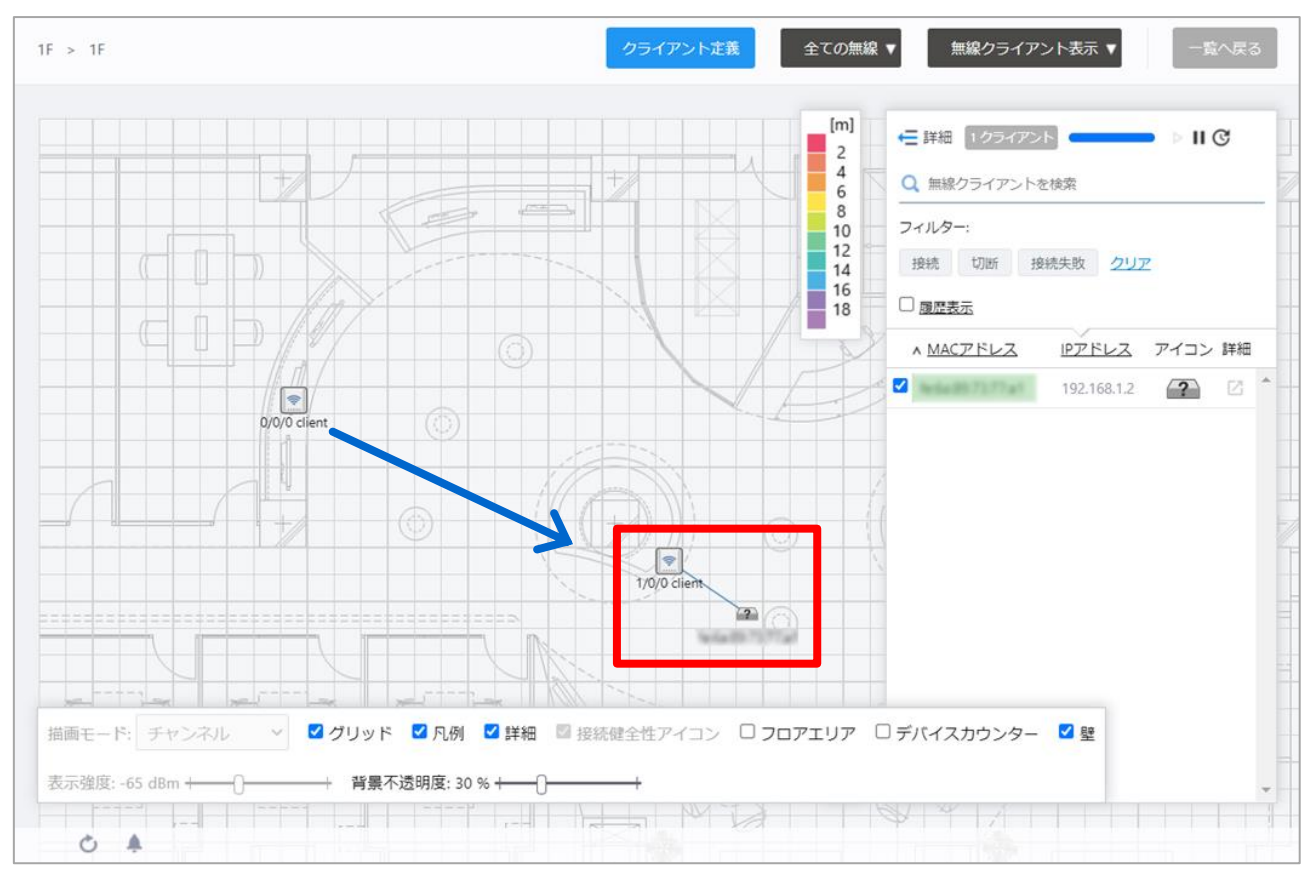

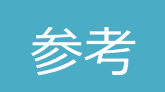

- コントローラー: Vista Manager EX(AWCプラグイン)
	- □ 端末に「クライアント名」を設定
		- メニューから「AWCプラグイン」→「無線モニター」→「フロアマップ」を選択
		- 「フロアマップ一覧」画面上に追加されたフロアマップ「1F」をクリックし、画面右上のメニューから「無線クライアント表示」を選択
		- 画面右上の「クライアント定義」ボタンをクリックし、「クライアント定義リスト」の右上「追加」ボタンをクリック
		- 該当の「MACアドレス」と設定したい「クライアント名」「コメント」を入力し、「OK」ボタンをクリックし、「閉じる」ボタンをクリック
		- 「無線クライアント表示」に戻ると、端末の表示名がMACアドレスから「クライアント名」に変更されていることを確認

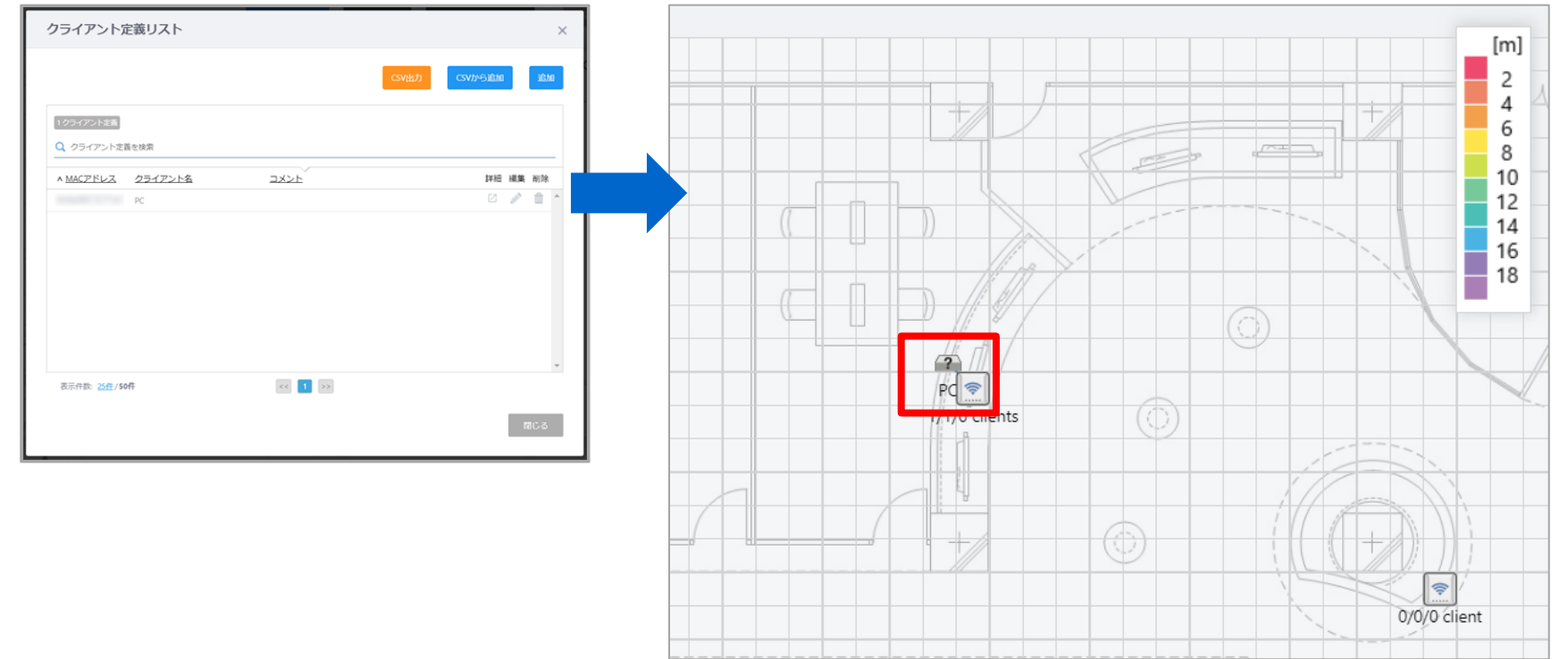
### 3-3. 動作確認

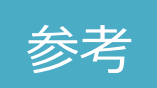

■ コントローラー: Vista Manager EX(AWCプラグイン)

### □ 端末のアイコンを設定

- メニューから「資産管理」を選択し、該当端末横「アクション」→「編集」ボタンをクリック
- 「編集」画面にて、「カスタムアイコンを選択」し(追加も可能)、「保存」ボタンをクリック

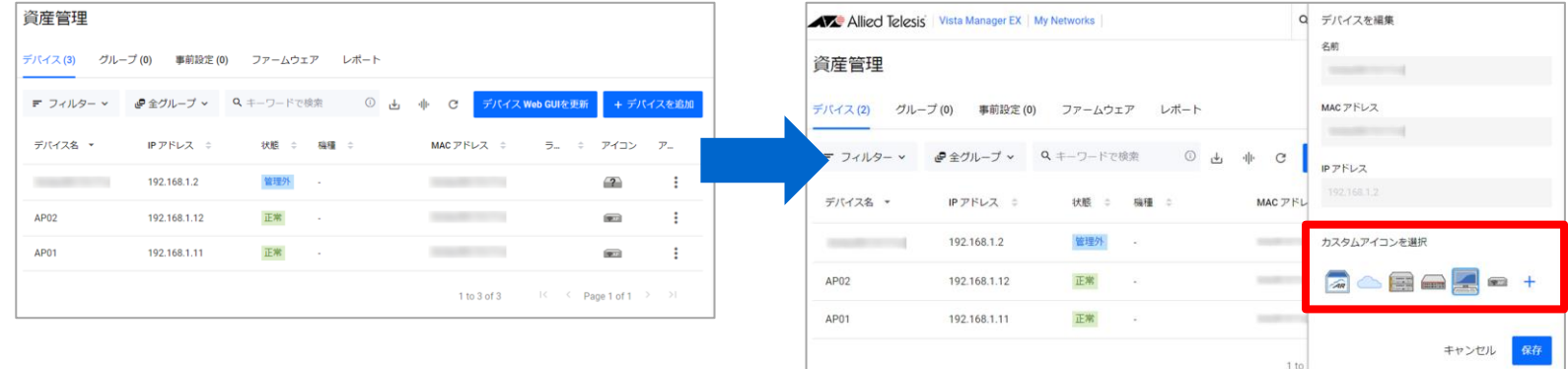

- メニューから「AWCプラグイン」→「無線モニター」→「フロアマップ」を選択
- 「無線クライアント表示」に切り替えると、変更したアイコンにてフロアマップ上に表示

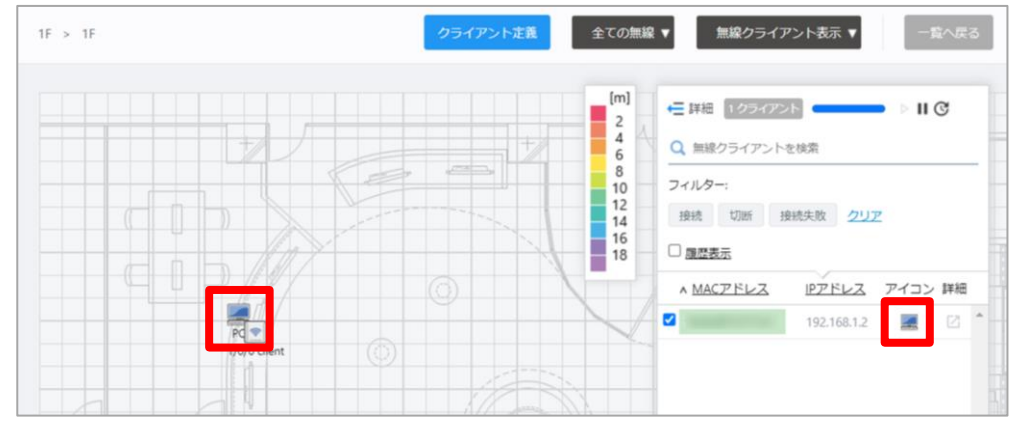

### **※ マニュアル内の注意事項も確認してください**

- APの管理画面上からチャンネルブランケットの設定はできない
	- 「設定」→「VAP/セキュリティー」の「モード」のドロップダウンリストに「チャンネルブランケット」の 選択肢も表示されるが、管理画面上からの設定はできない
	- Vista Manager EX(V.2.4.1以降)のAWCプラグインからのみ設定可能
- ◼ AP共通設定がAPに適用されるタイミング
	- APが管理下に入ったとき
	- APへの設定適用を実施したとき
	- **□ APへの設定適用のスケジュールが実施されたとき**
	- APのファームウェアバージョンアップを実施した後の再管理のとき
- ◼ チャンネルブランケットに所属する無線APを交換した場合は、 同じチャンネルブランケットに所属するすべての無線APに対して設定適用を行う(v5.4.0以降は修正済み)
- ◼ チャンネルブランケットを構成するネットワーク内では、MACアドレススラッシングプロテクション機能を無効 □ 直収のPoFスイッチ以外のネットワーク内スイッチも機能を無効
- ◼ チャンネルブランケットに所属する無線AP同士は同一の無線チャンネルを使用するため、CB VAPを設定している 無線バンドにセル型VAPを設定すると、セル型VAPでは隣接する無線AP間で電波が干渉する状態となる ■ これらを併用する場合は事前に充分な検証を実施すること

◼ VAPの構成にあたっては、次の点にご注意ください

#### ■ 一般的な事項

- AP共通設定ではVAP番号は1から順に作成されますが、CB共通設定では1から順に付加されるVAP番号とは別に、 設定を保存するVAP番号を指定します
- AP共通設定とCB共通設定で同じVAP番号のVAPを作成した場合は、CB共通設定で作成したVAPが優先されます
- AP共通設定とCB共通設定で設定項目が重複する場合(無線バンドごとの使用チャンネル、無線電波の送信出力など)、 CB共通設定が優先されます
- AP共通設定、CB共通設定のいずれかにしかない設定項目については、そのまま無線APに適用されます
- ネットワーク単位:
	- チャンネルブランケット機能を使用する場合、無線APの存在するサブネット上のスイッチでは次の点にご注意ください
	- チャンネルブランケットを構成するネットワーク内では、MACアドレススラッシングプロテクション機能を無効にしてください

### □ 管理グループ単位:

- チャンネルブランケット機能を使用する場合、該当の無線APが所属する管理グループでは次の点にご注意ください
- チャンネルブランケットで使用されているBSSIDは不正無線APとして検出される場合があります
- チャンネルブランケット機能を使用する場合は、チャンネルブランケットに所属する無線APを含む管理グループの 無線侵入防御を無効(デフォルト)に設定してください

- ◼ VAPの構成にあたっては、次の点にご注意ください
	- 無線AP単位:

チャンネルブランケット機能を使用する場合、該当の無線APに適用するAP共通設定、および個別設定を行う際は次の点に ご注意ください

- AP共通設定
	- ➢ CB共通設定にはWeb認証用仮想IPアドレスの設定項目はありません。AP共通設定にて設定されたWeb認証用仮想IPアドレスが適 用されます
	- ➢ チャンネルブランケット機能とバンドステアリングの併用は未サポートです
	- ➢ チャンネルブランケットに所属する無線APに適用するAP共通設定では、「無線設定」のバンドステアリングを無効に設定してください
	- ➢ チャンネルブランケット機能と緊急モードの併用は未サポートとなります
	- ➢ チャンネルブランケットに所属する無線APに適用するAP共通設定において、チャンネルブランケットを使用する無線バンドでは、「使用条件 」を「緊急モードのみ」に設定しないでください
	- ➢ また、該当の無線バンドにて、CB VAPで指定する番号のVAPでは、VAPステータスを「緊急」に設定しないでください
	- ➢ チャンネルブランケット機能とWPAエンタープライズのダイナミックVLANの併用は未サポートです
	- ➢ チャンネルブランケット機能とMACアクセス管理のAMFアプリケーションプロキシー機能の併用は未サポートです
	- ➢ チャンネルブランケット機能とOpenFlow機能の併用は未サポートです
- 個別設定
	- ➢ チャンネルブランケットを設定している無線APの無線AP個別設定において、チャンネルブランケットの設定と同様の項目を変更した場合、 チャンネルブランケット設定が優先されます
	- ➢ ただし、無線AP個別設定において送信出力を変更した場合、無線AP個別設定が優先されます
	- ➢ チャンネルブランケット機能とWDSの併用は未サポートです

- ◼ VAPの構成にあたっては、次の点にご注意ください
	- 無線バンド単位 :

チャンネルブランケット機能を使用する場合、適用するAP共通設定、CB共通設定において、チャンネルブランケットを使用する 無線バンドでは、次の点にご注意ください

- チャンネルブランケット機能とエアタイムフェアネスの併用は未サポートです チャンネルブランケットに所属する無線APに適用するAP共通設定では、チャンネルブランケットに使用する無線バンドにて、「無線設定」のエアタイ ムフェアネスを無効に設定してください
- チャンネルブランケット機能とRTSしきい値の設定の併用は未サポートです チャンネルブランケットに所属する無線APに適用するAP共通設定では、チャンネルブランケットに使用する無線バンドにて、「無線設定」のRTSし きい値の設定値をデフォルトの「2347」に設定してください
- チャンネルブランケット機能と近隣AP検出の併用は未サポートです チャンネルブランケットに所属する無線APに適用するAP共通設定では、「無線設定」の近隣AP検出を無効に設定してください
- AT-TQ6602では、チャンネルブランケット機能とMU-MIMOの併用は未サポートです
- AT-TQ6602では、チャンネルブランケット機能とOFDMAの併用は未サポートです
- それぞれ異なるAP共通設定で設定された無線APに対して同じCB共通設定を適用するとき、チャンネルブランケットを作成する無線バンドでは、 各AP共通設定の次に示す無線設定を同じ設定にしておく必要があります
	- ➢ モード / 使用帯域幅 / 最大クライアント接続数 / 固定レート
- チャンネルブランケットを使用する無線バンドでは、AWC機能は未サポートとなります
- チャンネルブランケットを使用する無線バンドでは、無線侵入検知/防御機能は未サポートとなります
- チャンネルブランケットに所属する無線AP同士は同一の無線チャンネルを使用するため、CB VAPを設定している無線バンドにセル型VAPを設 定すると、セル型VAPでは隣接する無線AP間で電波が干渉する状態となります。これらを併用する場合は事前に充分な検証を実施してくださ い

- ◼ VAPの構成にあたっては、次の点にご注意ください
	- **利用するAPによって制限事項も異なりますので、各APの利用するVerでのリリースノートも参照ください**
	- □ 【参考】TQ6702 GEN2 CB利用時の制限事項
		- ver8.0.3-1.1 におけるチャンネルブランケット関連の制限事項

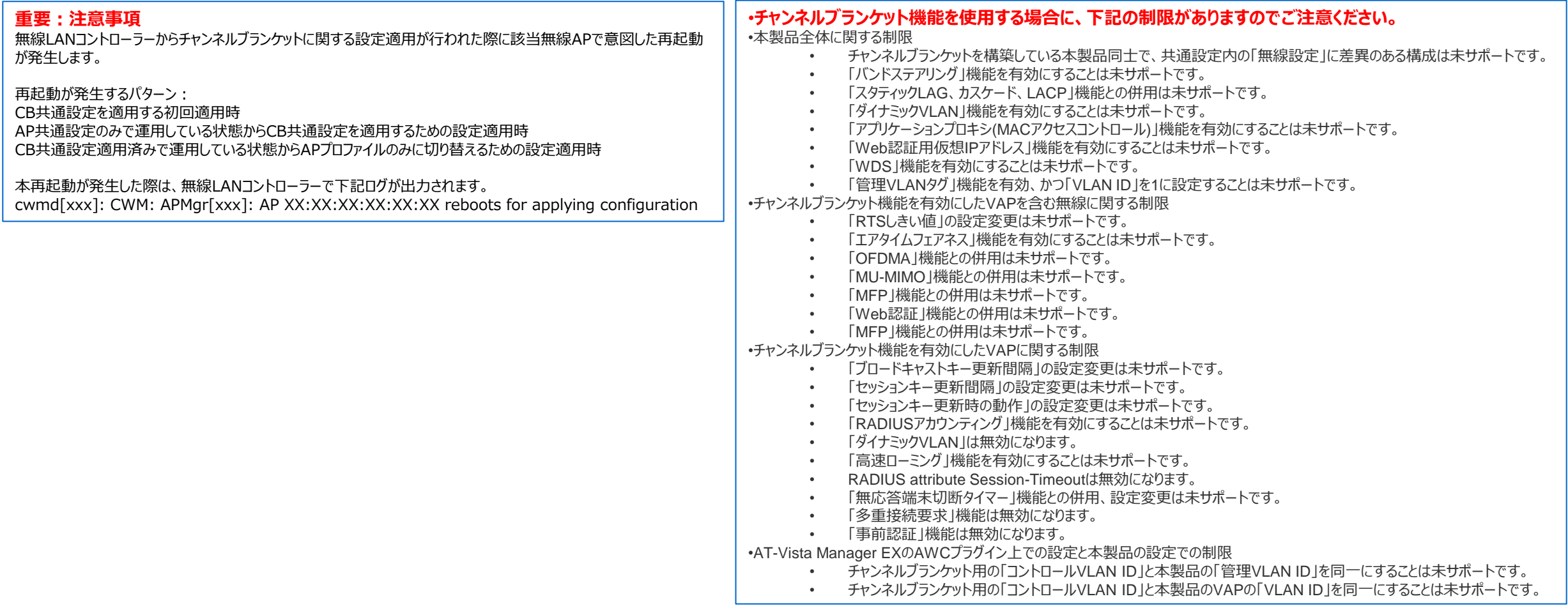

- ◼ VAPの構成にあたっては、次の点にご注意ください
	- CB VAP単位:

チャンネルブランケット機能を使用する場合、適用するCB共通設定では、次の点にご注意ください

- CB VAPでは、WPA3は未サポートです
- CB VAPでは、WPAパーソナル/WPAエンタープライズで暗号化プロトコルとしてTKIPを指定することはできません
- CB VAPでは、ブロードキャストキー更新間隔は未サポートです。デフォルトの「0」から値を変更しないでください
- CB VAPでは、RADIUSアカウンティングは未サポートです。有効に設定しないでください
- CB VAPでは、RADIUSサーバーの認証情報に設定されたSession-Timeout属性は未サポートです。同属性は無線AP側で破棄されます
- CB VAPでは、事前認証は未サポートです
- CB VAPでは、セッションキー更新間隔、および、セッションキー更新時の動作の設定は未サポートです
- CB VAPでは、ダイナミックVLANは未サポートです
- AT-TQ5403/5403eにおいて、CB VAPでは、Web認証は未サポートです
- CB VAPにて「外部RADIUS」によるMACアクセス制御を使用する場合、AT-TQ5403/5403e ファームウェアバージョン 6.0.1-2.x以降、ま たはAT-TQ6602 ファームウェアバージョン 7.0.1-0.1以降が必要です
- CB VAPでは、高速ローミングは未サポートです。有効に設定しないでください ※ TQ6702 GEN2 では高速ローミングサポート
- CB VAPでは、無応答端末切断タイマー併用は未サポートです。デフォルトの設定値のままお使いください
- AT-TQ5403/5403eにおいて、CB VAPでは、多重接続要求の設定変更はファームウェアバージョン 6.0.1-6.1以降でサポートします。それ 以前のファームウェアでは、デフォルトの設定値のままお使いください
- その他の機種では、CB VAPでは、多重接続要求は未サポートです。設定にかかわらず「無視する」に設定した場合と同様に動作します
- チャンネルブランケットの管理VLAN IDと無線APの管理用VLAN IDを同一に設定することは未サポートです
- また、チャンネルブランケットの管理VLAN IDとVAPのVLAN IDを同一にすることは未サポートです

## **4. 運用**

### ■ コントローラー: Vista Manager EX(AWCプラグイン)

- □ 以下の項目にて確認が可能
	- ① APの管理状況
	- ② 電波状況
	- ③ チャンネルブランケットの運用状況
	- ④ 接続端末数
	- ⑤ 接続端末一覧

- コントローラー: Vista Manager EX(AWCプラグイン)
	- ① APの管理状況
		- メニューから「AWCプラグイン」→「無線モニター」→「管理下AP」を選択
		- 「システム情報」で「管理状態」や「稼働時間」に問題がないことを確認

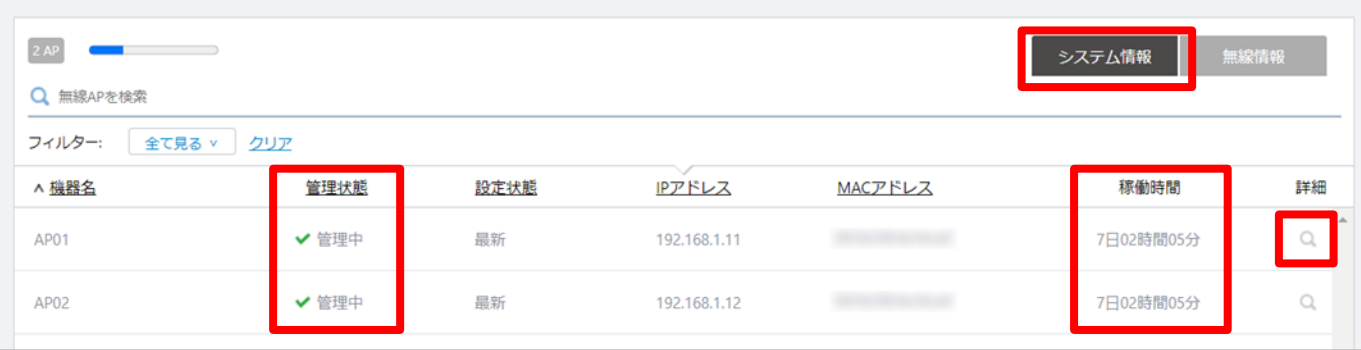

• 「詳細」をクリックすると、対象のAPの詳細も確認可能

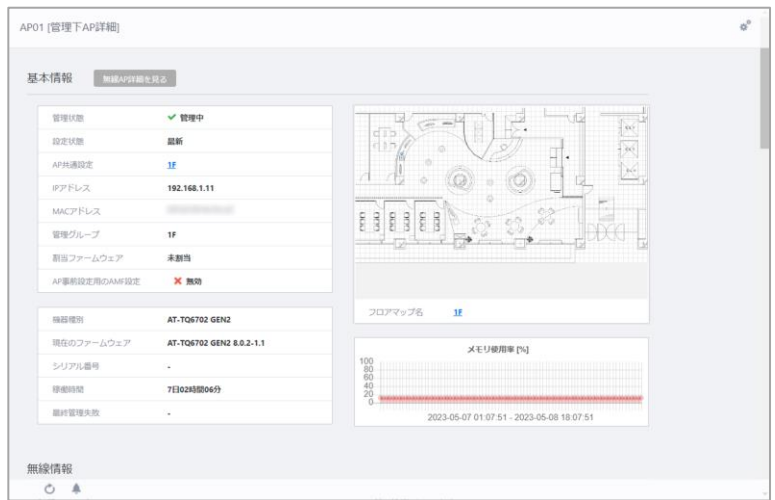

■ コントローラー: Vista Manager EX(AWCプラグイン)

### ② 電波状況

- メニューから「AWCプラグイン」→「無線モニター」→「フロアマップ」→「1F」を選択
- 無線バンド「無線2」を選択し、フロアマップ上で無線ステータス表示がされていることを確認

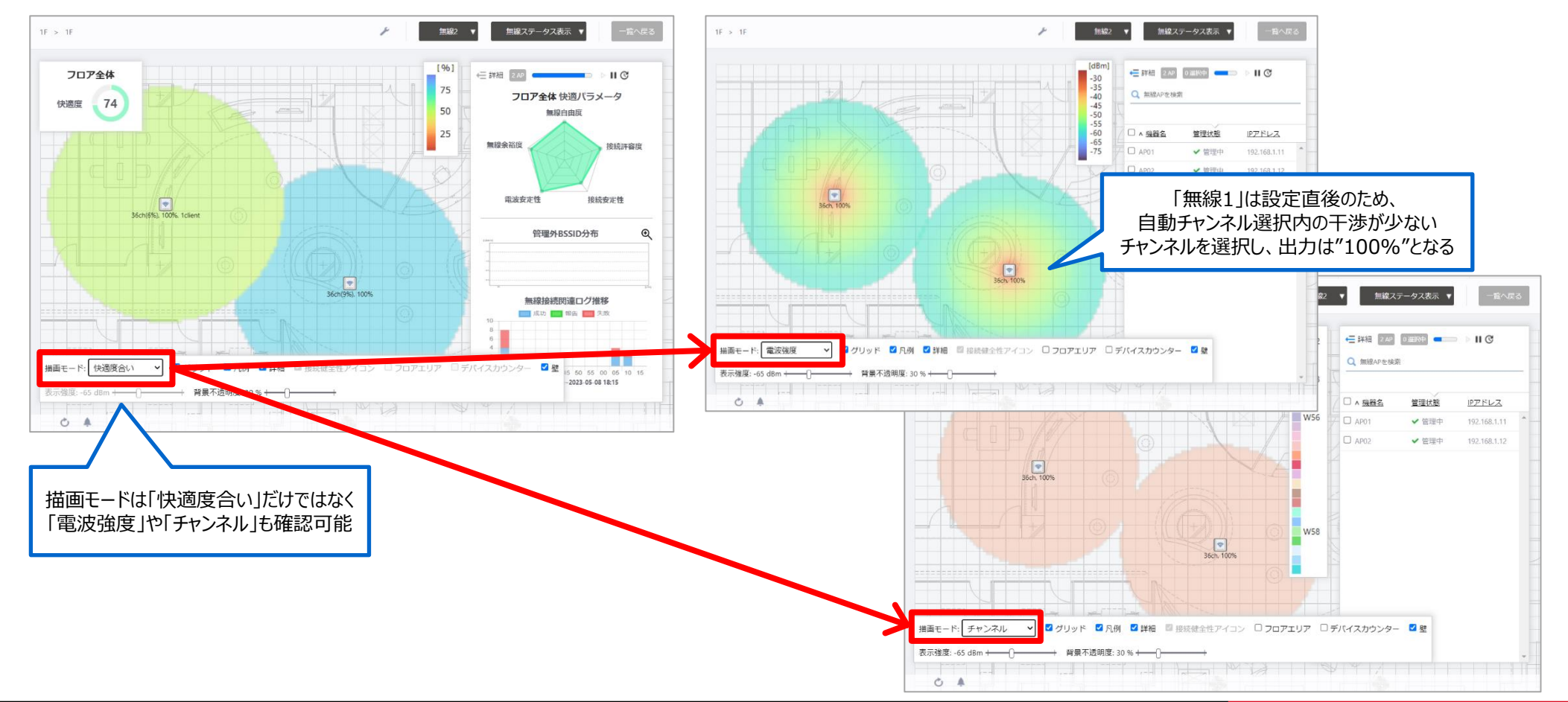

- コントローラー: Vista Manager EX(AWCプラグイン)
	- ③ チャンネルブランケットの運用状況
		- メニューから「AWCプラグイン」→「無線モニター」→「チャンネルブランケット」を選択
		- 「割当AP数」と「参加AP数」が同じ値であることを確認

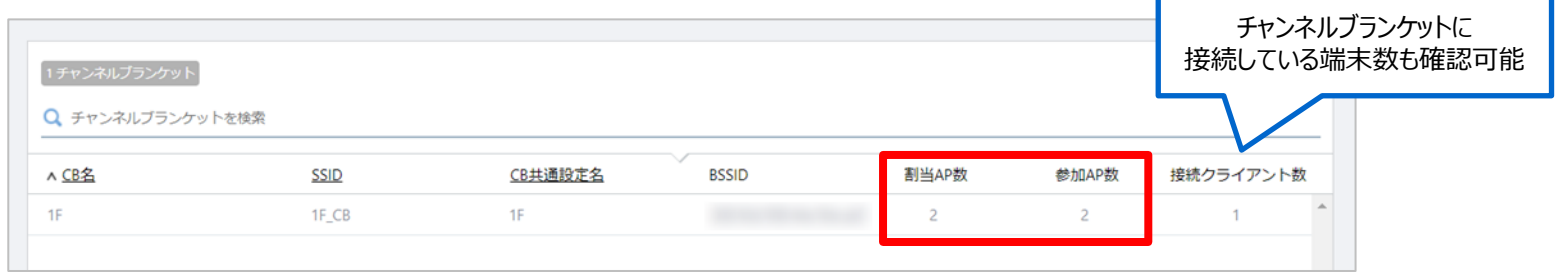

- ④ 接続端末数
	- メニューから「AWCプラグイン」→「無線モニター」→「管理下AP」を選択
	- 「システム情報」から「無線情報」に画面を切替、無線バンドごとの値を確認

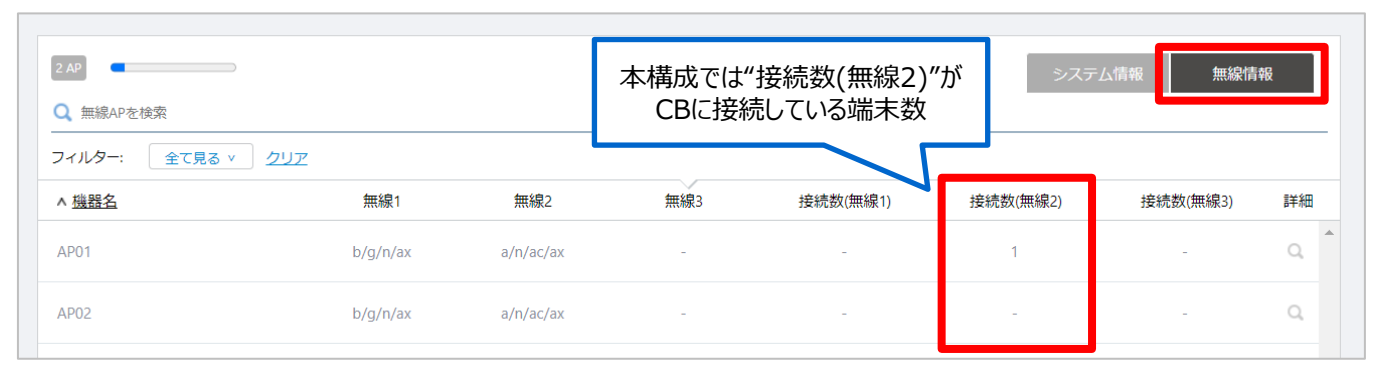

■ コントローラー: Vista Manager EX(AWCプラグイン)

### ⑤ 接続端末一覧

- メニューから「AWCプラグイン」→「機器検索」を選択
- 画面右上「接続ステーション」を選択し、接続端末の一覧を確認

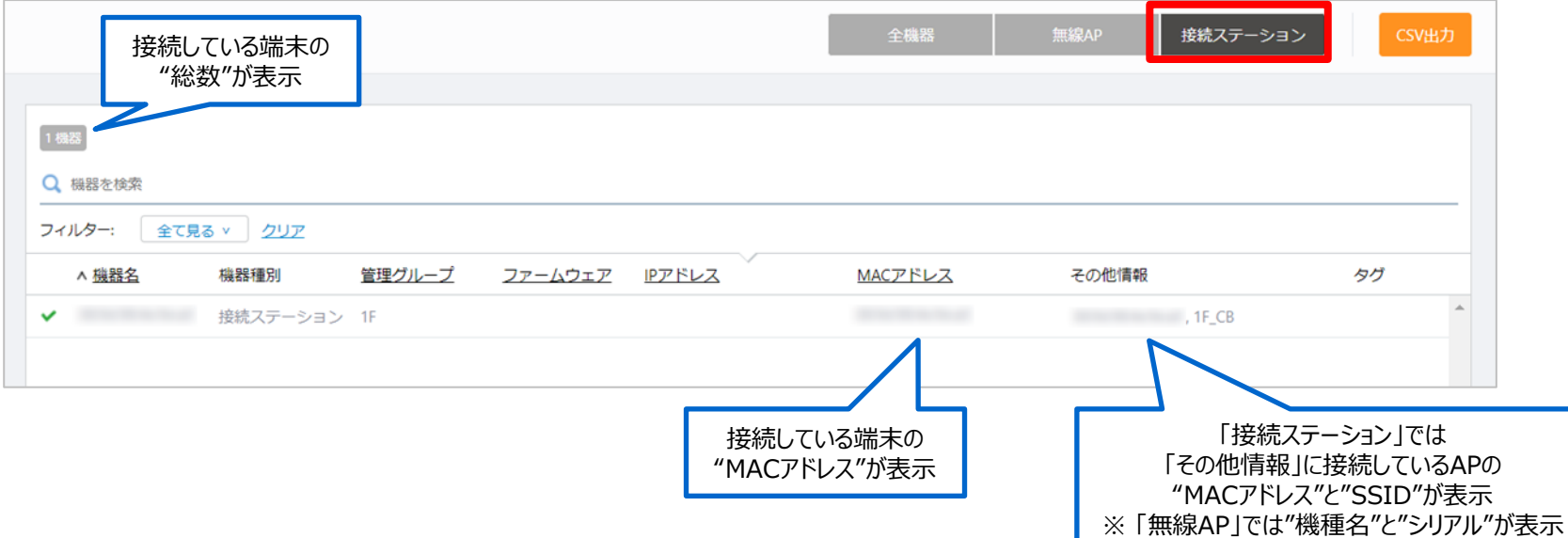

### ■ 参考情報

### ■ AWC-CB関連のトラブルシュート用ログ

- "AP"の"tech-support"
	- ➢ APのGUI画面から取得
		- ✓ (AP) > メンテナンス > サポート
	- ➢ Vista Manager EX からの取得 (選択したAPの情報を一括でダウンロード可能)
		- ✓ (Vista) > AWCプラグイン > 無線設定 > AP登録・設定 > 取得したいAPを選択 > スパナアイコン > テクニカルサポート情報の 取得
- "AWCプラグイン"の"tech-support"
	- > インストールフォルダ配下のバッチファイルを使用して取得
		- ✓ [AVM EXのインストールディレクトリー]¥¥Plugins¥AT-AWC¥tools¥support¥tech\_support.bat を右クリックし「管理者として 実行」
		- ✔ 同フォルダ配下にテクニカルサポート用のフォルダが牛成
- "AP"の"Syslog"
	- ➢ AWC プラグインのGUIからCSV出力して取得
		- ✓ (Vista) > AWCプラグイン > 無線モニター > ログ管理
- "AP"の"コンフィグ"
	- ➢ APのGUI画面から取得
		- ✓ (AP) > メンテナンス > 設定
- "AWCプラグイン"の"コンフィグ"
	- ➢ Windowsスタートメニューからアプリを起動して取得
		- ✓ Windows アプリメニュー > AT-Vista Manager EX > AT-AWC バックアップ リストア を右クリックし「管理者として実行」

## 4-2. 保守対応

### ■ 故障時 : APを交換する場合

[https://www.allied-telesis.co.jp/support/list/nms/at-vista-ex/rel/vmex/3.11.1/613-](https://www.allied-telesis.co.jp/support/list/nms/at-vista-ex/rel/vmex/3.11.1/613-002906_S/docs/451206_others-apreplace-1175_10_1.html) [002906\\_S/docs/451206\\_others-apreplace-1175\\_10\\_1.html](https://www.allied-telesis.co.jp/support/list/nms/at-vista-ex/rel/vmex/3.11.1/613-002906_S/docs/451206_others-apreplace-1175_10_1.html)

- 管理下APに障害が発生し、新しい無線APと交換する場合は、該当する無線AP設定を編集して、 MACアドレス、および、必要に応じてIPアドレスを変更
	- 1. 事前に、交換用無線APのMACアドレスおよびIPアドレスを確認
	- 2. AWCプラグインメニューから「無線設定」→「AP登録・設定」を選択
	- 3. 管理下APのリストから、障害が発生した無線APに該当する無線AP設定の行の「編集」ボタン(鉛筆アイコン)をクリック
	- 4. 「無線AP編集」ダイアログが表示
	- 5. 「MACアドレス」に、交換用無線APのMACアドレスを入力
	- 6. 必要に応じて、「IPアドレス」に、交換用無線APのIPアドレスを入力 ※ 交換用無線APに、障害が発生した無線APのIPアドレスを割り当てる場合はそのままにしておく
	- 7. 「保存」ボタンをクリック
	- 8. 交換用無線APが正しく認識されると、既存の無線APの設定が交換用無線APに適用され、管理下に追加
- ※ 登録済みAPのMACアドレスを変更すると該当の無線APがAWC計算の対象外となります。 「編集」ではなく、削除して再度APを登録する必要があります。

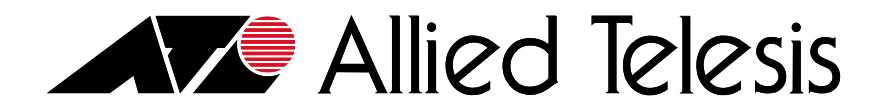

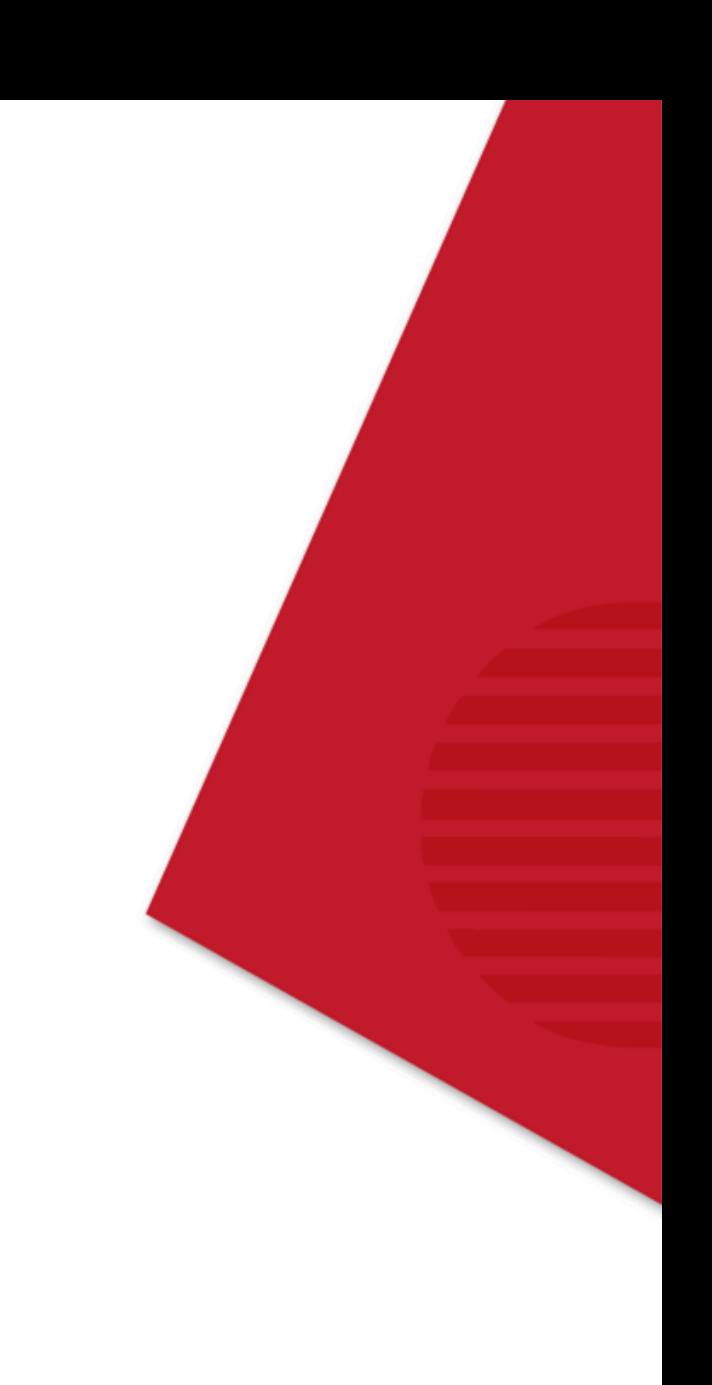